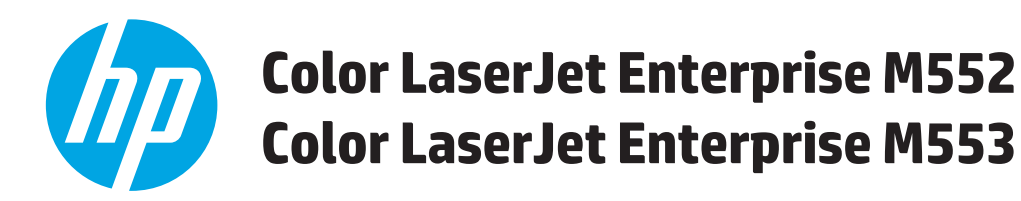

# **Panduan Pengguna**

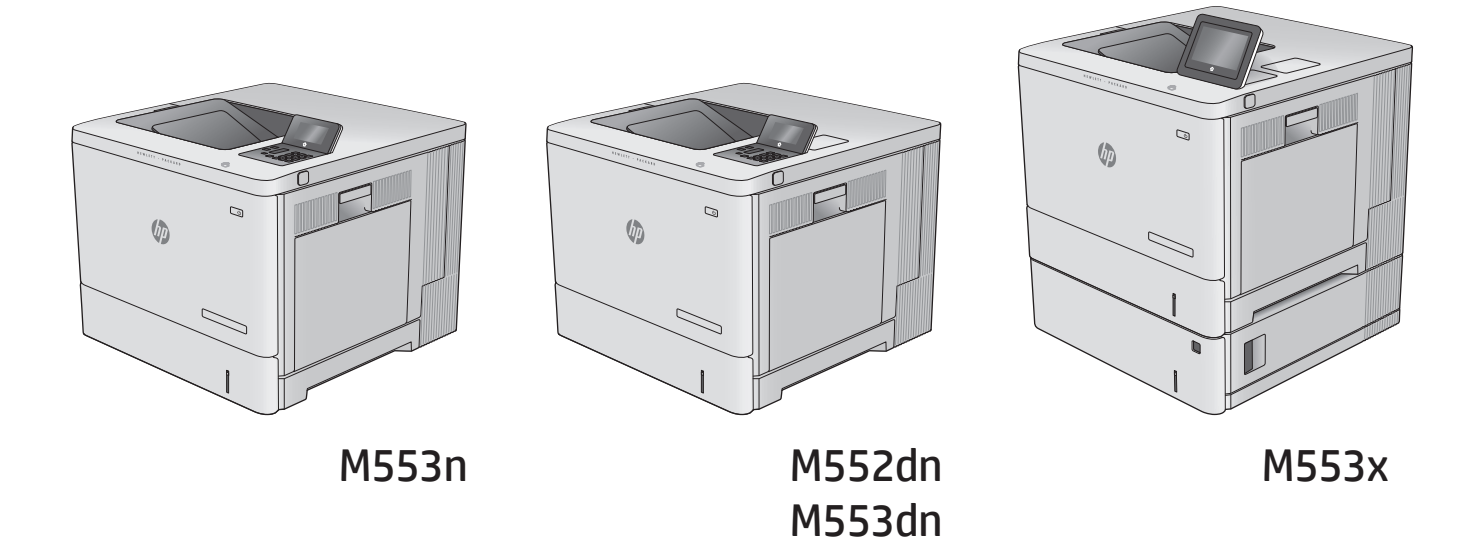

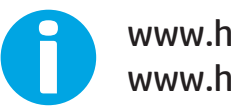

www.hp.com/support/colorljM552 www.hp.com/support/colorljM553

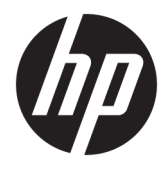

# HP Color LaserJet Enterprise M552, M553

Panduan Pengguna

#### **Hak Cipta dan Lisensi**

© Copyright 2015 HP Development Company, L.P.

Dilarang melakukan reproduksi, adaptasi atau penerjemahan tanpa izin tertulis sebelumnnya, kecuali sejauh yang diperbolehkan dalam undang-undang hak cipta.

Informasi yang terkandung di sini dapat berubah-ubah sewaktu-waktu.

Satu-satunya jaminan untuk produk dan layanan HP tercantum dalam keterangan jaminan yang ditegaskan dan menyertai produk serta layanan tersebut. Tidak ada bagian apa pun dari dokumen ini yang dapat ditafsirkan sebagai jaminan tambahan. HP tidak bertanggung jawab atas kesalahan atau kekurangan teknis atau editorial yang terdapat dalam dokumen ini.

Edition 2, 1/2019

#### **Informasi mengenai Merek Dagang**

Adobe® , Adobe Photoshop® , Acrobat® , dan PostScript® adalah merek dagang dari Adobe Systems Incorporated.

Apple dan logo Apple adalah merek dagang dari Apple Computer, Inc., yang terdaftar di AS dan negara/kawasan lainnya. iPod adalah merek dagang dari Apple Computer, Inc. iPod hanya ditujukan untuk penyalinan yang sesuai dengan undang-undang atau izin pemegang hak. Jangan curi musik.

Microsoft®, Windows®, Windows XP®, dan Windows Vista® adalah merek dagang terdaftar di Amerika Serikat dari Microsoft Corporation.

UNIX® adalah merek dagang terdaftar milik The Open Group.

# **Isi**

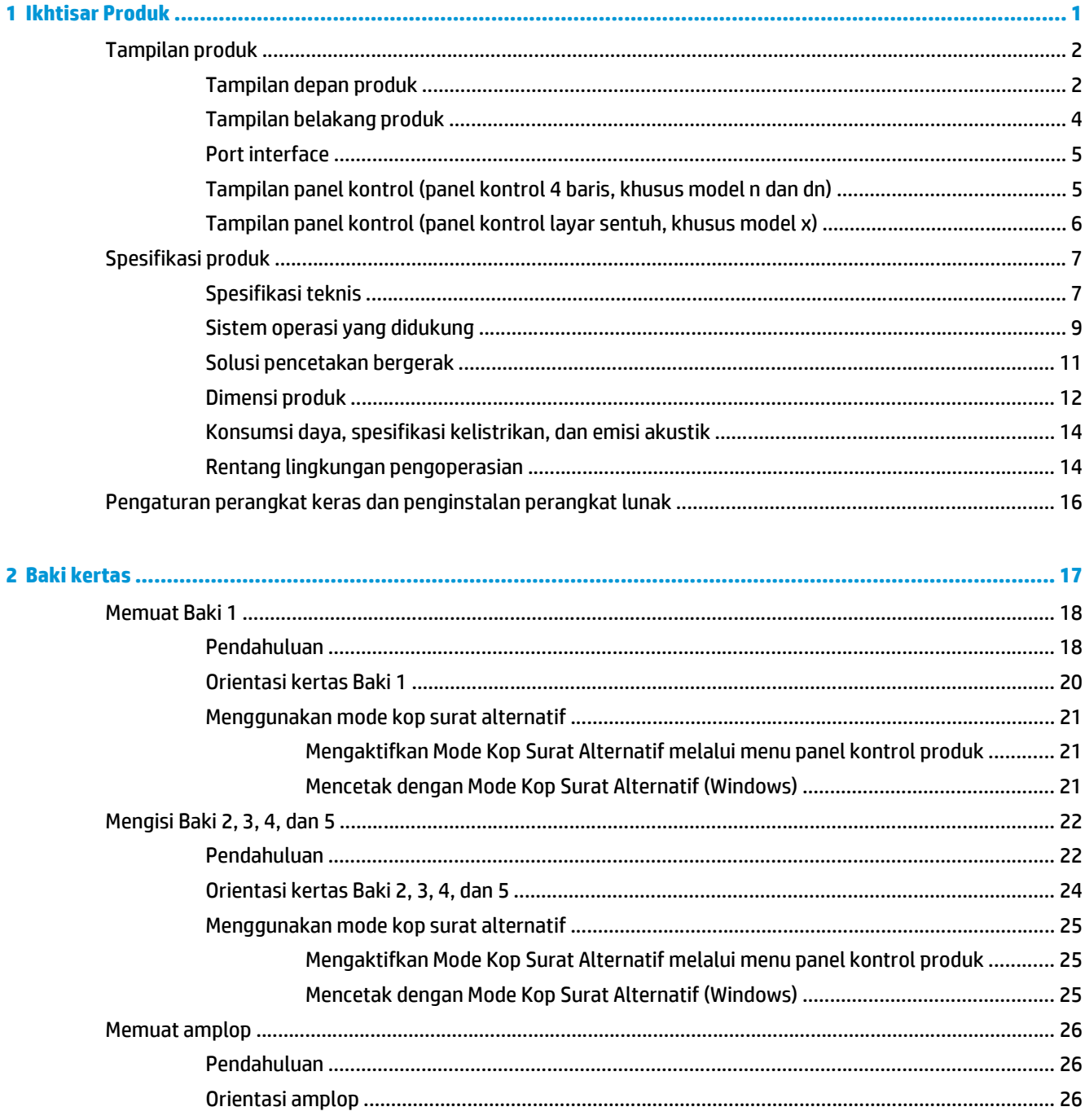

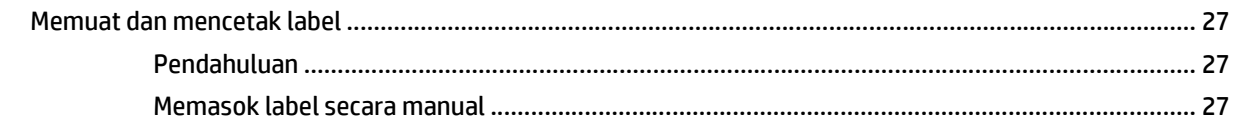

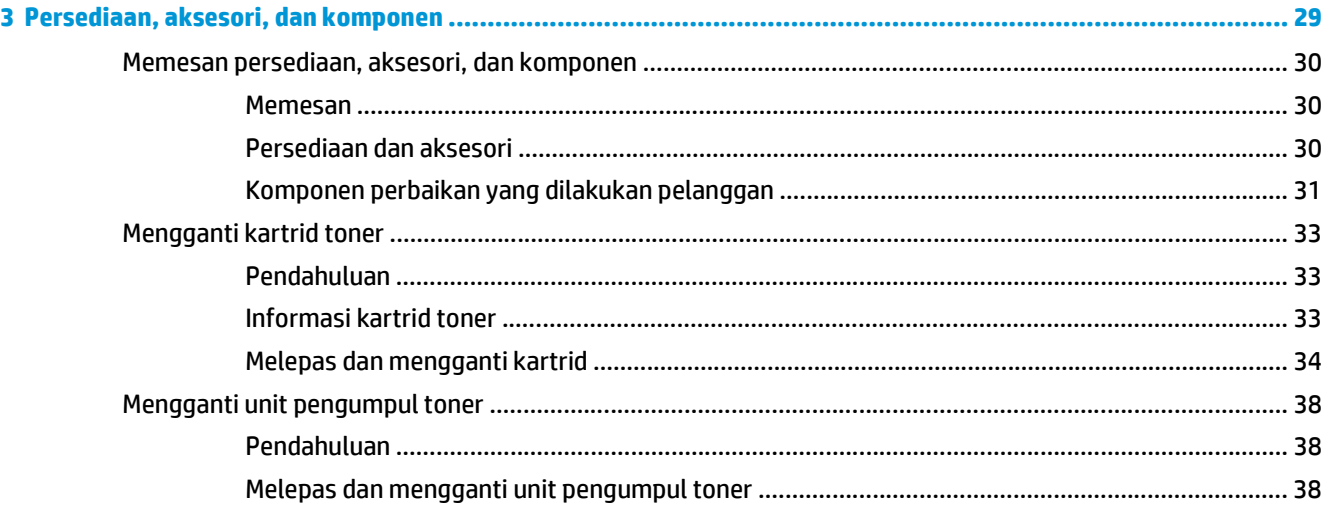

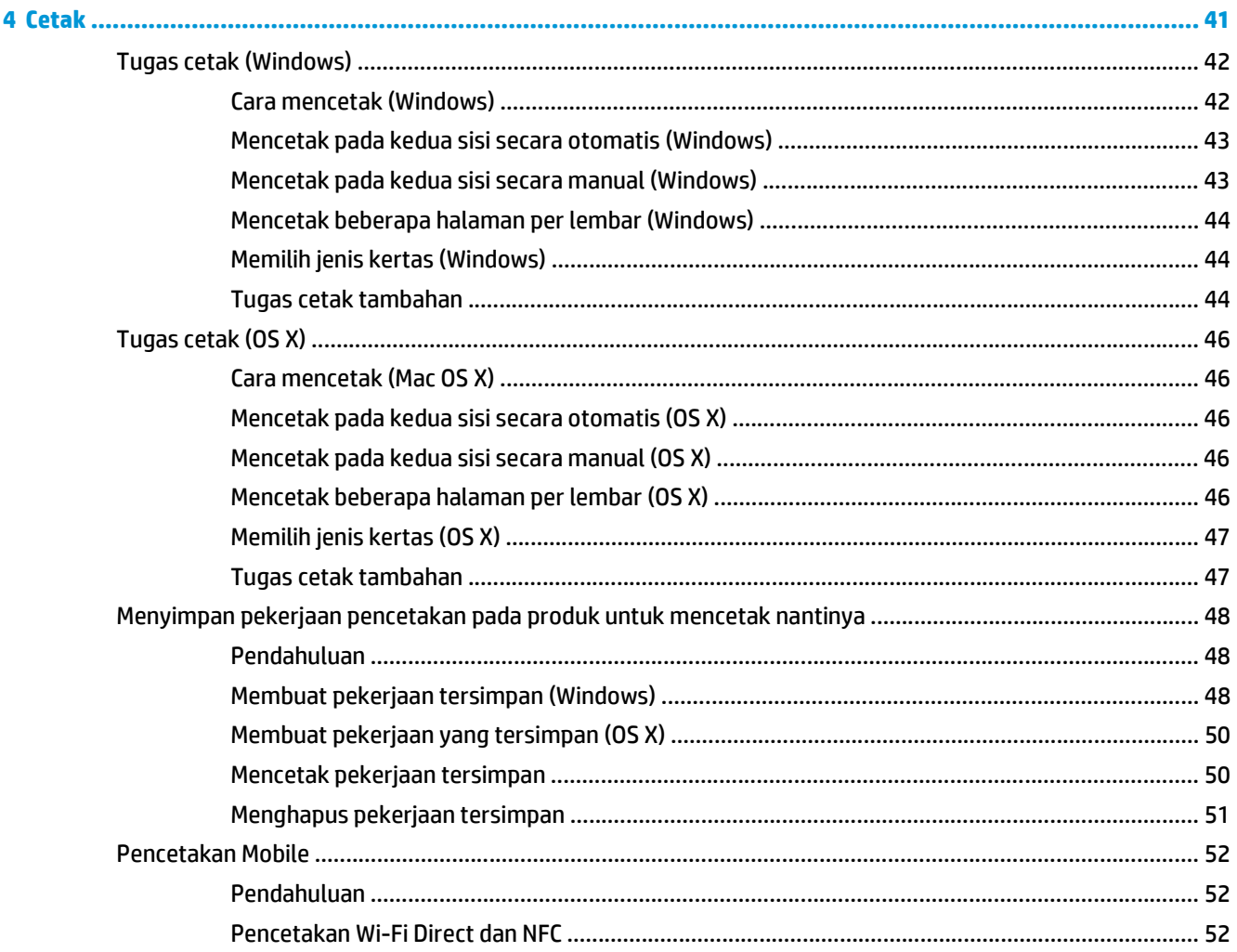

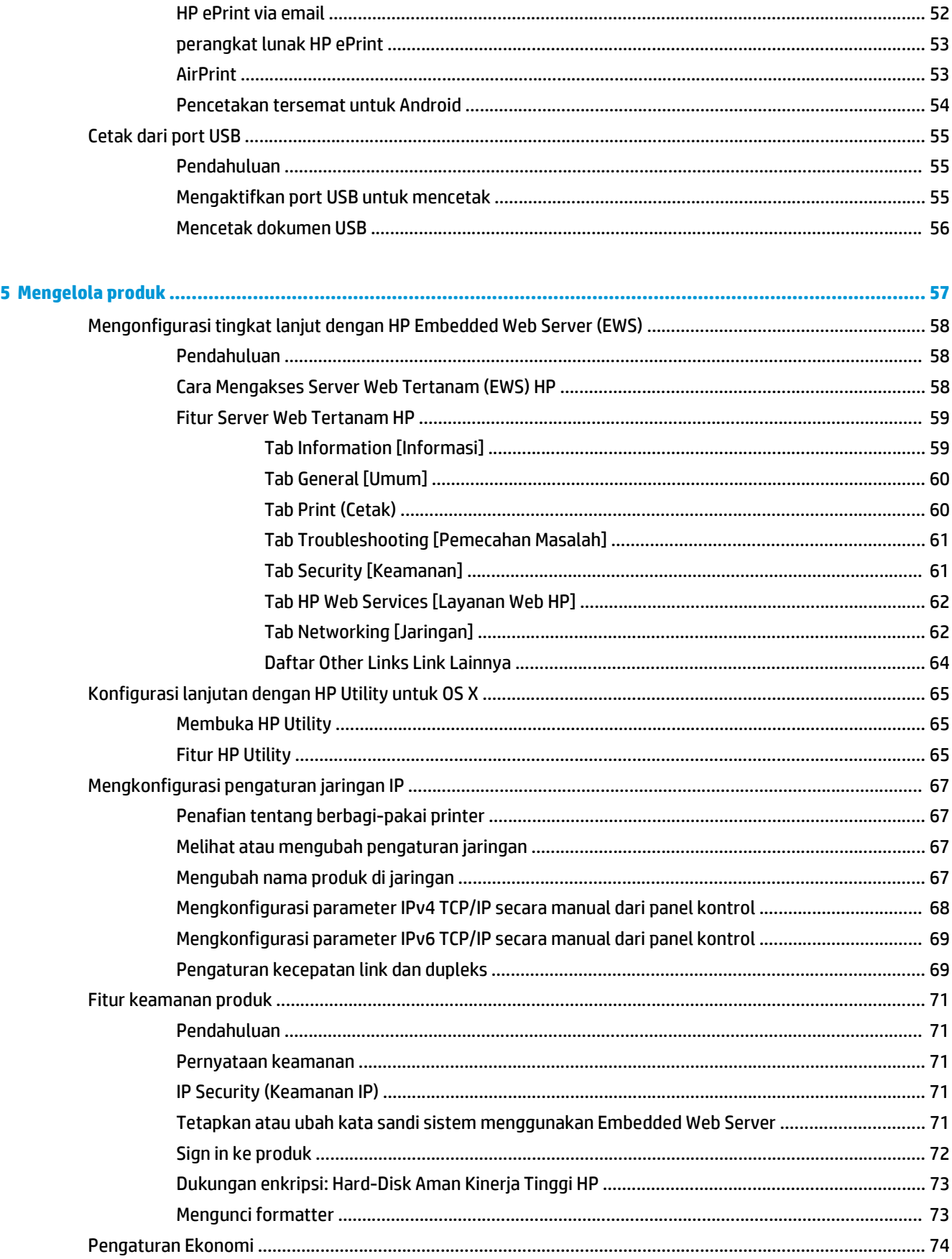

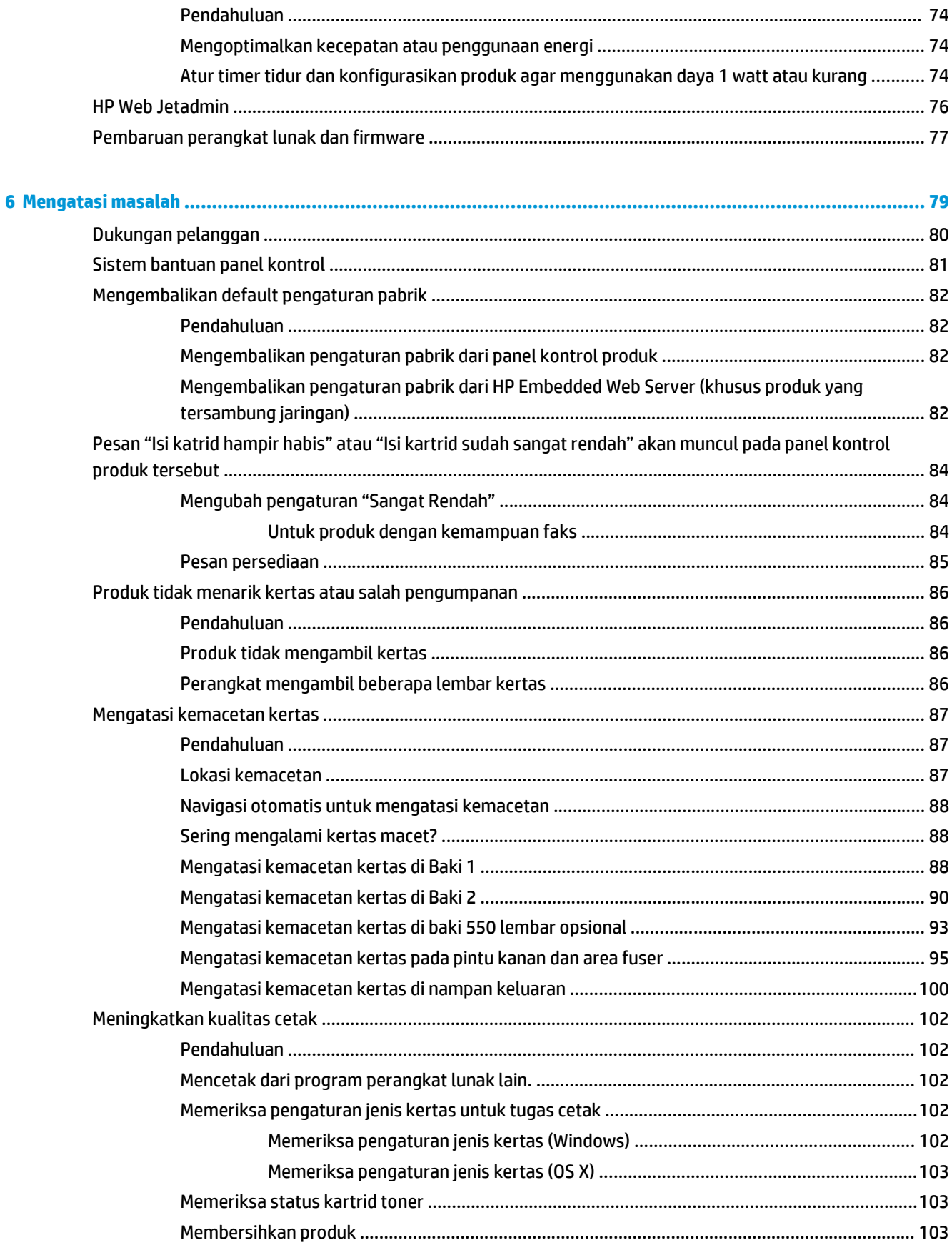

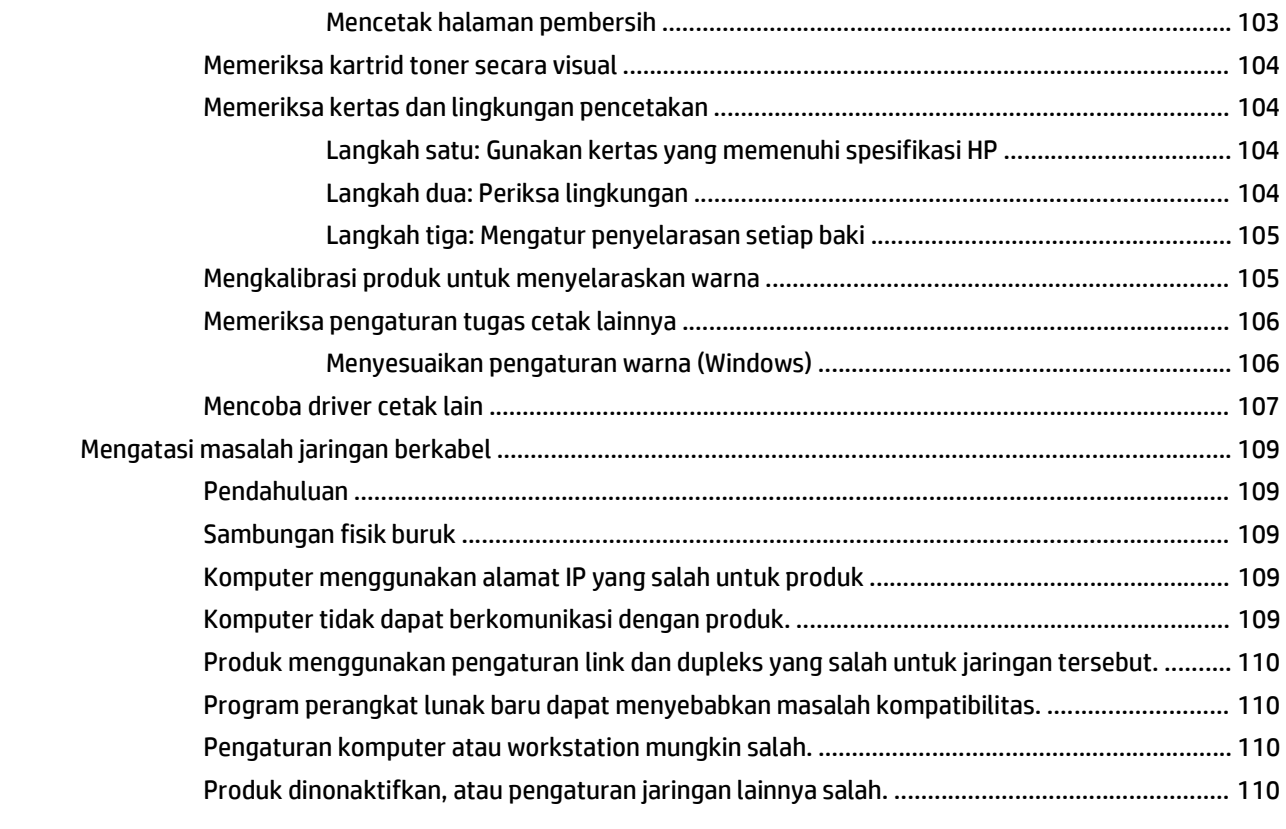

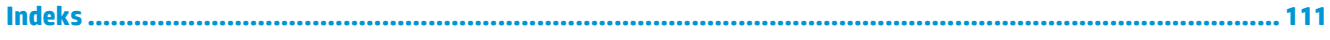

# <span id="page-10-0"></span>**1 Ikhtisar Produk**

- [Tampilan produk](#page-11-0)
- [Spesifikasi produk](#page-16-0)
- [Pengaturan perangkat keras dan penginstalan perangkat lunak](#page-25-0)

#### **Untuk informasi lebih lanjut:**

Kunjungi [www.hp.com/support/colorljM552](http://www.hp.com/support/colorljM552), [www.hp.com/support/colorljM553](http://www.hp.com/support/colorljM553).

Bantuan menyeluruh HP untuk produk mencakup informasi berikut:

- Menginstal dan mengonfigurasi
- Mempelajari dan menggunakan
- Mengatasi masalah
- Mengunduh pembaruan perangkat lunak
- Mengikuti forum dukungan.
- Menemukan informasi garansi dan peraturan

# <span id="page-11-0"></span>**Tampilan produk**

- Tampilan depan produk
- [Tampilan belakang produk](#page-13-0)
- [Port interface](#page-14-0)
- [Tampilan panel kontrol \(panel kontrol 4 baris, khusus model n dan dn\)](#page-14-0)
- [Tampilan panel kontrol \(panel kontrol layar sentuh, khusus model x\)](#page-15-0)

# **Tampilan depan produk**

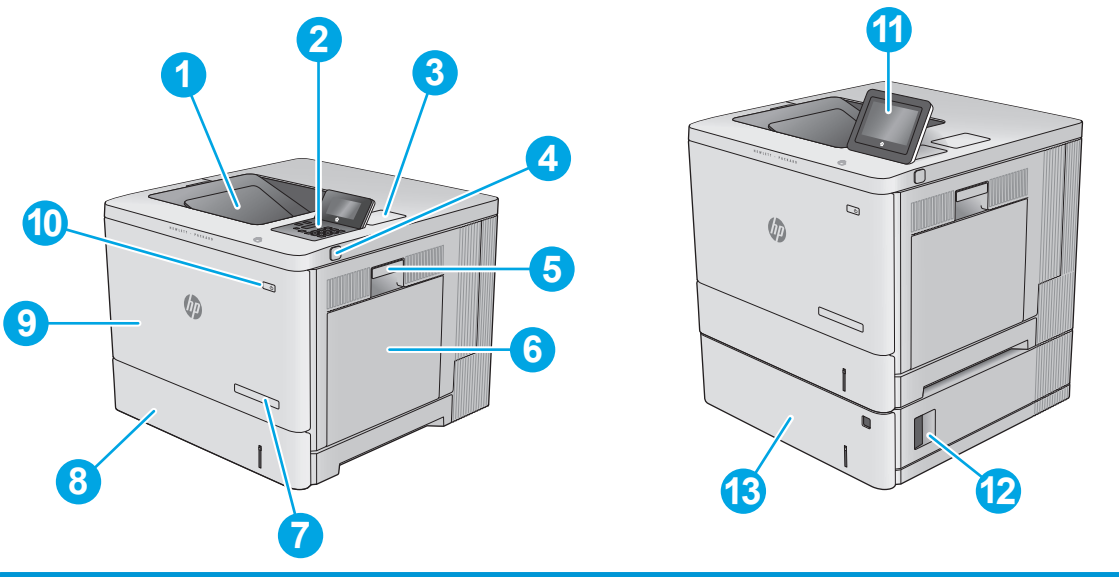

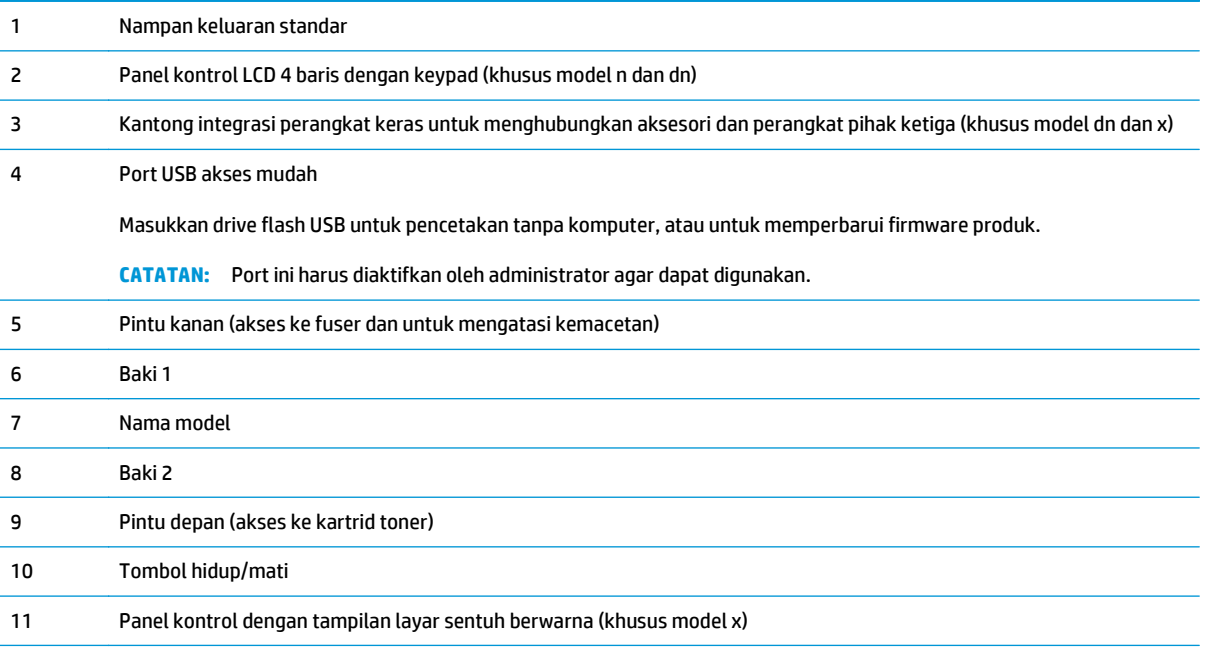

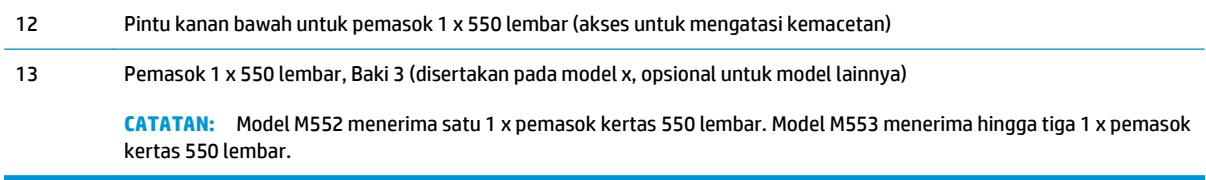

# <span id="page-13-0"></span>**Tampilan belakang produk**

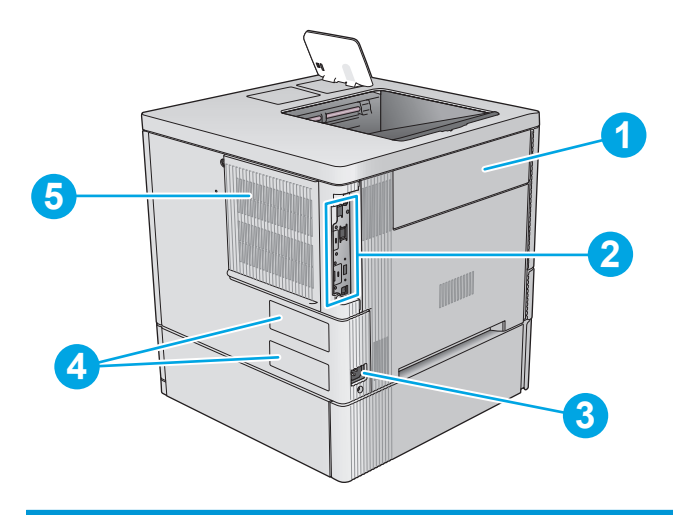

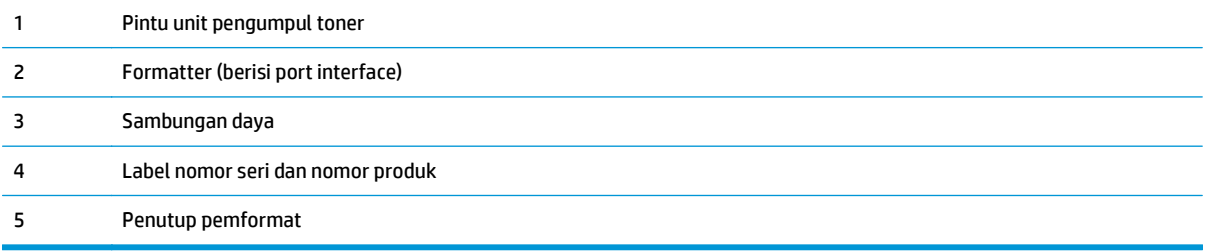

# <span id="page-14-0"></span>**Port interface**

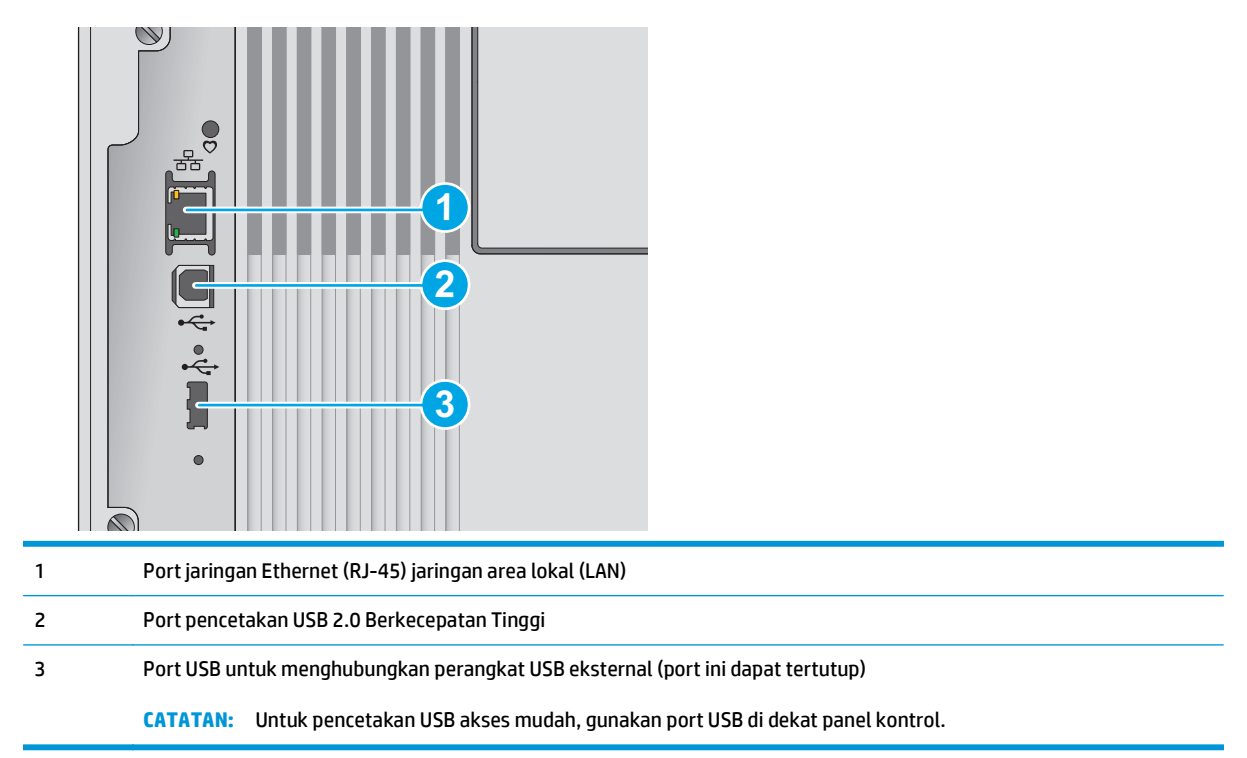

## **Tampilan panel kontrol (panel kontrol 4 baris, khusus model n dan dn)**

Gunakan panel kontrol untuk mendapatkan informasi produk dan status tugas serta mengonfigurasi produk.

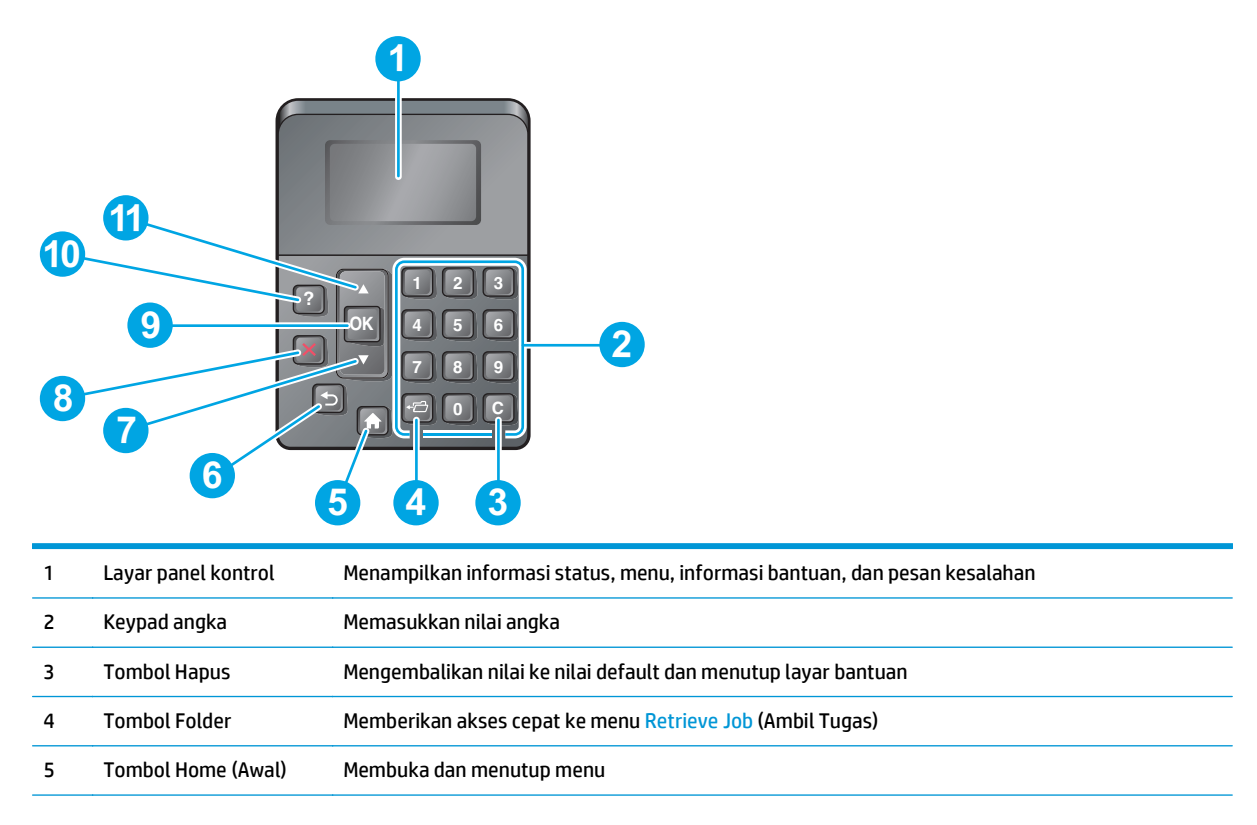

<span id="page-15-0"></span>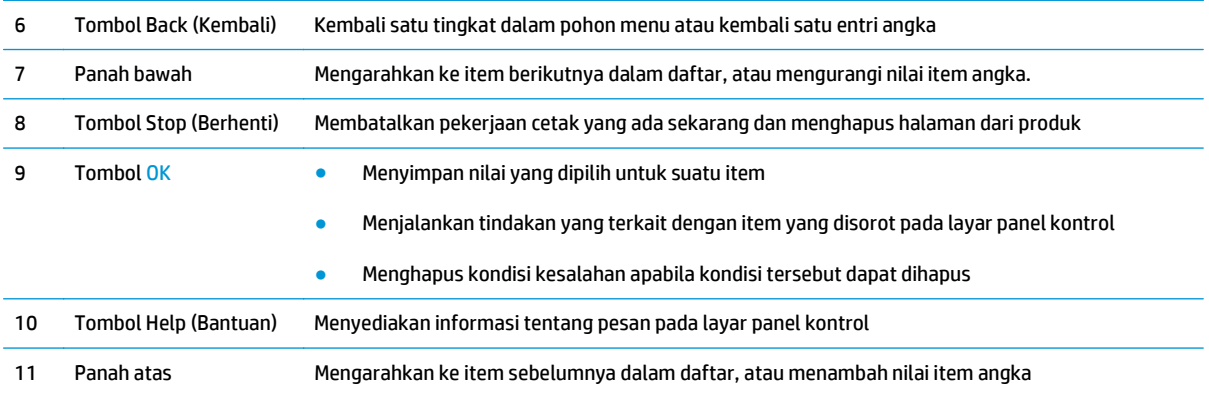

# **Tampilan panel kontrol (panel kontrol layar sentuh, khusus model x)**

*W* CATATAN: Miringkan panel kontrol agar lebih mudah dilihat.

Layar Awal menyediakan akses ke berbagai fitur produk dan menunjukkan status produk saat ini.

Kembali ke layar Awal setiap saat dengan menyentuh tombol Home (Awal) . Sentuh tombol Home (Awal) di tepi bawah panel kontrol produk, atau sentuh tombol Home (Awal) di sudut kiri atas pada sebagian besar layar.

**CATATAN:** Fitur yang muncul pada Layar Awal dapat berbeda, tergantung pada konfigurasi produk.

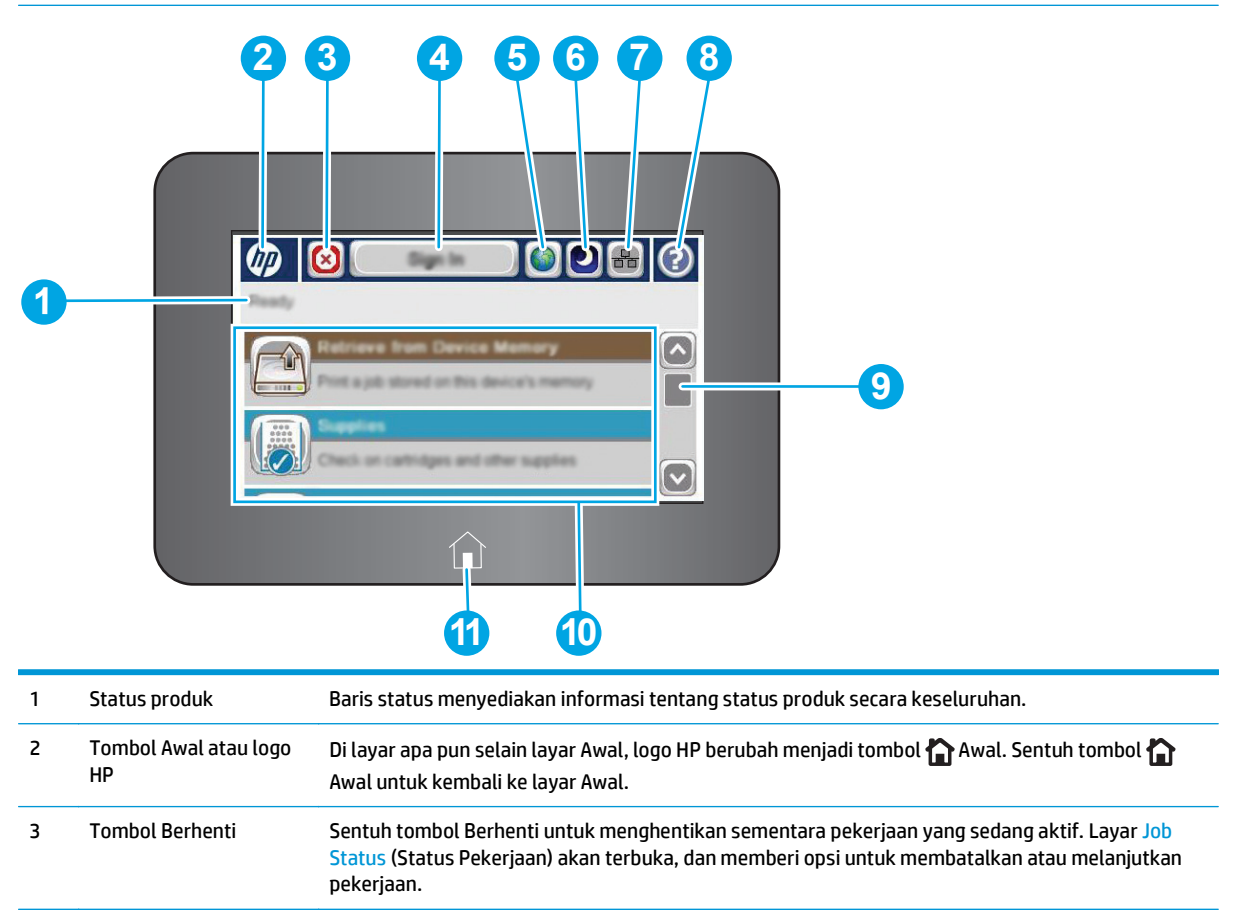

<span id="page-16-0"></span>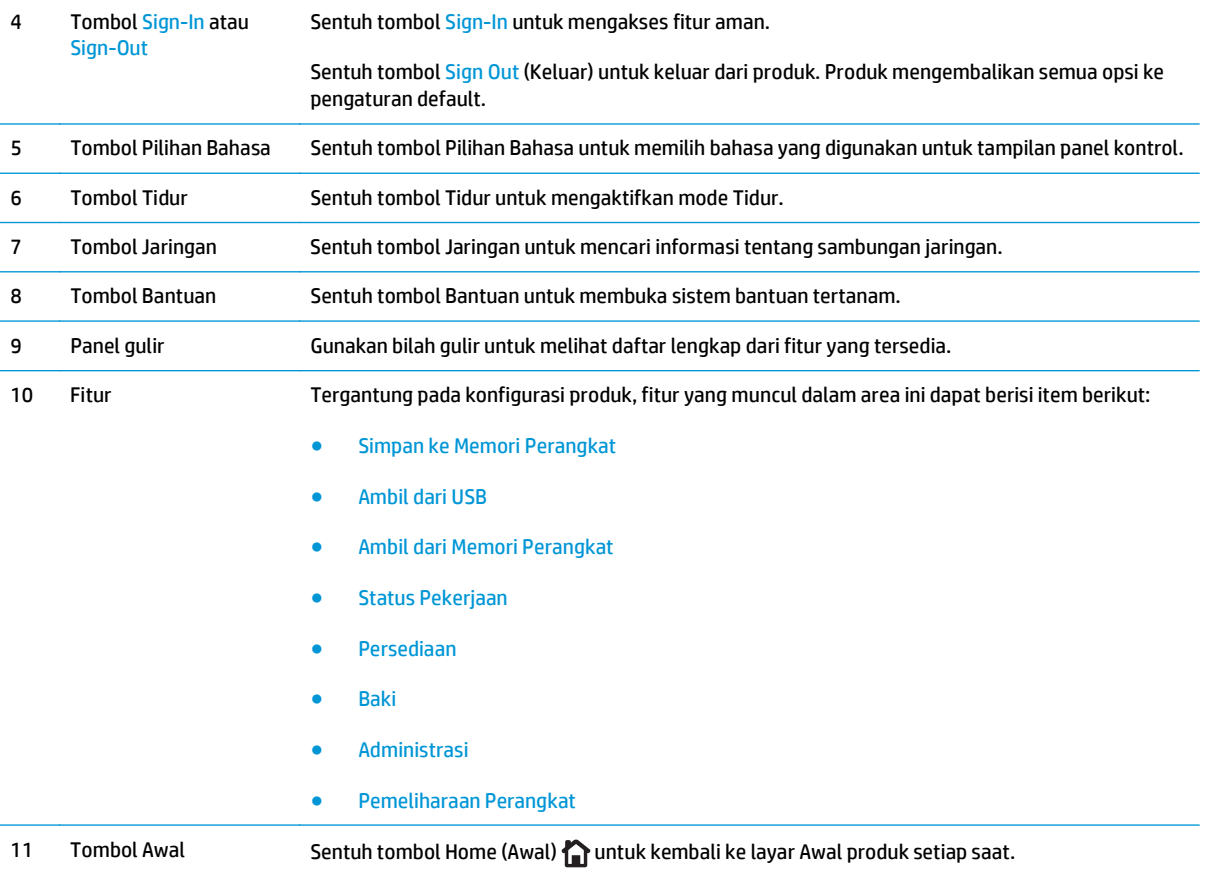

# **Spesifikasi produk**

**PENTING:** Spesifikasi berikut ini benar pada saat penerbitan, tetapi dapat berubah sewaktu-waktu. Untuk informasi terbaru, lihat [www.hp.com/support/colorljM552](http://www.hp.com/support/colorljM552), [www.hp.com/support/colorljM553](http://www.hp.com/support/colorljM553).

- Spesifikasi teknis
- [Sistem operasi yang didukung](#page-18-0)
- [Solusi pencetakan bergerak](#page-20-0)
- [Dimensi produk](#page-21-0)
- [Konsumsi daya, spesifikasi kelistrikan, dan emisi akustik](#page-23-0)
- [Rentang lingkungan pengoperasian](#page-23-0)

### **Spesifikasi teknis**

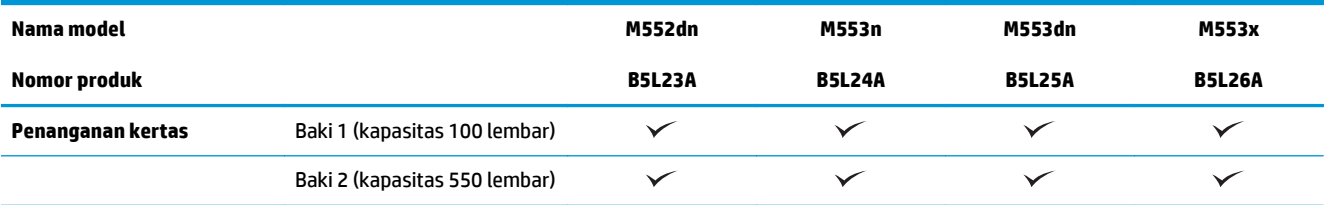

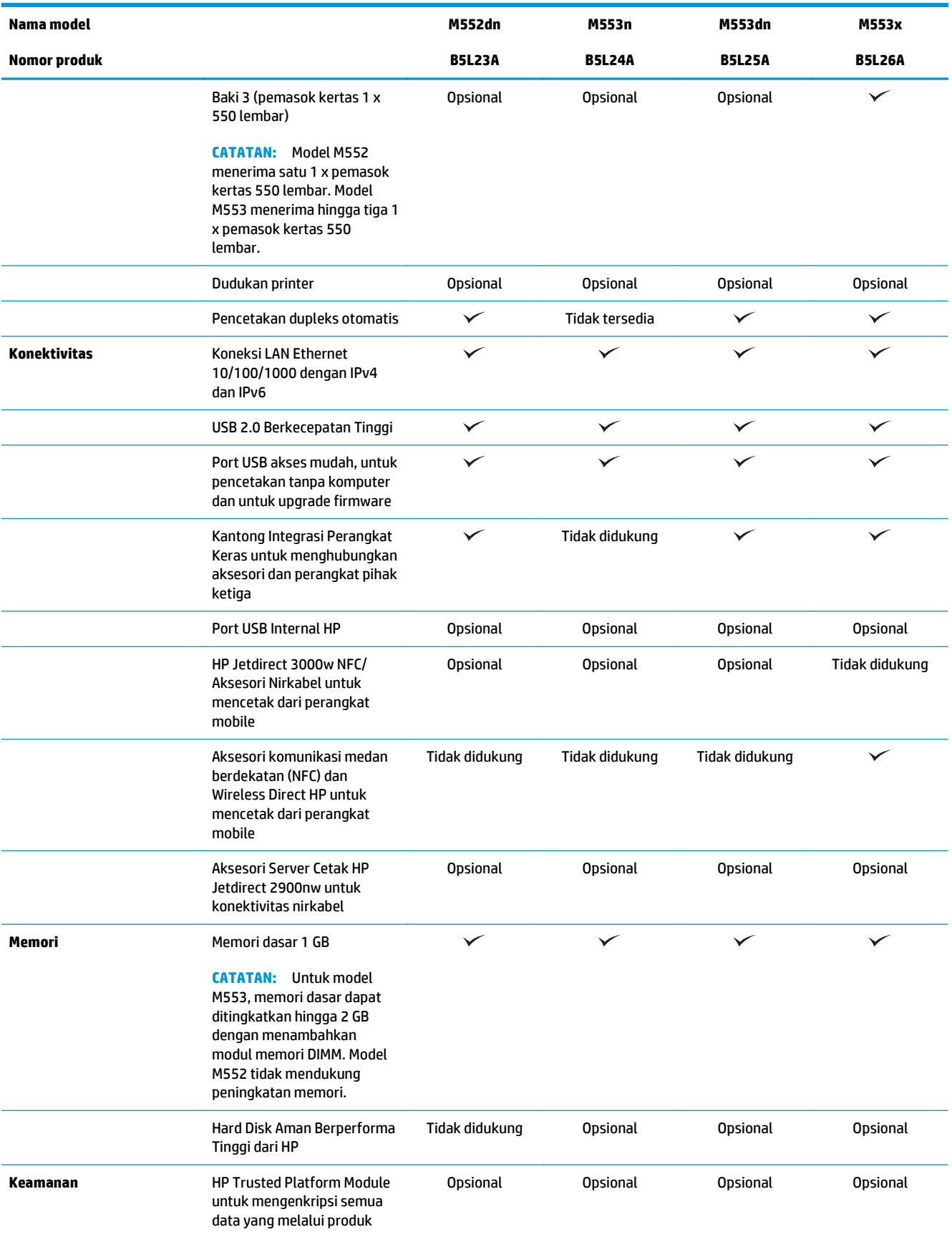

<span id="page-18-0"></span>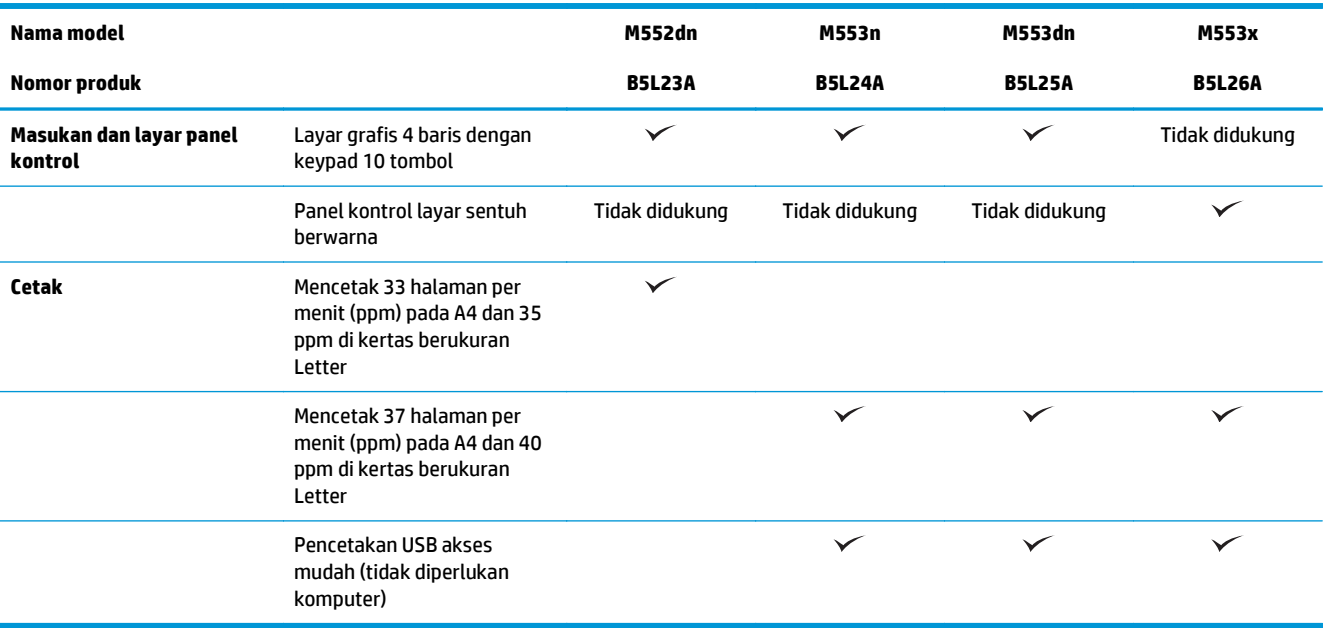

### **Sistem operasi yang didukung**

Informasi berikut berlaku untuk driver cetak OS X dan Windows PCL 6 Khusus Produk dan untuk CD instalasi perangkat lunak yang disertakan dalam kemasan.

**Windows:** CD Penginstal Perangkat Lunak HP menginstal driver "HP PCL.6" atau "HP PCL 6" versi 3, tergantung sistem operasi Windows, beserta perangkat lunak opsional saat menggunakan penginstal perangkat lunak lengkap. Unduh driver cetak "HP PCL-6" versi 4 dari situs Web dukungan produk untuk produk ini: [www.hp.com/support/colorljM552](http://www.hp.com/support/colorljM552), [www.hp.com/support/colorljM553.](http://www.hp.com/support/colorljM553)

**Komputer Mac dan OS X:** Komputer Mac dan perangkat mobile Apple didukung dengan produk ini. Driver cetak OS X dan utilitas cetak tersedia untuk diunduh dari hp.com dan mungkin juga tersedia melalui Pembaruan Perangkat Lunak Apple. Perangkat lunak penginstal HP untuk OS X tidak disertakan pada CD dalam kemasan. Ikuti langkah-langkah berikut untuk mengunduh perangkat lunak penginstal OS X:

- **1.** Kunjungi [www.hp.com/support/colorljM552](http://www.hp.com/support/colorljM552), [www.hp.com/support/colorljM553](http://www.hp.com/support/colorljM553).
- **2.** Pilih **Support Options** (Opsi Dukungan), dan pada **Download Options** (Opsi Pengunduhan), pilih **Drivers, Software & Firmware** (Driver, Perangkat Lunak & Firmware).

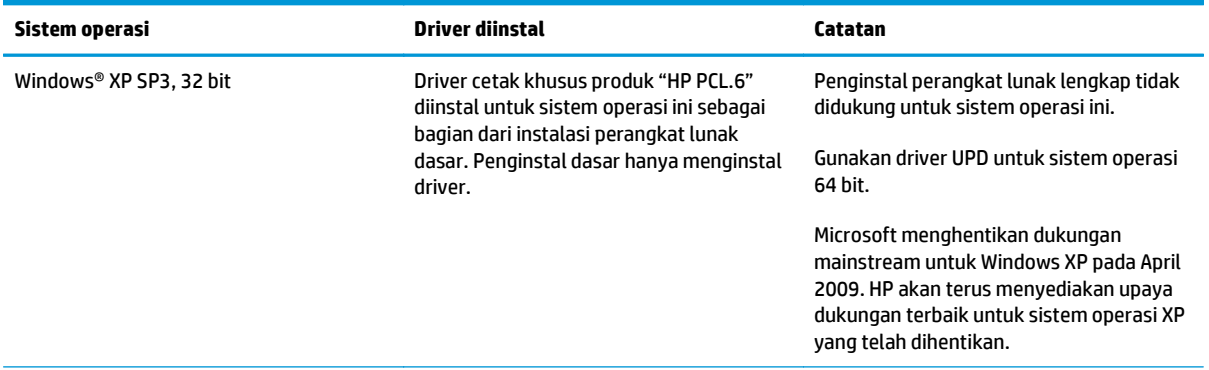

**3.** Klik versi sistem operasi, lalu klik tombol **Download** (Unduh).

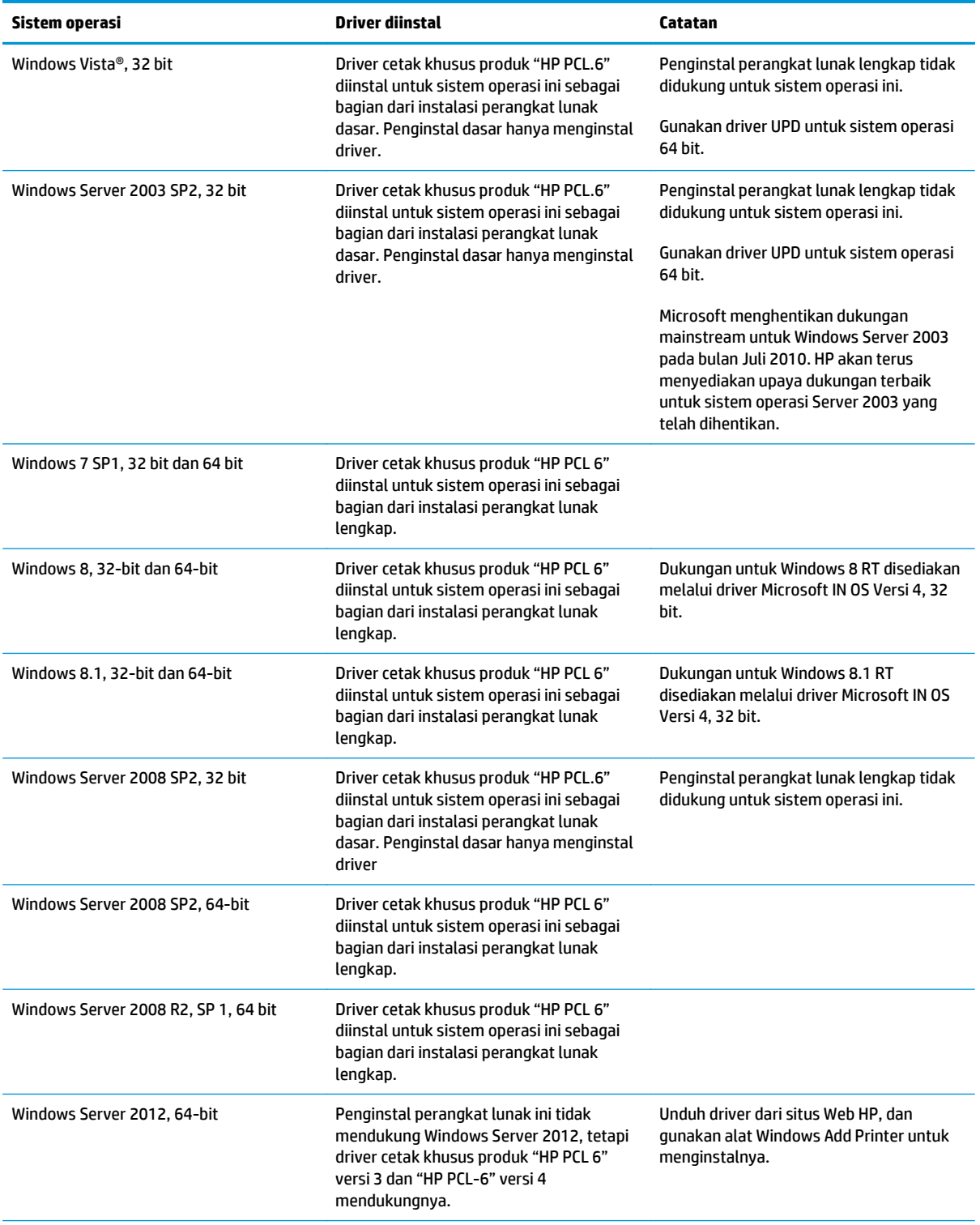

<span id="page-20-0"></span>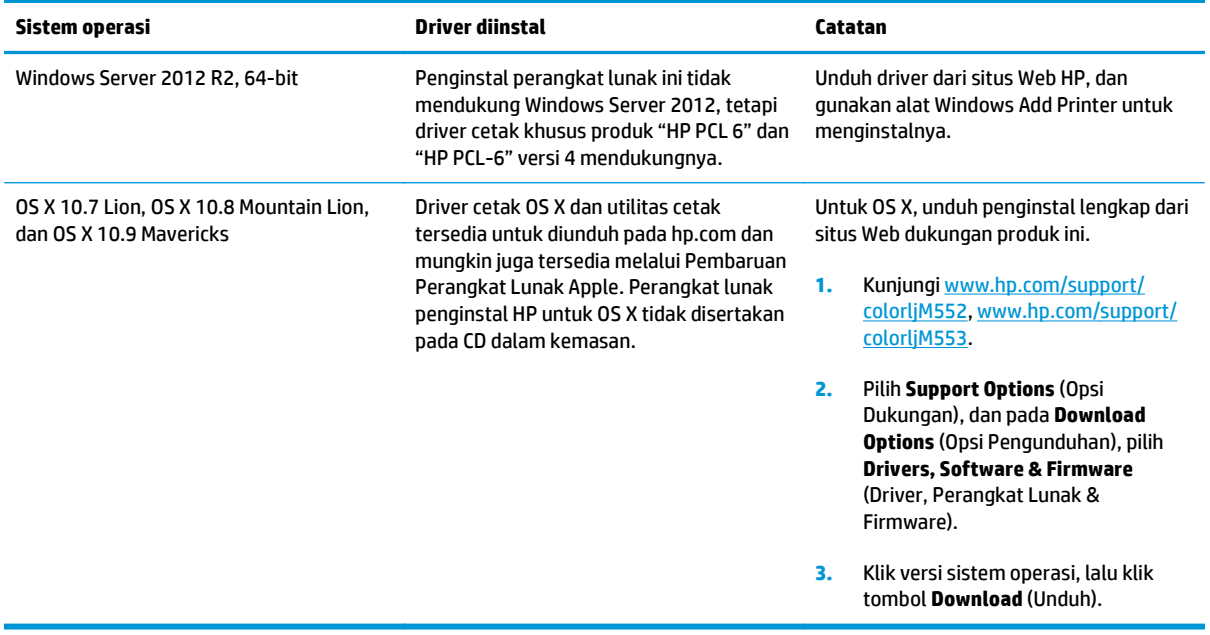

**EX** CATATAN: Untuk daftar sistem operasi terbaru yang didukung, kunjungi [www.hp.com/support/](http://www.hp.com/support/colorljM552) [colorljM552](http://www.hp.com/support/colorljM552), [www.hp.com/support/colorljM553](http://www.hp.com/support/colorljM553) untuk bantuan HP selengkapnya tentang produk.

**EX CATATAN:** Untuk rincian tentang sistem operasi klien dan server serta dukungan driver HP UPD PCL6, UPD PCL 5, dan UPD PS untuk produk ini, kunjungi [www.hp.com/go/upd.](http://www.hp.com/go/upd) Pada **Additional information** (Informasi tambahan), klik **Link to Supported products** (Tautan ke Produk yang didukung).

### **Solusi pencetakan bergerak**

Produk ini mendukung perangkat lunak berikut untuk pencetakan mobile:

- perangkat lunak HP ePrint
- **<sup>2</sup> CATATAN:** Perangkat Lunak HP ePrint mendukung sistem operasi berikut: Windows 7 SP 1 (32-bit dan 64-bit); Windows 8 (32-bit dan 64-bit); Windows 8.1 (32-bit dan 64-bit); dan OS X versi 10.6 Snow Leopard, 10.7 Lion, 10.8 Mountain Lion, dan 10.9 Mavericks.
- HP ePrint lewat email (HP Web Services harus diaktifkan dan produk harus terdaftar di HP Connected)
- Aplikasi HP ePrint (Tersedia untuk Android, iOS, dan BlackBerry)
- Aplikasi ePrint Enterprise (Didukung di semua produk dengan Perangkat Lunak Server ePrint Enterprise)
- Aplikasi HP Home and Biz (Tersedia untuk perangkat Symbian/Nokia)
- Google Cloud Print 1.0 (Produk harus terdaftar di HP Connected kemudian di Google Cloud)
- **AirPrint**
- **Android Printing**

# <span id="page-21-0"></span>**Dimensi produk**

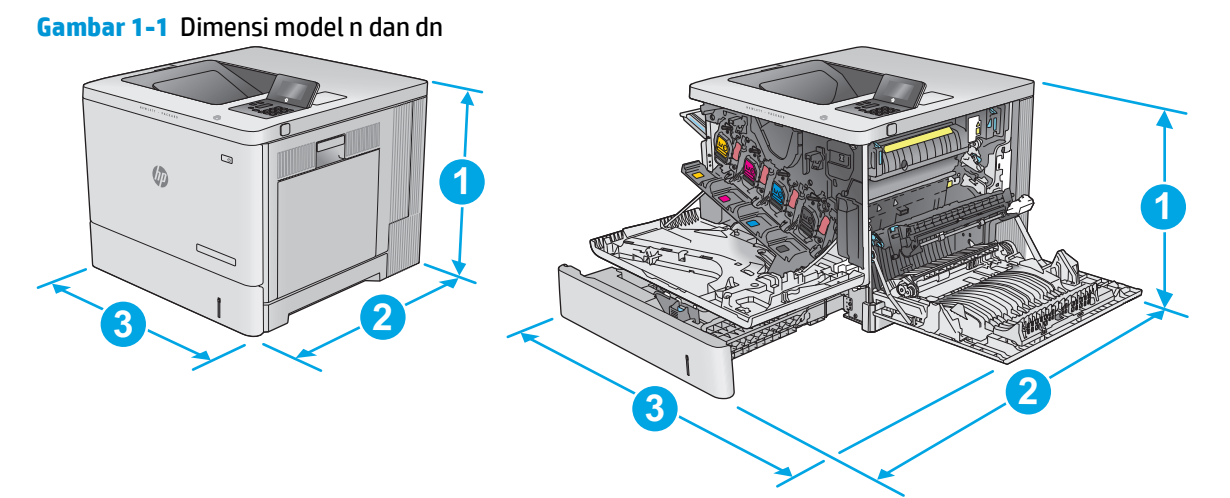

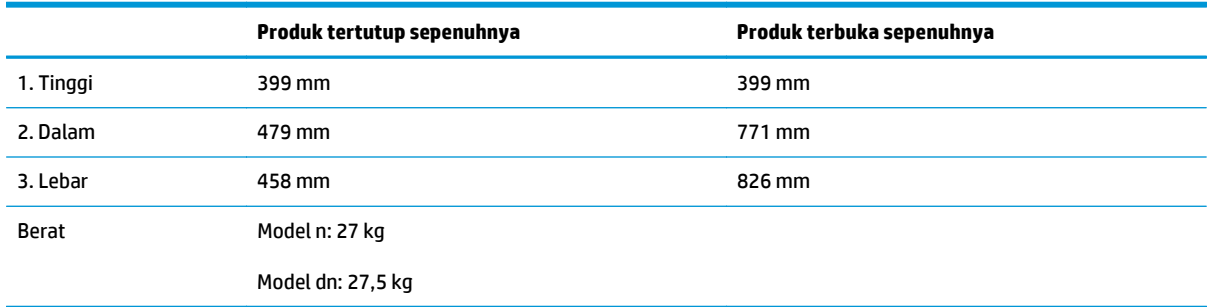

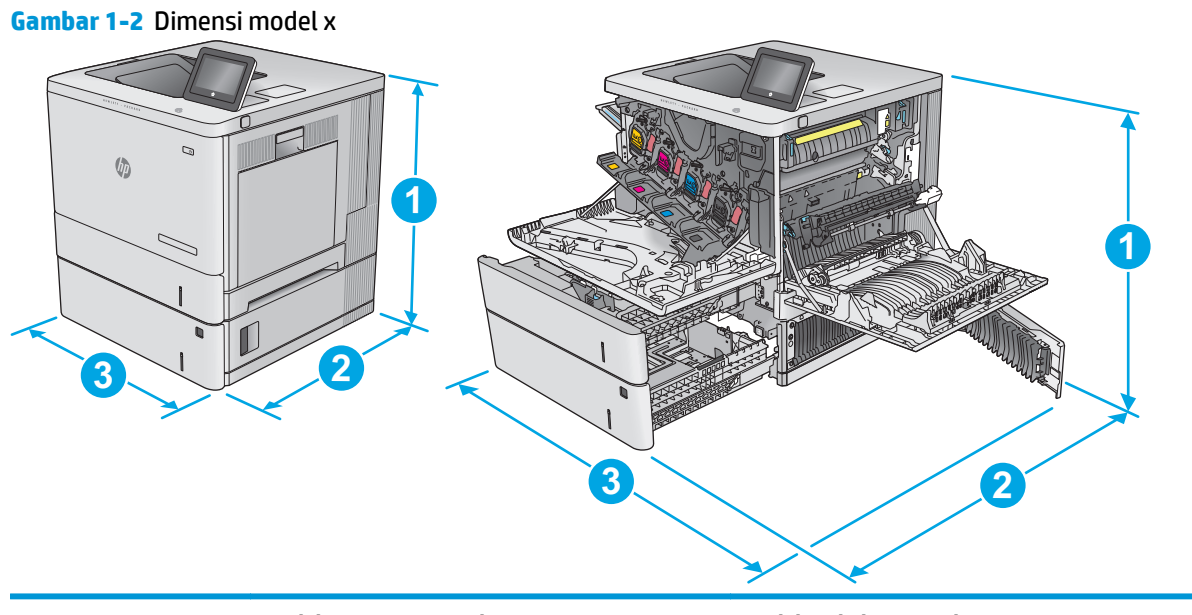

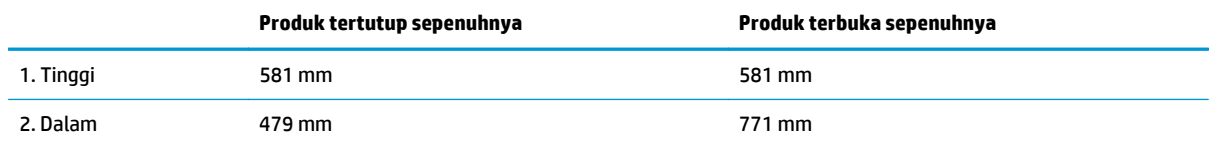

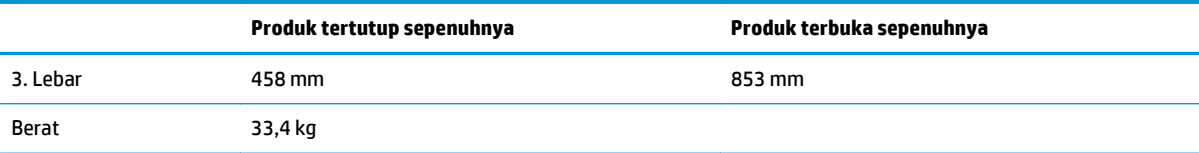

#### **Gambar 1-3** Dimensi pemasok kertas 1 x 550 lembar

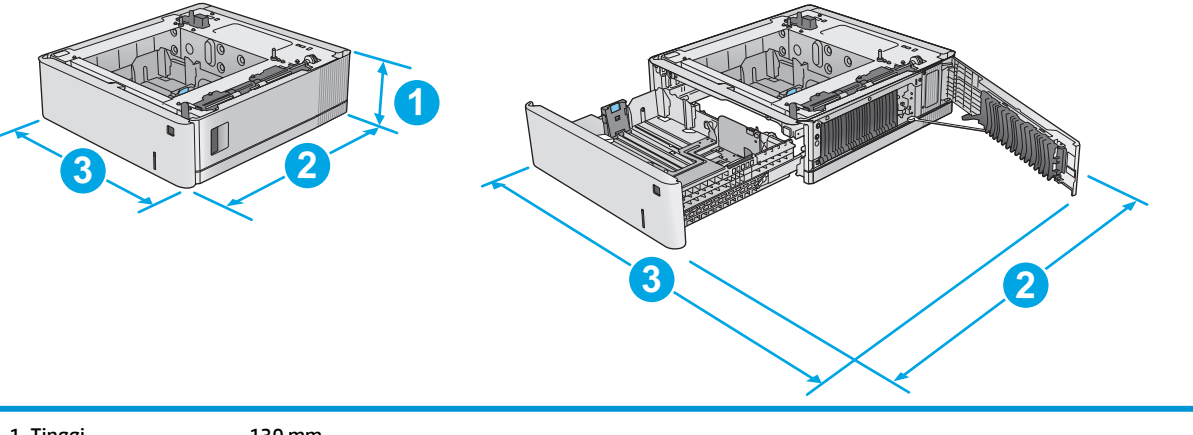

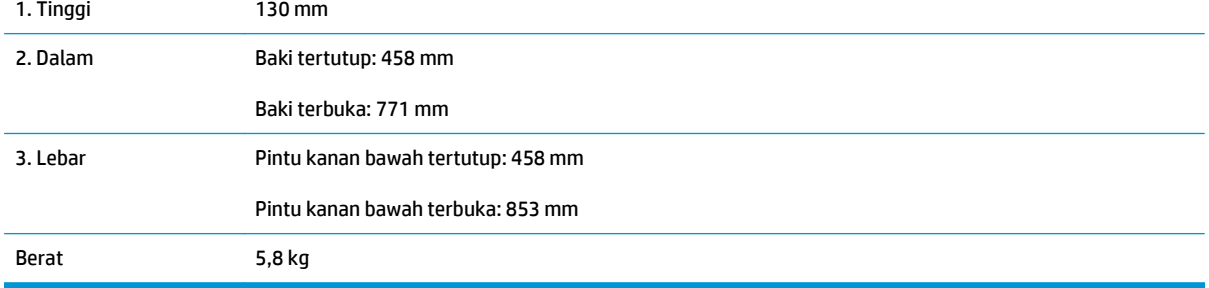

#### **Gambar 1-4** Dimensi kabinet dan dudukan printer

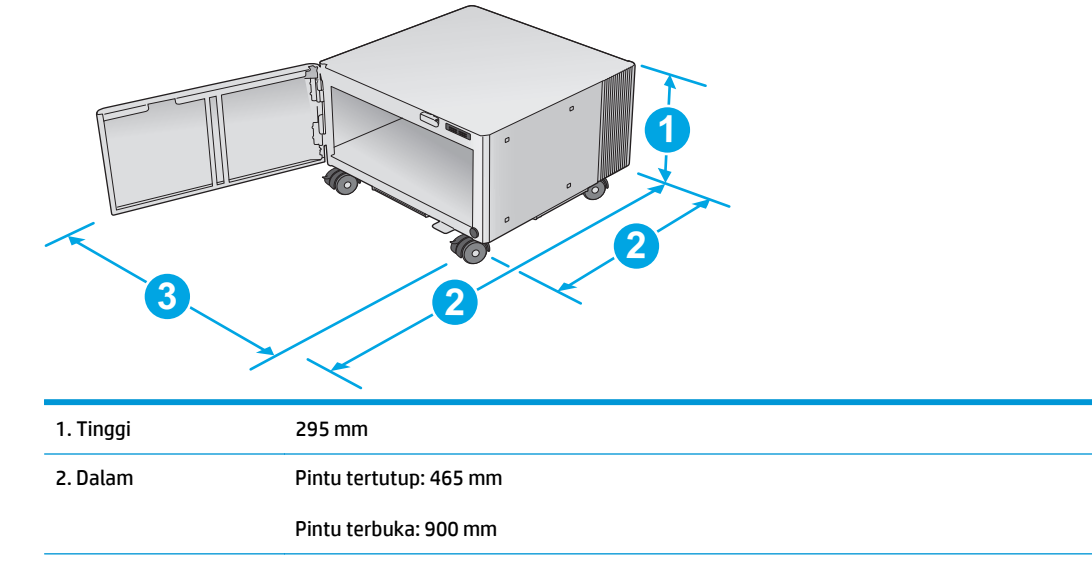

<span id="page-23-0"></span>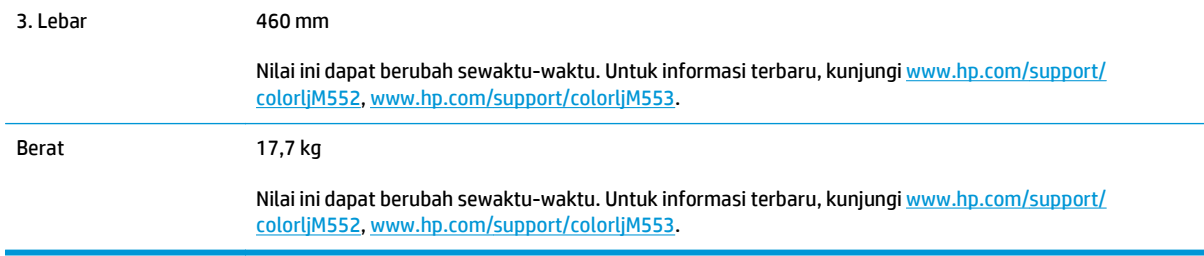

#### **Gambar 1-5** Dimensi produk dengan satu baki 1 x 550 lembar dan kabinet/dudukan

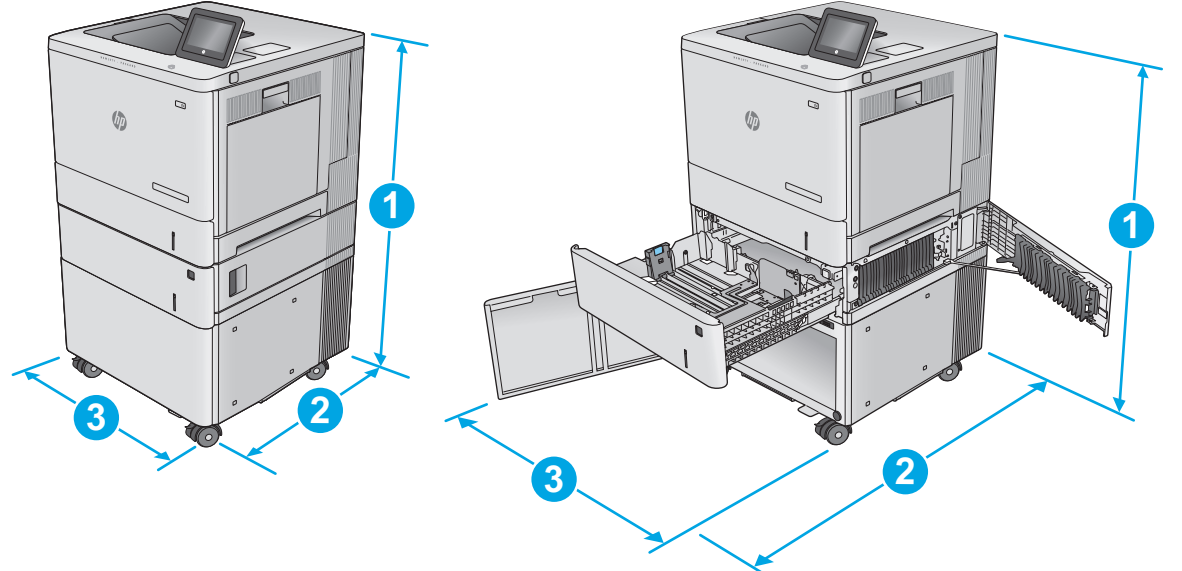

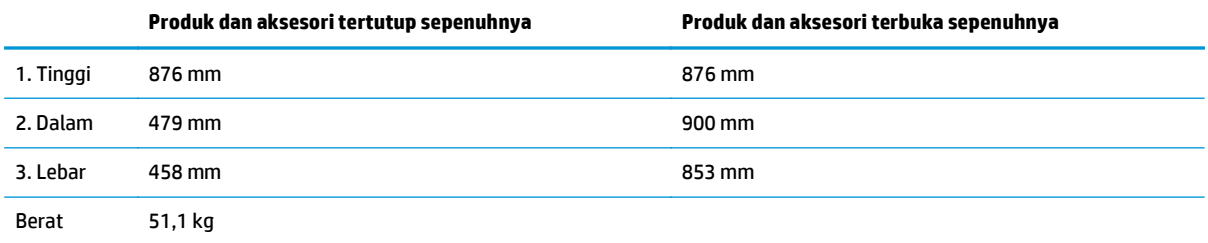

# **Konsumsi daya, spesifikasi kelistrikan, dan emisi akustik**

Lihat [www.hp.com/support/colorljM552](http://www.hp.com/support/colorljM552), [www.hp.com/support/colorljM553](http://www.hp.com/support/colorljM553) untuk informasi yang sekarang.

**A PERHATIAN:** Ketentuan daya berdasarkan pada negara/kawasan yang menjual produk ini. Jangan mengubah tegangan pengoperasian. Ini akan merusak produk dan membatalkan garansinya.

### **Rentang lingkungan pengoperasian**

#### **Tabel 1-1 Spesifikasi lingkungan pengoperasian**

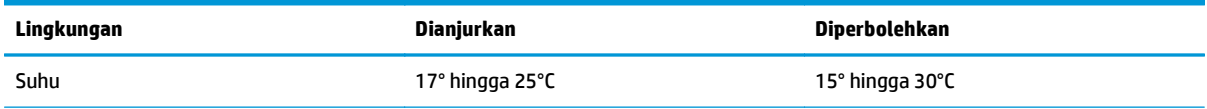

#### **Tabel 1-1 Spesifikasi lingkungan pengoperasian (Lanjutan)**

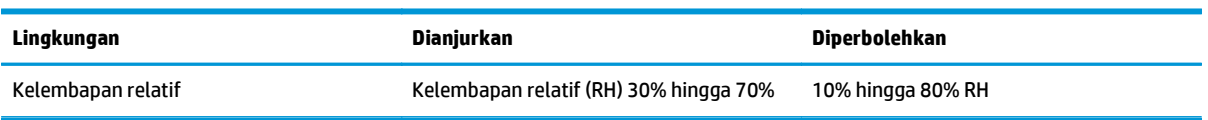

# <span id="page-25-0"></span>**Pengaturan perangkat keras dan penginstalan perangkat lunak**

Untuk instruksi pengaturan dasar, lihat Panduan Penginstalan Perangkat Keras yang disertakan bersama produk. Untuk instruksi tambahan, kunjungi dukungan HP di Web.

Kunjungi [www.hp.com/support/colorljM552](http://www.hp.com/support/colorljM552), [www.hp.com/support/colorljM553](http://www.hp.com/support/colorljM553) untuk bantuan menyeluruh HP untuk produk. Temukan dukungan berikut:

- Menginstal dan mengonfigurasi
- Mempelajari dan menggunakan
- Mengatasi masalah
- Mengunduh pembaruan perangkat lunak
- **•** Mengikuti forum dukungan.
- Menemukan informasi garansi dan peraturan

# <span id="page-26-0"></span>**2 Baki kertas**

- [Memuat Baki 1](#page-27-0)
- [Mengisi Baki 2, 3, 4, dan 5](#page-31-0)
- [Memuat amplop](#page-35-0)
- [Memuat dan mencetak label](#page-36-0)

#### **Untuk informasi lebih lanjut:**

Kunjungi [www.hp.com/support/colorljM552](http://www.hp.com/support/colorljM552), [www.hp.com/support/colorljM553](http://www.hp.com/support/colorljM553).

Bantuan menyeluruh HP untuk produk mencakup informasi berikut:

- Menginstal dan mengonfigurasi
- Mempelajari dan menggunakan
- Mengatasi masalah
- Mengunduh pembaruan perangkat lunak
- Mengikuti forum dukungan.
- Menemukan informasi garansi dan peraturan

# <span id="page-27-0"></span>**Memuat Baki 1**

### **Pendahuluan**

Informasi berikut menjelaskan cara memasukkan kertas dan amplop ke dalam Baki 1. Baki ini menampung hingga 100 lembar kertas 75 g/m2 atau 10 amplop.

- **A PERHATIAN:** Untuk menghindari kemacetan, jangan pernah menambah atau mengeluarkan kertas dari Baki 1 selama pencetakan.
- **1.** Buka Baki 1.

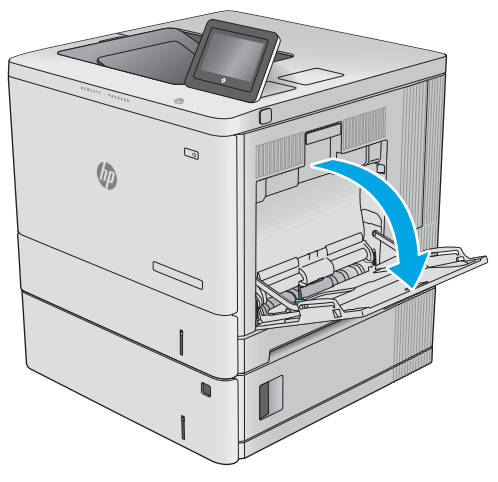

**2.** Tarik keluar perpanjangan baki untuk menahan kertas.

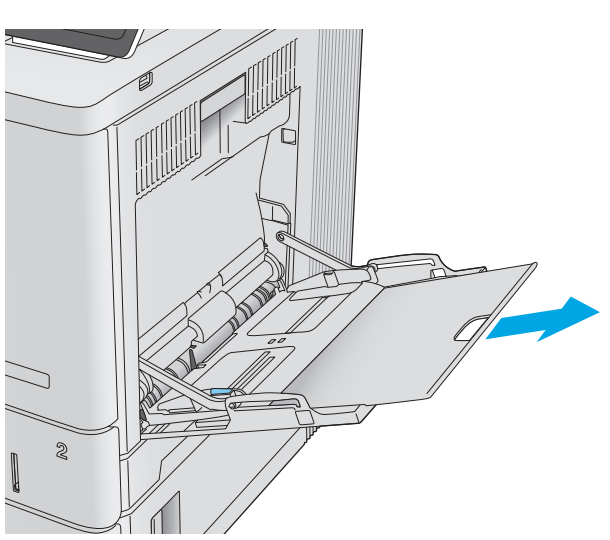

**3.** Tarik pemandu kertas ke ukuran yang sesuai, lalu masukkan kertas ke dalam baki. Untuk informasi mengenai cara mengarahkan orientasi kertas, lihat [Orientasi kertas Baki 1 pada hal. 20](#page-29-0).

**4.** Pastikan bahwa kertas berada di bawah batas pengisian pada pemandu kertas.

**5.** Sesuaikan pemandu sisi agar sedikit menyentuh tumpukan kertas, tetapi tidak sampai menekuk kertas.

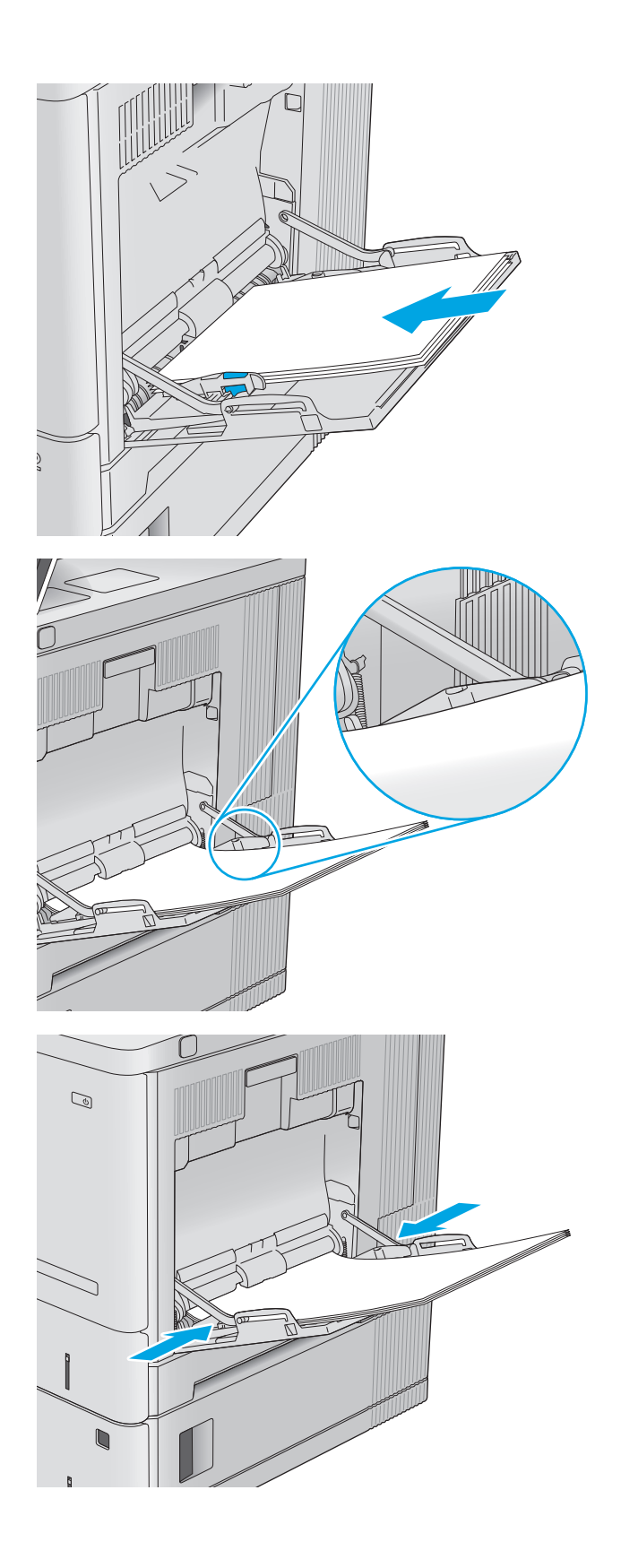

## <span id="page-29-0"></span>**Orientasi kertas Baki 1**

Apabila menggunakan kertas yang memerlukan orientasi khusus, masukkan kertas menurut informasi pada tabel berikut.

**<sup>2</sup> CATATAN:** Pengaturan Mode Kop Surat Alternatif memengaruhi cara Anda memasukkan kop surat atau kertas pracetak. Secara standar, pengaturan ini dinonaktifkan. Apabila menggunakan mode ini, masukkan kertas seperti saat mencetak dupleks otomatis. Untuk informasi lebih lanjut, lihat [Menggunakan mode kop](#page-30-0) [surat alternatif pada hal. 21](#page-30-0).

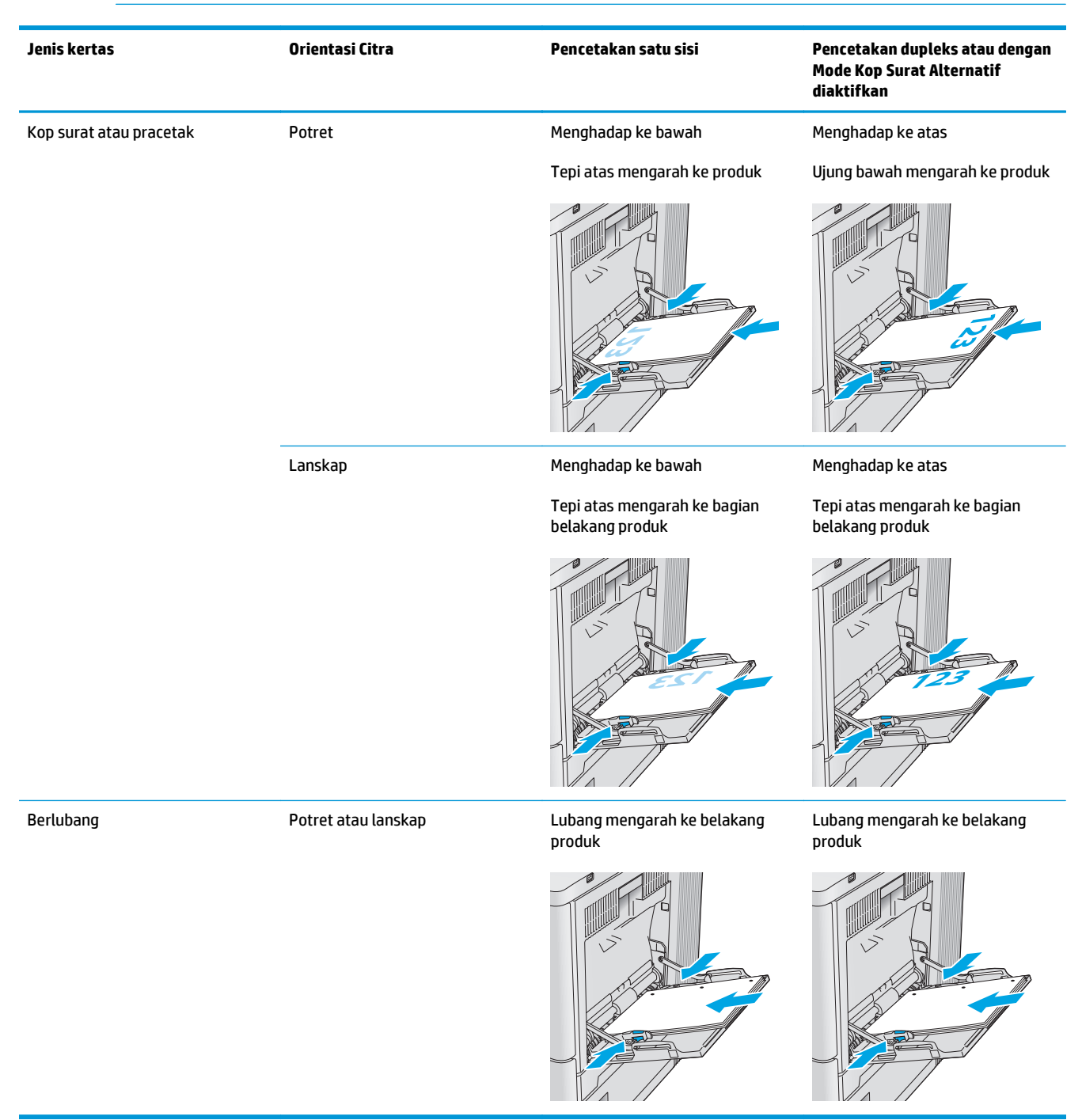

### <span id="page-30-0"></span>**Menggunakan mode kop surat alternatif**

Gunakan fitur Mode Kop Surat Alternatif untuk memasukkan kop surat atau kertas pracetak ke baki dengan cara yang sama untuk semua pekerjaan cetak, baik Anda mencetak ke satu sisi lembar kertas atau pada kedua sisinya. Apabila menggunakan mode ini, masukkan kertas seperti saat mencetak dupleks otomatis.

Untuk menggunakan fitur ini, aktifkan fitur melalui menu panel kontrol produk. Untuk menggunakan fitur ini pada Windows, aktifkan juga fitur ini pada driver cetak dan konfigurasikan jenis kertas pada driver cetak.

#### **Mengaktifkan Mode Kop Surat Alternatif melalui menu panel kontrol produk**

- **1.** Tekan tombol Awal **n** pada panel kontrol produk.
- **2.** Buka menu berikut:
	- Administration (Administrasi)
	- Manage Trays (Kelola Baki)
	- Alternative Letterhead Mode (Mode Kop Surat Alternatif)
- **3.** Pilih Enabled (Aktif), lalu sentuh tombol Save (Simpan) atau tekan tombol OK.

#### **Mencetak dengan Mode Kop Surat Alternatif (Windows)**

Untuk mencetak dengan Mode Kop Surat Alternatif untuk Windows, lakukan prosedur berikut untuk setiap pekerjaan cetak.

- **1.** Dari program perangkat lunak, tentukan pilihan **Print** (Cetak).
- **2.** Pilih produk, lalu klik **Properties** (Properti) atau tombol **Preferences** (Preferensi).
- **3.** Klik tab **Advanced** (Lanjutan).
- **4.** Lebarkan daftar **Printer Features** (Fitur Printer).
- **5.** Buka daftar buka-bawah **Alternative Letterhead Mode** (Mode Kop Surat Alternatif), dan klik opsi **On** (Aktif).
- **6.** Klik tombol **Apply** (Terapkan).
- **7.** Klik tab **Paper/Quality** (Kertas/Kualitas).
- **8.** Dari daftar buka-bawah **Paper type** (Jenis kertas), klik **More...** (Lainnya...).
- **9.** Lebarkan opsi untuk **Type is:** (Jenisnya:) .
- **10.** Lebarkan daftar opsi **Other** (Lainnya), lalu klik opsi **Letterhead** (Kop Surat). Klik tombol **OK**.
- **11.** Klik tombol **OK** untuk menutup kotak dialog **Document Properties** (Properti Dokumen). Dalam kotak dialog **Print** (Cetak), klik tombol **OK** untuk mencetak tugas.

# <span id="page-31-0"></span>**Mengisi Baki 2, 3, 4, dan 5**

## **Pendahuluan**

Informasi berikut menjelaskan cara memasukkan kertas ke dalam Baki 2 dan baki 550 lembar opsional (Baki 3, 4, dan 5; nomor komponen B5L34A). Baki ini menampung hingga 550 lembar kertas 75 g/m2.

- **ET CATATAN:** Prosedur untuk memasukkan kertas ke baki 550 lembar opsional sama dengan prosedur untuk Baki 2. Hanya Baki 2 yang ditunjukkan di sini.
- **1.** Buka baki.

**CATATAN:** Jangan buka baki ini saat sedang digunakan.

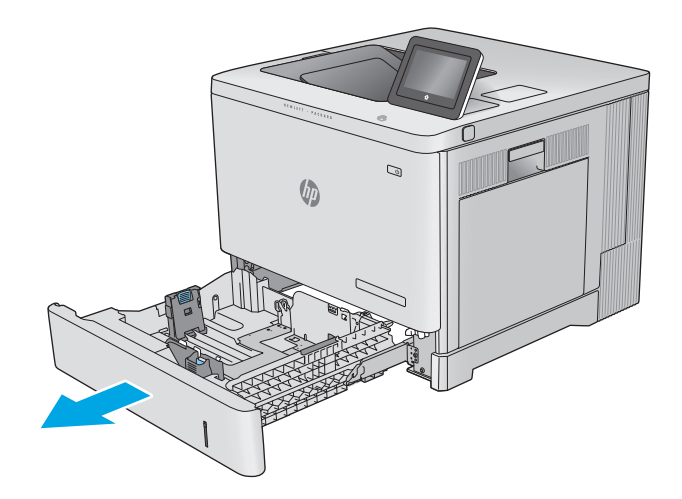

**2.** Sebelum memasukkan kertas, atur pemandu kertas dengan menekan pengunci pengaturnya dan menggeser pemandu ke ukuran kertas yang digunakan.

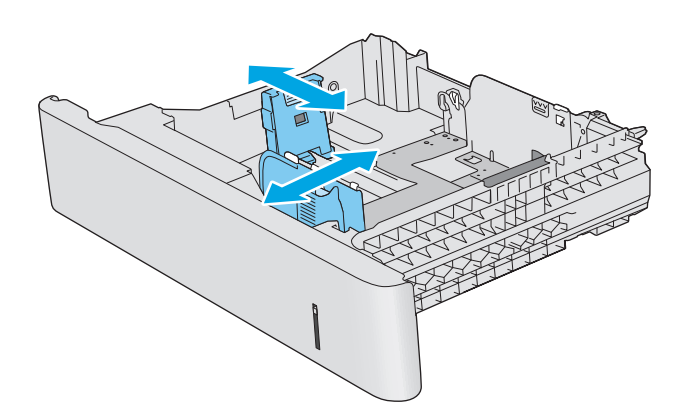

**3.** Masukkan kertas ke dalam baki. Periksa kertas untuk memastikan pemandunya agak menyentuh tumpukan, tetapi tidak sampai menekuk kertas. Untuk informasi mengenai cara mengarahkan orientasi kertas, lihat [Orientasi](#page-33-0) [kertas Baki 2, 3, 4, dan 5 pada hal. 24.](#page-33-0)

**CATATAN:** Untuk mencegah kemacetan, atur pemandu kertas ke ukuran yang sesuai dan jangan memasukkan kertas terlalu penuh. Pastikan bagian atas tumpukan tidak melebihi indikator baki penuh.

**4.** Tutup baki.

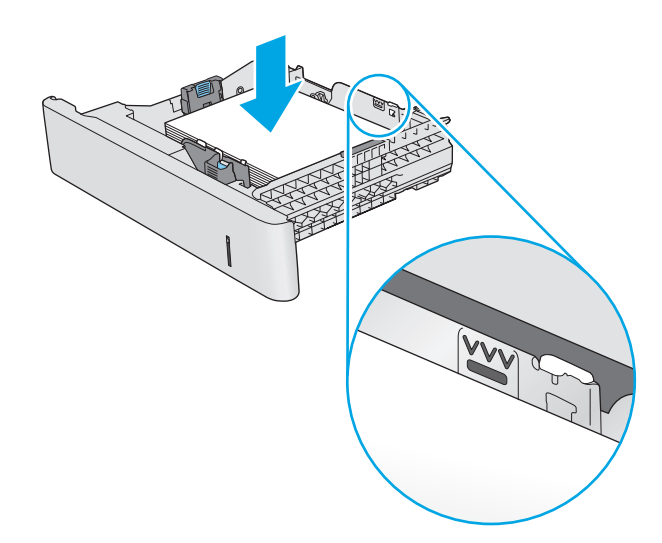

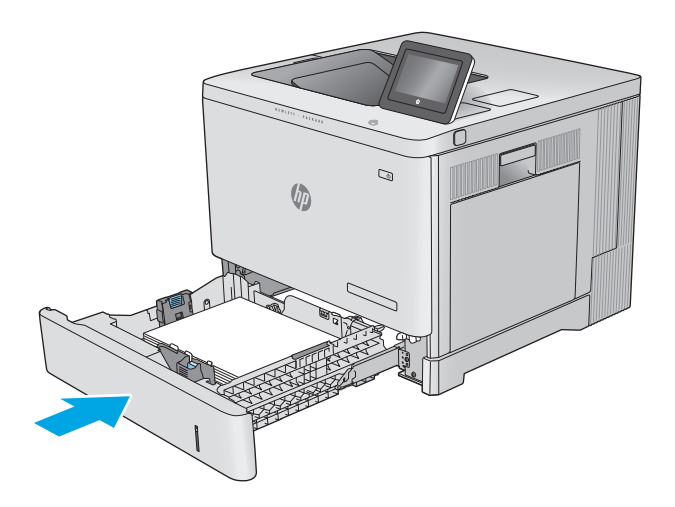

- **5.** Pesan konfigurasi baki ditampilkan di panel kontrol produk.
- **6.** Jika ukuran dan jenis kertas yang ditampilkan salah, pilih Modify (Ubah) untuk memilih ukuran atau jenis kertas yang lain.

Untuk kertas berukuran kustom, tentukan dimensi X dan Y pada kertas bila permintaan untuk melakukannya ditampilkan pada panel kontrol produk.

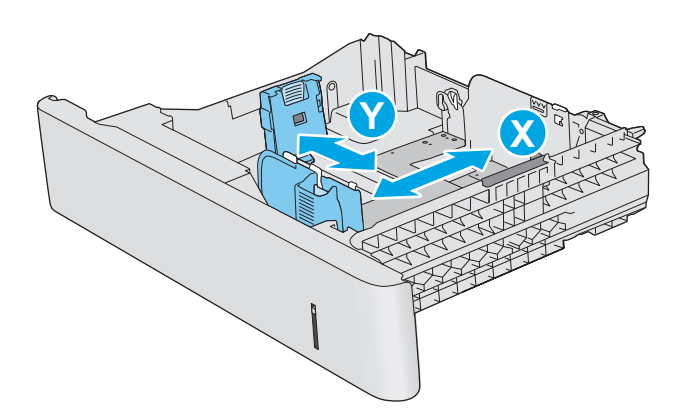

## <span id="page-33-0"></span>**Orientasi kertas Baki 2, 3, 4, dan 5**

Apabila menggunakan kertas yang memerlukan orientasi khusus, masukkan kertas menurut informasi pada tabel berikut.

**<sup>2</sup> CATATAN:** Pengaturan Mode Kop Surat Alternatif memengaruhi cara Anda memasukkan kop surat atau kertas pracetak. Secara standar, pengaturan ini dinonaktifkan. Apabila menggunakan mode ini, masukkan kertas seperti saat mencetak dupleks otomatis. Untuk informasi lebih lanjut, lihat [Menggunakan mode kop](#page-34-0) [surat alternatif pada hal. 25](#page-34-0).

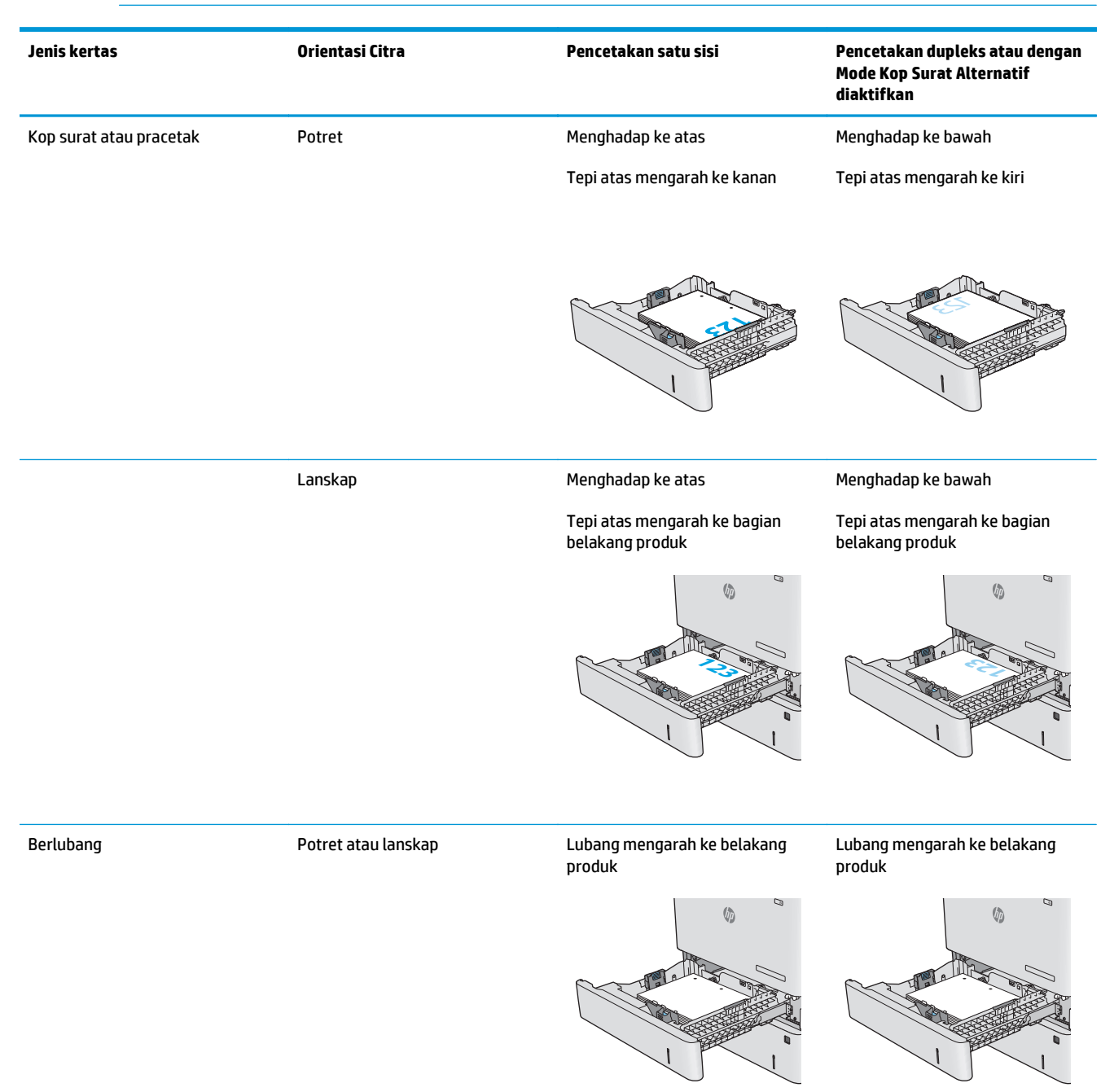

### <span id="page-34-0"></span>**Menggunakan mode kop surat alternatif**

Gunakan fitur Mode Kop Surat Alternatif untuk memasukkan kertas kop surat atau pracetak ke baki dengan cara yang sama untuk semua pekerjaan cetak, baik Anda mencetak ke satu sisi lembar kertas atau pada kedua sisinya. Apabila menggunakan mode ini, masukkan kertas seperti saat mencetak dupleks otomatis.

Untuk menggunakan fitur ini, aktifkan fitur melalui menu panel kontrol produk. Untuk menggunakan fitur ini pada Windows, aktifkan juga fitur ini pada driver cetak dan konfigurasikan jenis kertas pada driver cetak.

#### **Mengaktifkan Mode Kop Surat Alternatif melalui menu panel kontrol produk**

- **1.** Tekan tombol Awal **n** pada panel kontrol produk.
- **2.** Buka menu berikut:
	- Administration (Administrasi)
	- Manage Trays (Kelola Baki)
	- Alternative Letterhead Mode (Mode Kop Surat Alternatif)
- **3.** Pilih Enabled (Aktif), lalu sentuh tombol Save (Simpan) atau tekan tombol OK.

#### **Mencetak dengan Mode Kop Surat Alternatif (Windows)**

Untuk mencetak dengan Mode Kop Surat Alternatif untuk Windows, lakukan prosedur berikut untuk setiap pekerjaan cetak.

- **1.** Dari program perangkat lunak, tentukan pilihan **Print** (Cetak).
- **2.** Pilih produk, lalu klik **Properties** (Properti) atau tombol **Preferences** (Preferensi).
- **3.** Klik tab **Advanced** (Lanjutan).
- **4.** Lebarkan daftar **Printer Features** (Fitur Printer).
- **5.** Buka daftar buka-bawah **Alternative Letterhead Mode** (Mode Kop Surat Alternatif), dan klik opsi **On** (Aktif).
- **6.** Klik tombol **Apply** (Terapkan).
- **7.** Klik tab **Paper/Quality** (Kertas/Kualitas).
- **8.** Dari daftar buka-bawah **Paper type** (Jenis kertas), klik **More...** (Lainnya...).
- **9.** Lebarkan opsi untuk **Type is:** (Jenisnya:) .
- **10.** Lebarkan daftar opsi **Other** (Lainnya), lalu klik opsi **Letterhead** (Kop Surat). Klik tombol **OK**.
- **11.** Klik tombol **OK** untuk menutup kotak dialog **Document Properties** (Properti Dokumen). Dalam kotak dialog **Print** (Cetak), klik tombol **OK** untuk mencetak tugas.

# <span id="page-35-0"></span>**Memuat amplop**

## **Pendahuluan**

Informasi berikut ini menjelaskan cara memasukkan amplop. Hanya gunakan Baki 1 untuk mencetak di amplop. Baki 1 menampung hingga 10 amplop.

**TATATAN:** Pilih jenis kertas yang tepat di driver printer sebelum mencetak.

# **Orientasi amplop**

Masukkan amplop dengan salah satu orientasi berikut:

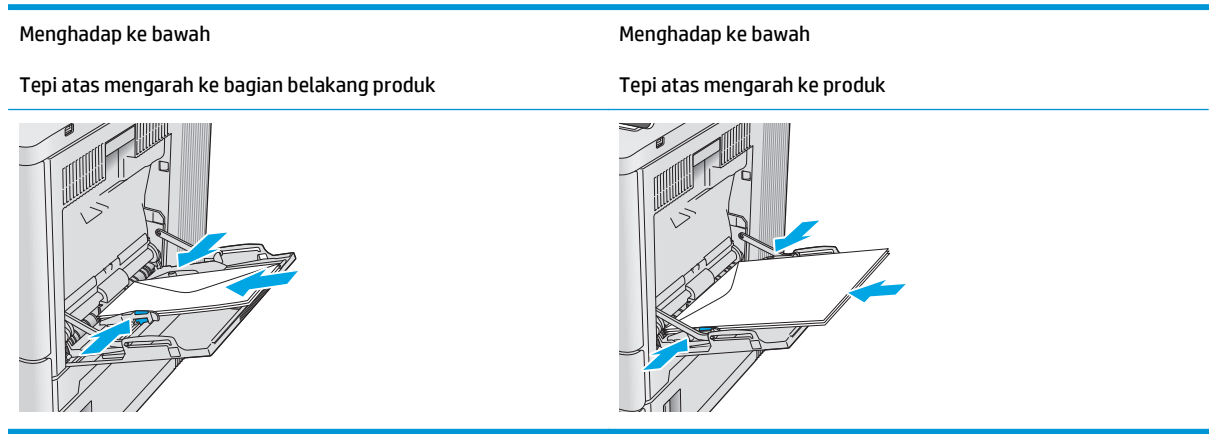
## **Memuat dan mencetak label**

#### **Pendahuluan**

Untuk mencetak pada lembar label, gunakan Baki 2, atau salah satu dari baki 550 lembar opsional. Baki 1 tidak mendukung label.

Untuk mencetak label menggunakan opsi pemasokan manual, ikuti langkah-langkah ini untuk memilih pengaturan yang benar dalam driver cetak, lalu muat label ke dalam baki setelah mengirim pekerjaan cetak ke printer. Bila menggunakan pemasokan manual, printer akan menunggu untuk mencetak pekerjaan sampai mendeteksi bahwa baki telah dibuka dan ditutup.

#### **Memasok label secara manual**

- **1.** Dari program perangkat lunak, tentukan pilihan **Print** (Cetak).
- **2.** Pilih printer dari daftar printer, kemudian klik atau ketuk tombol **Properties** (Properti) atau **Preferences** (Preferensi) untuk membuka driver cetak.
- **EX CATATAN:** Nama tombol berbeda untuk program perangkat lunak yang berbeda.
- **CATATAN:** Untuk mengakses fitur ini dari layar Mulai Windows 8 atau 8.1, pilih **Devices** (Perangkat), pilih **Print** (Cetak), lalu pilih printer.
- **3.** Klik atau ketuk tab **Paper/Quality** (Kertas/Kualitas).
- **4.** Dalam daftar pilihan menurun **Paper size** (Ukuran kertas), pilih ukuran yang benar untuk lembar label.
- **5.** Dalam daftar pilihan menurun **Paper type** (Jenis kertas), pilih **Labels** (Label).
- **6.** Dalam daftar pilihan menurun **Paper source** (Sumber kertas), pilih **Manual feed** (Pemasokan manual).
- **T** CATATAN: Bila menggunakan pemasokan manual, printer akan mencetak dari baki dengan nomor terkecil yang telah dikonfigurasi untuk ukuran kertas yang tepat, sehingga Anda tidak perlu menentukan baki tertentu. Misalnya, jika Baki 2 dikonfigurasi untuk label, printer akan mencetak dari Baki 2. Jika Baki 3 telah dipasang dan dikonfigurasi untuk label, tetapi Baki 2 tidak dikonfigurasi untuk label, printer akan mencetak dari Baki 3.
- **7.** Klik tombol **OK** untuk menutup kotak dialog **Document Properties** (Properti Dokumen).
- **8.** Dalam kotak dialog **Print** (Cetak), klik tombol **OK** untuk mencetak tugas.

**9.** Muat lembar label menghadap ke atas dengan bagian atas lembaran mengarah ke bagian kanan printer.

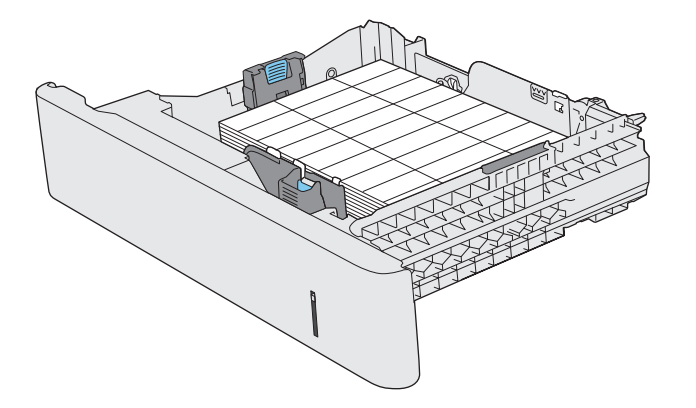

# **3 Persediaan, aksesori, dan komponen**

- [Memesan persediaan, aksesori, dan komponen](#page-39-0)
- [Mengganti kartrid toner](#page-42-0)
- [Mengganti unit pengumpul toner](#page-47-0)

#### **Untuk informasi lebih lanjut:**

Kunjungi [www.hp.com/support/colorljM552](http://www.hp.com/support/colorljM552), [www.hp.com/support/colorljM553](http://www.hp.com/support/colorljM553).

Bantuan menyeluruh HP untuk produk mencakup informasi berikut:

- Menginstal dan mengonfigurasi
- Mempelajari dan menggunakan
- Mengatasi masalah
- Mengunduh pembaruan perangkat lunak
- Mengikuti forum dukungan.
- Menemukan informasi garansi dan peraturan

## <span id="page-39-0"></span>**Memesan persediaan, aksesori, dan komponen**

#### **Memesan**

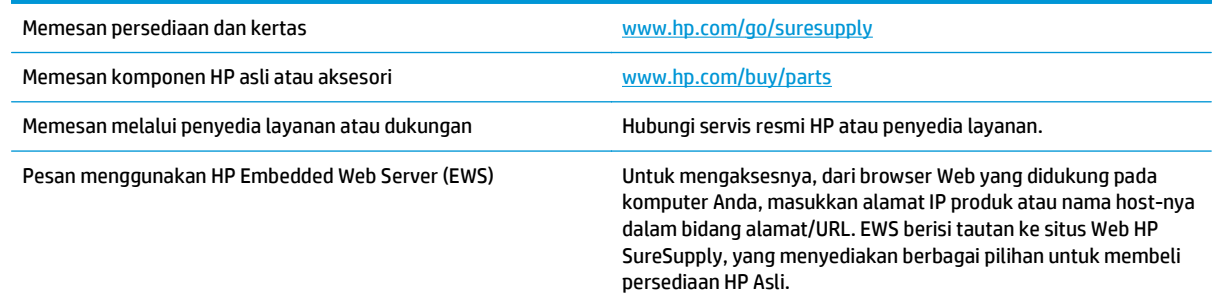

## **Persediaan dan aksesori**

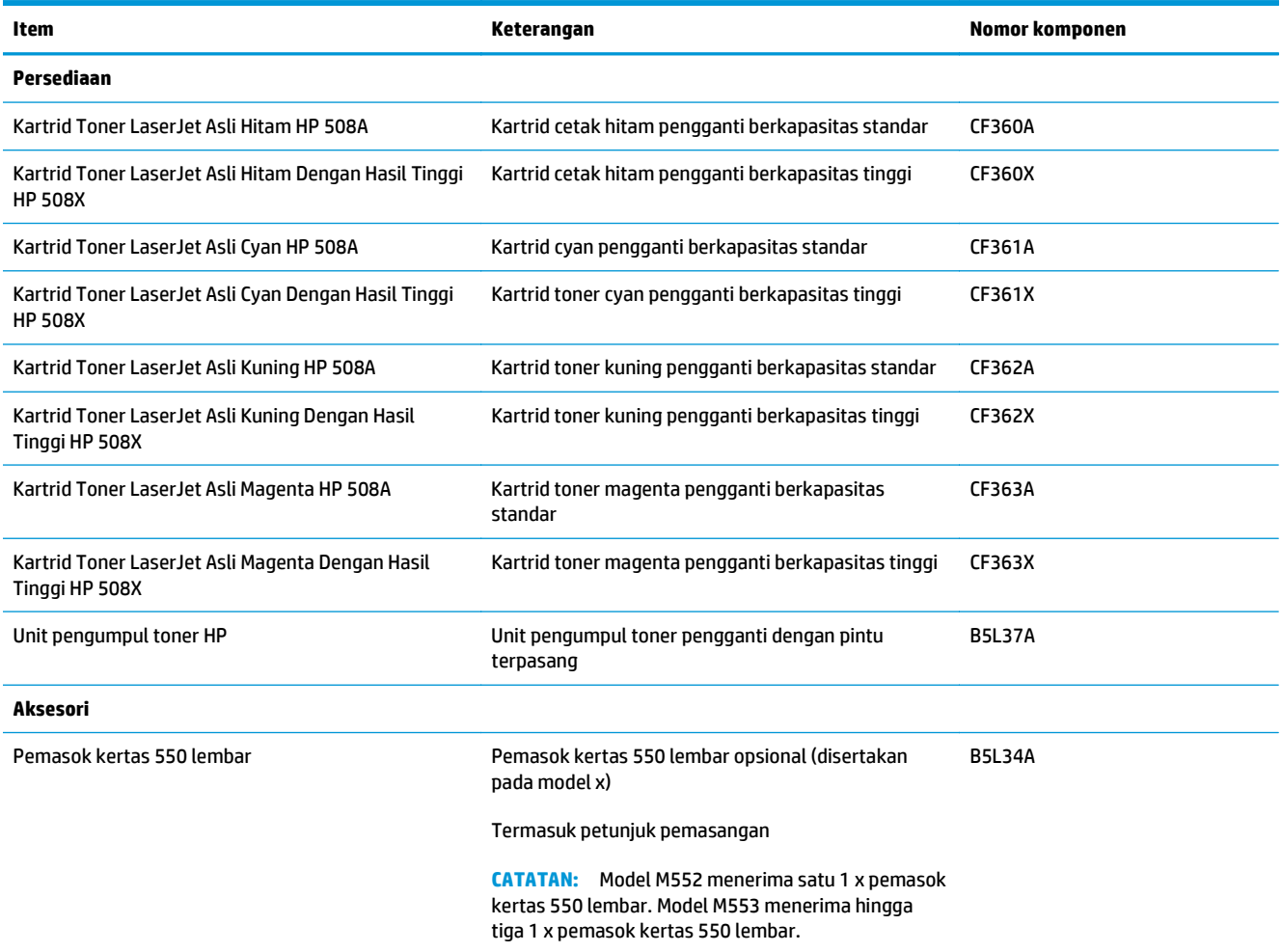

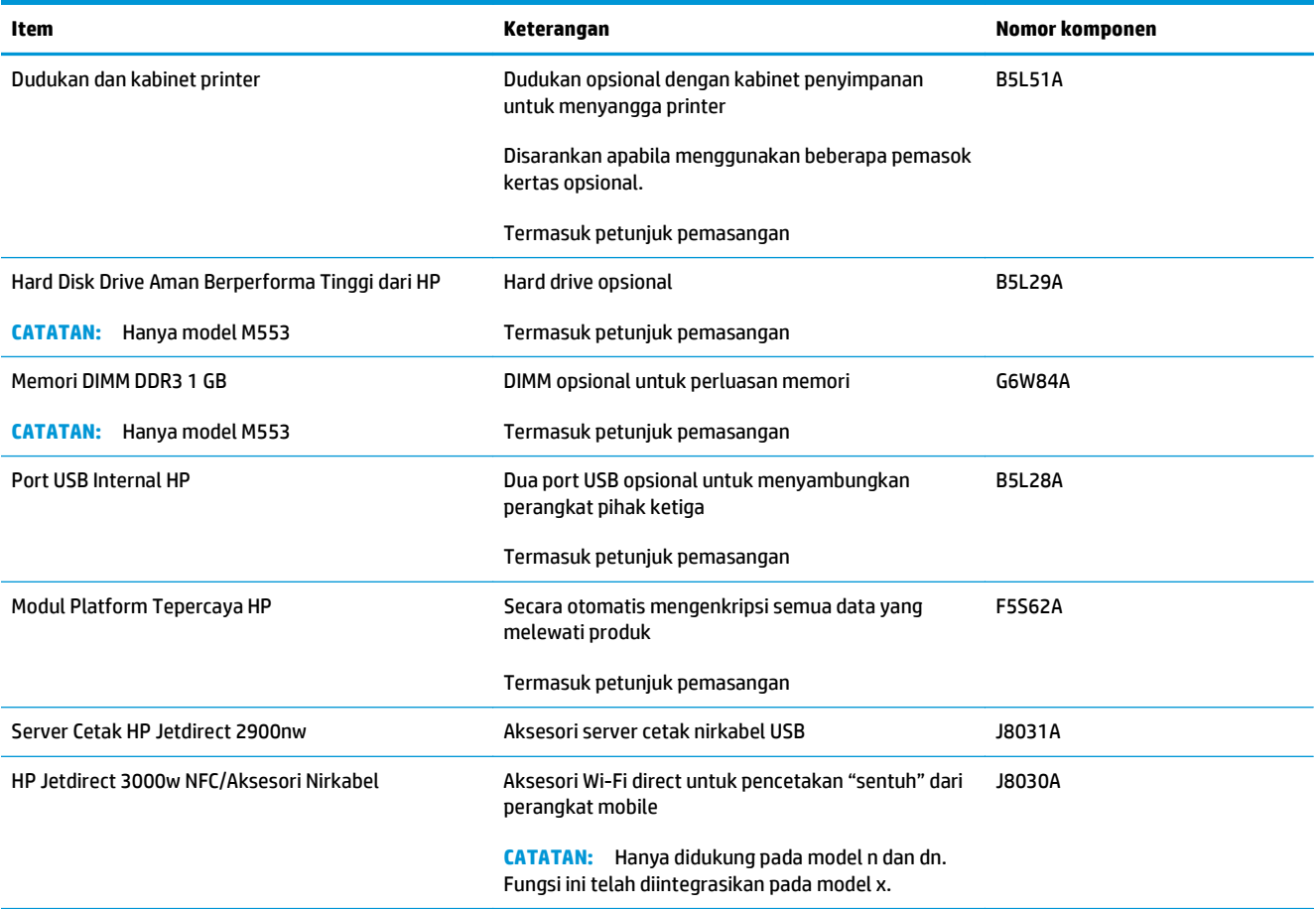

### **Komponen perbaikan yang dilakukan pelanggan**

Komponen Customer Self-Repair (CSR) tersedia di banyak produk HP LaserJet untuk mengurangi waktu perbaikan. Informasi selengkapnya tentang program CSR dan kelebihannya terdapat di [www.hp.com/go/csr](http://www.hp.com/go/csr-support)[support](http://www.hp.com/go/csr-support) dan [www.hp.com/go/csr-faq](http://www.hp.com/go/csr-faq).

Komponen pengganti HP asli dapat dipesan di [www.hp.com/buy/parts](http://www.hp.com/buy/parts) atau dengan menghubungi penyedia dukungan atau servis resmi HP. Ketika memesan, Anda akan memerlukan salah satu hal berikut: nomor komponen, nomor seri (terdapat di bagian belakang printer), nomor produk, atau nama produk.

- Komponen yang tercantum sebagai komponen penggantian sendiri yang **Wajib** dipasang oleh pelanggan, kecuali jika Anda bersedia membayar staf layanan HP untuk melakukan perbaikan tersebut. Untuk komponen tersebut, dukungan di tempat atau kembalikan-ke-depot tidak tersedia dalam jaminan produk HP.
- Komponen yang tercantum sebagai komponen penggantian sendiri yang **Opsional** dapat dipasang oleh staf layanan HP sesuai permintaan Anda tanpa biaya tambahan selama masa jaminan produk.

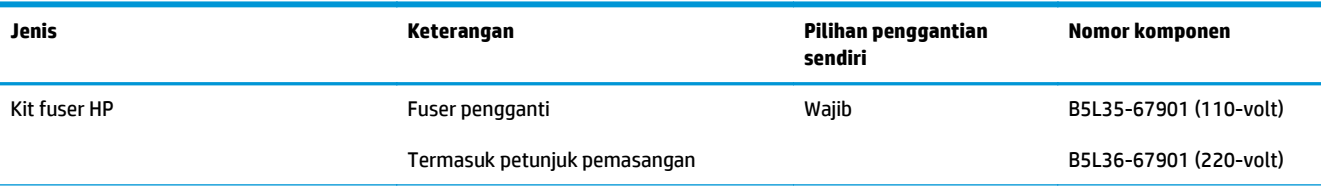

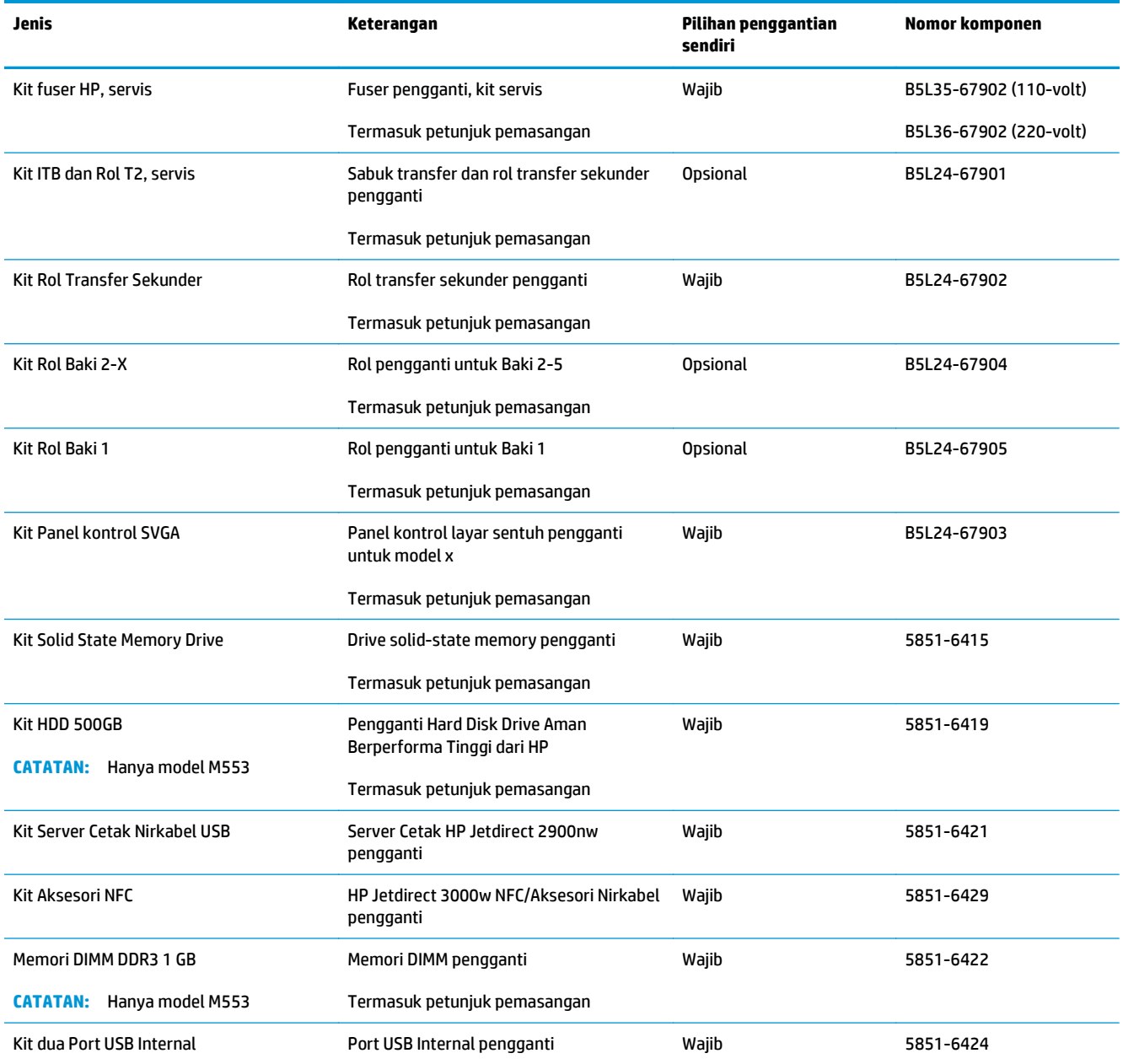

## <span id="page-42-0"></span>**Mengganti kartrid toner**

### **Pendahuluan**

Informasi berikut mencantumkan detail tentang kartrid toner produk, dan menyertakan instruksi penggantiannya.

- Informasi kartrid toner
- [Melepas dan mengganti kartrid](#page-43-0)

#### **Informasi kartrid toner**

Produk ini menunjukkan bahwa tingkat kartrid toner tinggal sedikit dan hampir habis. Sisa masa pakai kartrid toner yang sebenarnya dapat beragam. Sebaiknya sediakan kartrid pengganti untuk dipasang bila kualitas cetak menjadi buruk.

Untuk membeli kartrid atau memeriksa kompatibilitas kartrid untuk produk, kunjungi HP SureSupply di [www.hp.com/go/suresupply](http://www.hp.com/go/suresupply). Gulir ke bagian bawah halaman dan verifikasikan bahwa negara/wilayah sudah benar.

Produk menggunakan empat warna dan kartrid cetak yang berbeda untuk masing-masing warna: kuning (Y), magenta (M), cyan (C), dan hitam (K). Kartrid toner di dalam pintu depan.

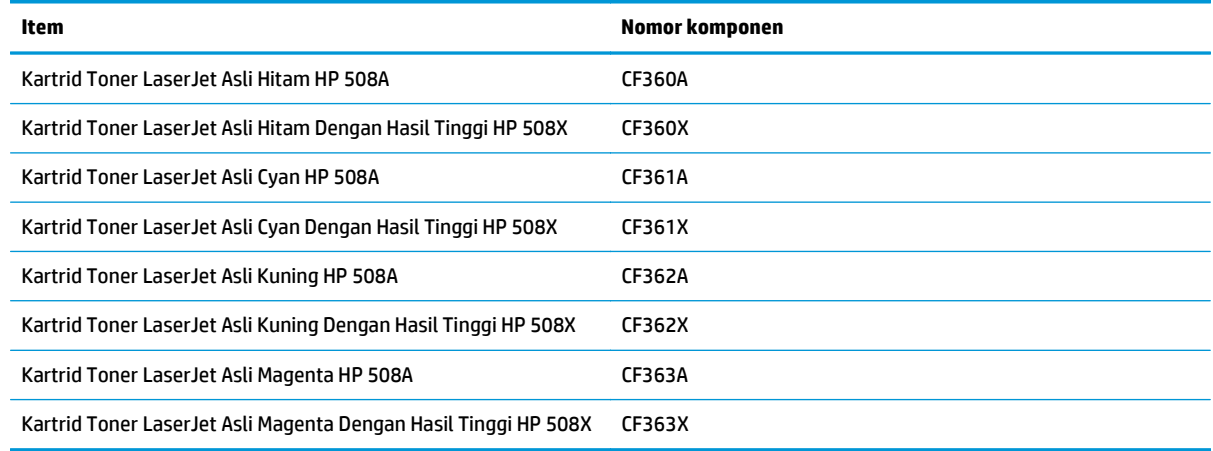

**<sup>2</sup> CATATAN:** Kartrid toner dengan hasil tinggi berisi lebih banyak toner dibandingkan kartrid standar untuk hasil halaman yang lebih banyak. Untuk informasi lebih lanjut, kunjungi [www.hp.com/go/learnaboutsupplies](http://www.hp.com/go/learnaboutsupplies).

Jangan keluarkan kartrid toner dari kemasannya hingga waktunya mengganti.

**PERHATIAN:** Agar kartrid toner tidak rusak, jangan biarkan kartrid terkena cahaya selama lebih dari beberapa menit. Tutup drum olahgambar hijau jika kartrid toner harus dikeluarkan dari produk untuk jangka waktu yang lama.

Ilustrasi berikut menunjukkan komponen kartrid toner.

<span id="page-43-0"></span>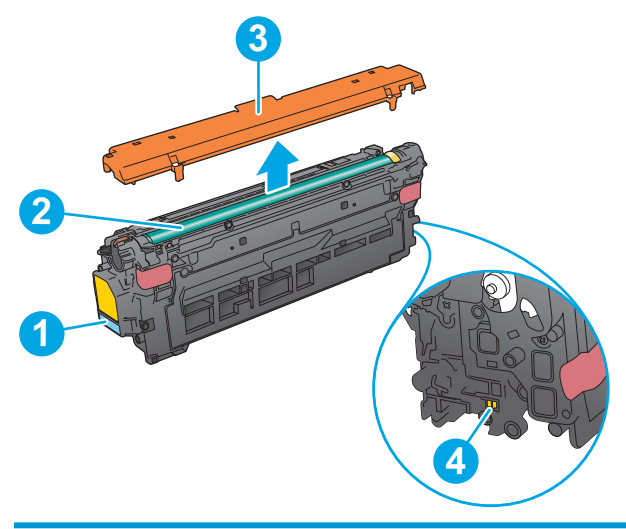

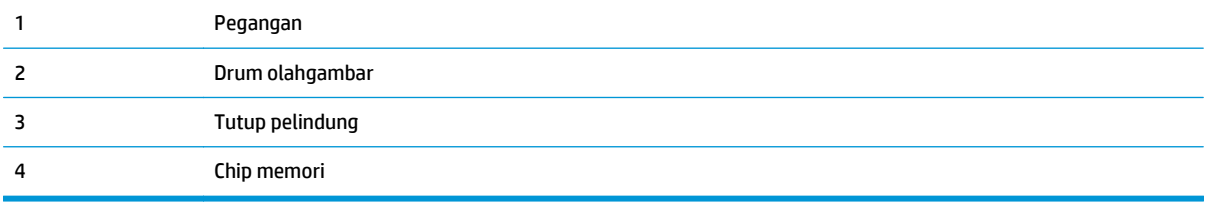

**A PERHATIAN:** Jika pakaian Anda terkena toner, bersihkan dengan lap kering dan cuci dengan air dingin. Air panas akan melekatkan toner pada serat kain.

**EX CATATAN:** Informasi tentang daur ulang kartrid toner bekas terdapat di dalam kotaknya.

## **Melepas dan mengganti kartrid**

**1.** Buka pintu depan.

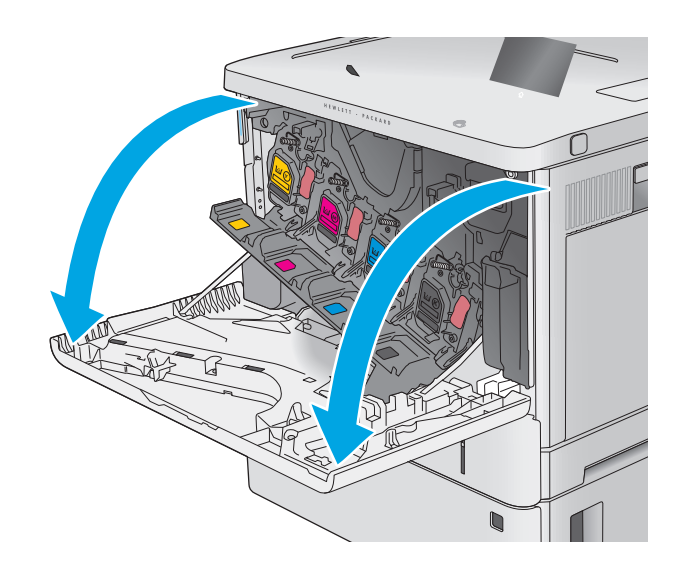

**2.** Pegang kartrid toner bekas pada pegangannya dan tarik keluar untuk mengeluarkannya.

**3.** Keluarkan kartrid toner baru dari wadah pelindungnya dengan menyobek tali plastiknya dan membuka kemasan. Simpan seluruh kemasan untuk daur ulang kartrid toner bekas.

**4.** Pegang kedua sisi kartrid toner, lalu goyangkan 5-6 kali.

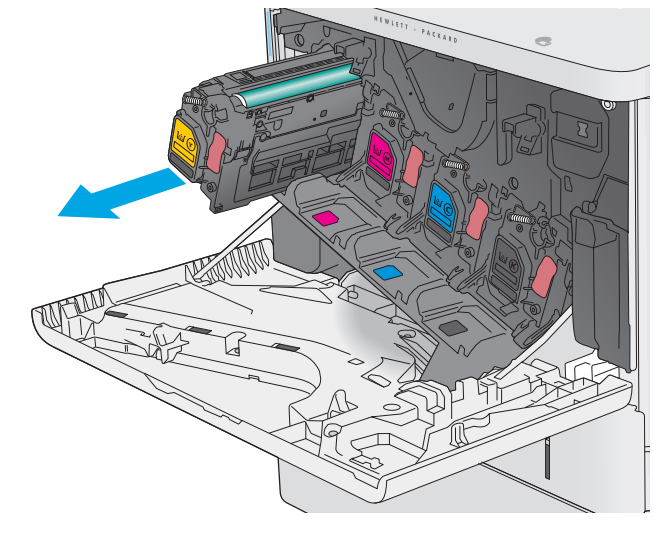

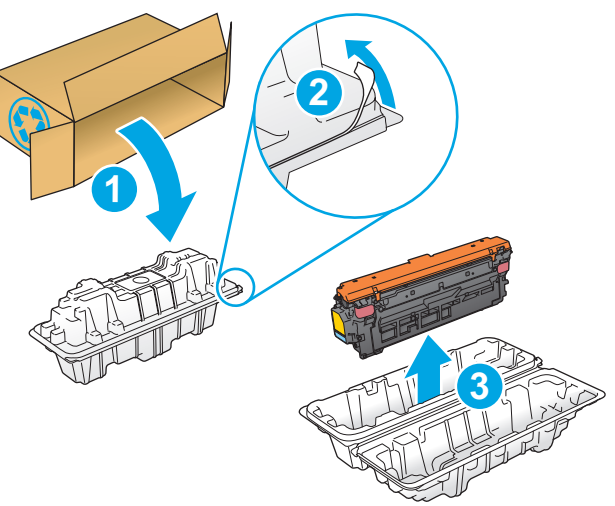

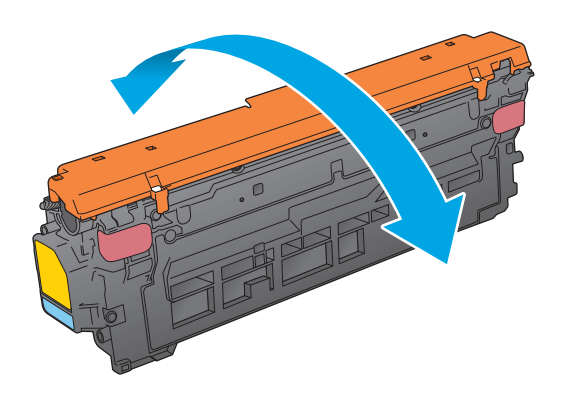

**5.** Lepaskan lapisan pengaman dari kartrid toner.

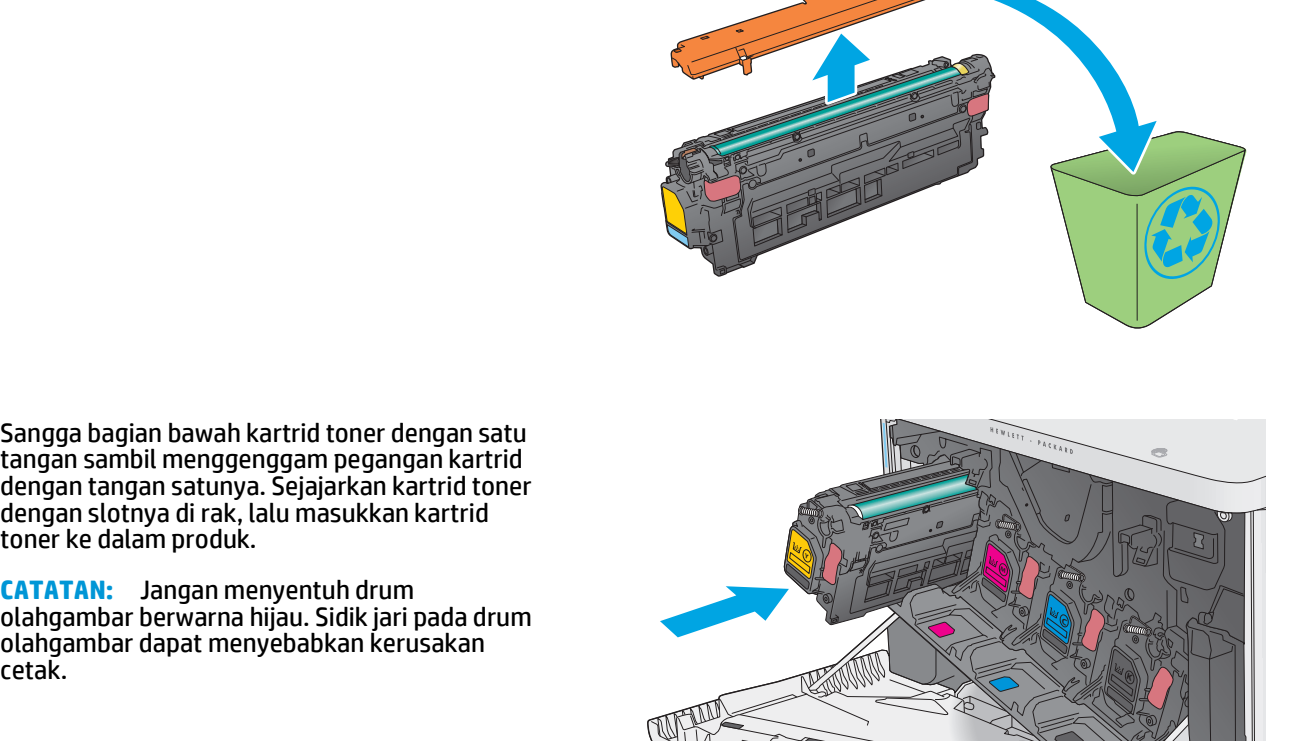

**6.** Sangga bagian bawah kartrid toner dengan satu tangan sambil menggenggam pegangan kartrid dengan tangan satunya. Sejajarkan kartrid toner dengan slotnya di rak, lalu masukkan kartrid toner ke dalam produk.

**CATATAN:** Jangan menyentuh drum olahgambar berwarna hijau. Sidik jari pada drum olahgambar dapat menyebabkan kerusakan

**7.** Tutup pintu depan.

**8.** Masukkan kartrid toner bekas dan tutup pelindungnya ke dalam kotak kemasan kartrid yang baru.

> Untuk AS dan Kanada, label pengiriman prabayar disertakan di dalam kotak. Untuk negara/wilayah lainnya, kunjungi <u>www.hp.com/recycle</u> untuk mencetak label pengiriman prabayar.

> Tempelkan label pengiriman prabayar di kotak, dan kembalikan kartrid bekas ke HP untuk didaur ulang.

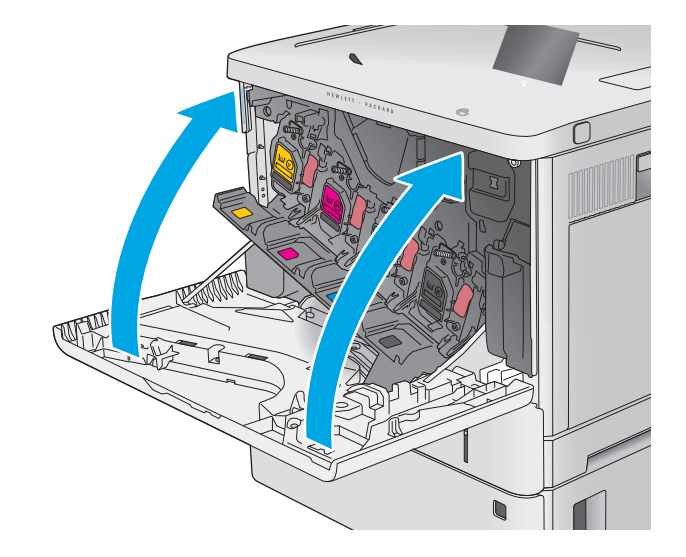

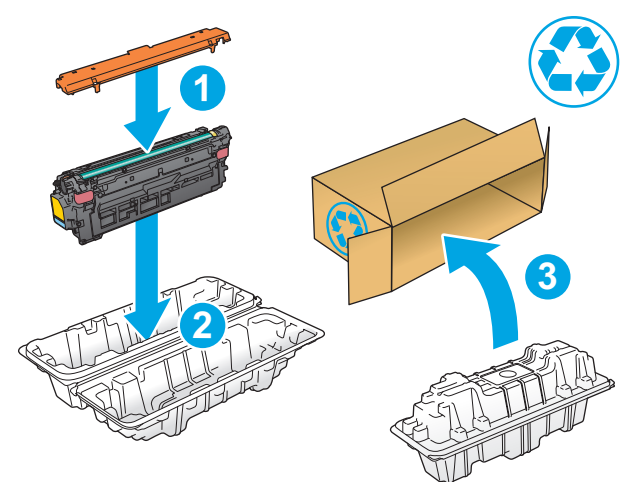

## <span id="page-47-0"></span>**Mengganti unit pengumpul toner**

## **Pendahuluan**

Informasi berikut mencantumkan detail tentang unit pengumpul toner produk, dan menyertakan instruksi penggantiannya.

Produk memberitahu saat unit pengumpul toner hampir penuh dan sangat penuh. Jika unit sudah penuh, pencetakan berhenti hingga unit pengumpul toner diganti.

Untuk membeli unit pengumpul toner (nomor komponen B5L37A), kunjungi HP Parts Store di [www.hp.com/](http://www.hp.com/buy/parts) [buy/parts.](http://www.hp.com/buy/parts)

**<sup>2</sup> CATATAN:** Unit pengumpul toner dirancang untuk sekali pemakaian. Jangan coba mengosongkan unit pengumpul toner dan menggunakannya kembali. Melakukannya dapat menyebabkan toner tumpah di dalam produk, yang dapat mengurangi kualitas cetak. Setelah digunakan, kembalikan unit pengumpul toner ke program HP's Planet Partners untuk didaur ulang.

**A PERHATIAN:** Jika pakaian Anda terkena toner, bersihkan dengan lap kering dan cuci dengan air dingin. Air panas akan melekatkan toner pada serat kain.

## **Melepas dan mengganti unit pengumpul toner**

**1.** Buka pintu depan.

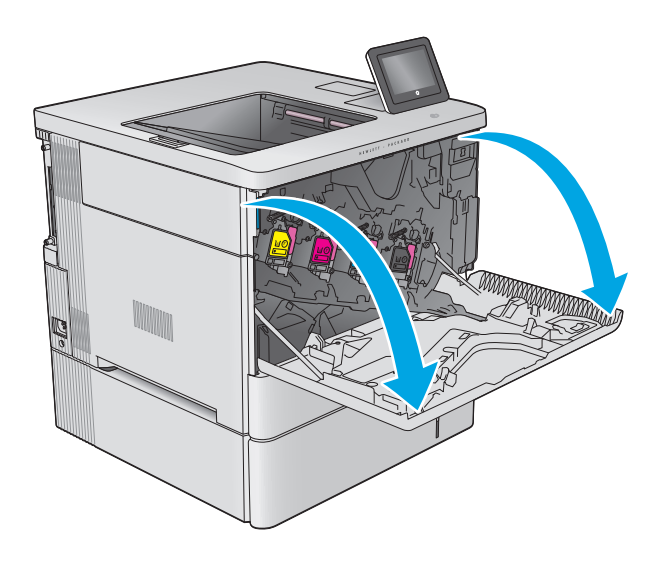

**2.** Buka pintu unit pengumpul toner di sisi kiri atas produk.

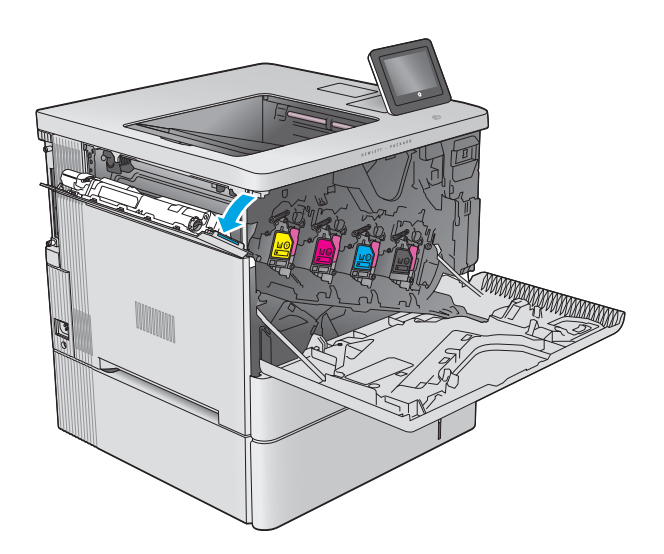

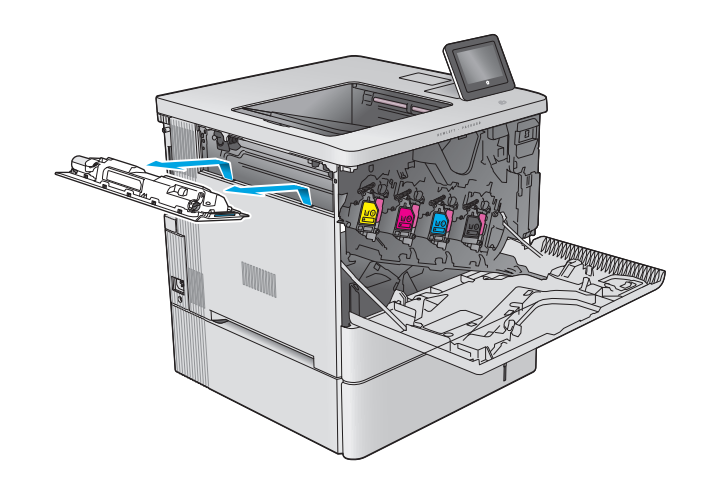

**3.** Tarik unit pengumpul toner dan pintu yang

terpasang.

**4.** Lepaskan unit pengumpul toner yang baru tersebut dari kemasannya.

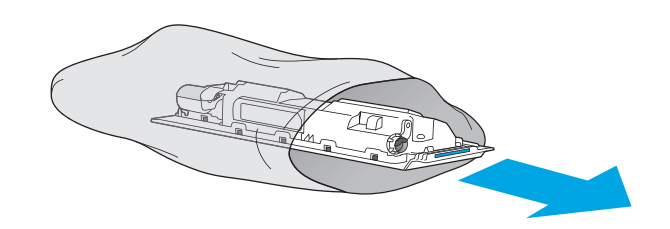

**5.** Pasang unit pengumpul toner yang baru dan pintu yang terpasang ke produk. Sejajarkan tab di pintu dengan slot di produk.

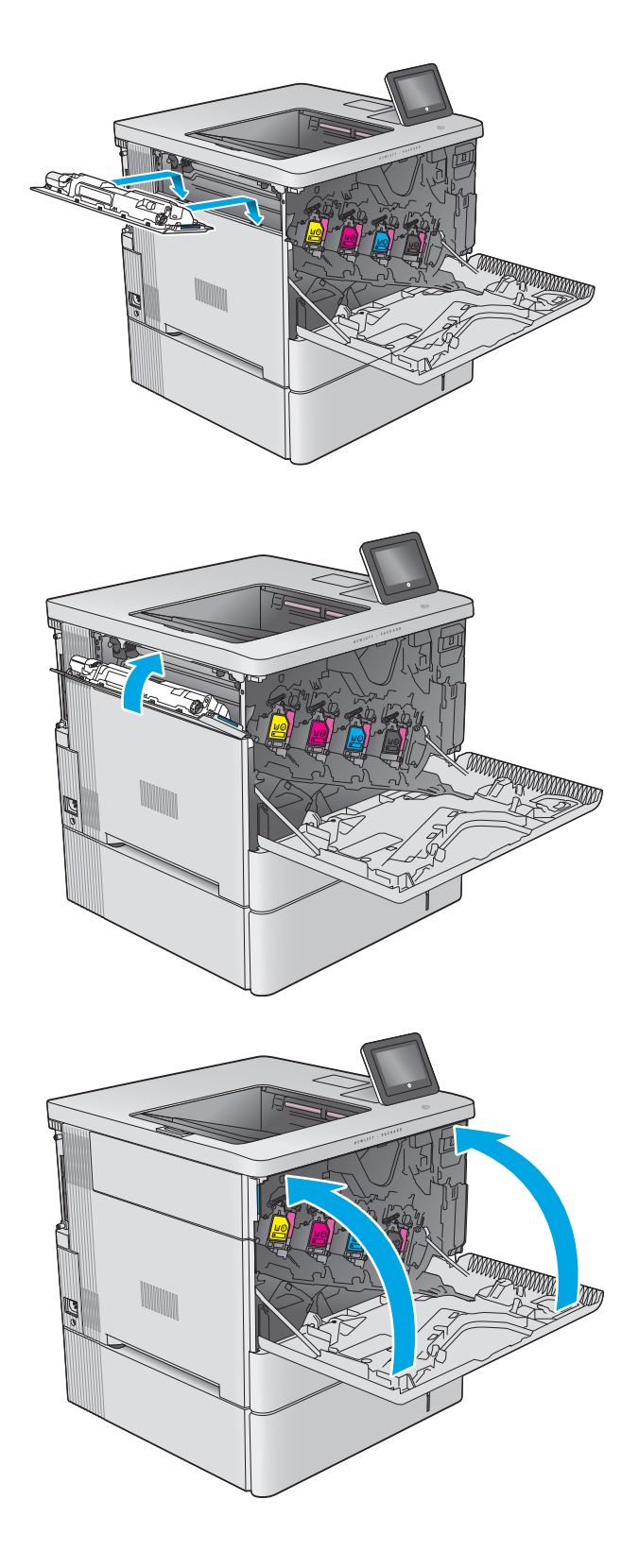

**6.** Tutup pintu unit pengumpul toner.

**7.** Tutup pintu depan.

Untuk mendaur ulang unit pengumpul toner bekas, ikuti petunjuk yang disertakan bersama unit pengumpul toner baru.

# **4 Cetak**

- [Tugas cetak \(Windows\)](#page-51-0)
- [Tugas cetak \(OS X\)](#page-55-0)
- [Menyimpan pekerjaan pencetakan pada produk untuk mencetak nantinya](#page-57-0)
- [Pencetakan Mobile](#page-61-0)
- [Cetak dari port USB](#page-64-0)

#### **Untuk informasi lebih lanjut:**

Kunjungi [www.hp.com/support/colorljM552](http://www.hp.com/support/colorljM552), [www.hp.com/support/colorljM553](http://www.hp.com/support/colorljM553).

Bantuan menyeluruh HP untuk produk mencakup informasi berikut:

- Menginstal dan mengonfigurasi
- Mempelajari dan menggunakan
- Mengatasi masalah
- Mengunduh pembaruan perangkat lunak
- Mengikuti forum dukungan.
- Menemukan informasi garansi dan peraturan

## <span id="page-51-0"></span>**Tugas cetak (Windows)**

### **Cara mencetak (Windows)**

Prosedur berikut menjelaskan tentang proses pencetakan dasar untuk Windows.

- **1.** Dari program perangkat lunak, tentukan pilihan **Cetak**.
- **2.** Pilih produk dari daftar printer. Untuk mengubah pengaturan, klik atau ketuk tombol **Properties** (Properti) atau **Preferences** (Preferensi) untuk membuka driver cetak.
	- **EX CATATAN:** Nama tombol berbeda untuk program perangkat lunak yang berbeda.
- **CATATAN:** Untuk mengakses fitur ini dari layar Mulai Windows 8 atau 8.1, pilih **Devices** (Perangkat), pilih **Print** (Cetak), lalu pilih printer.

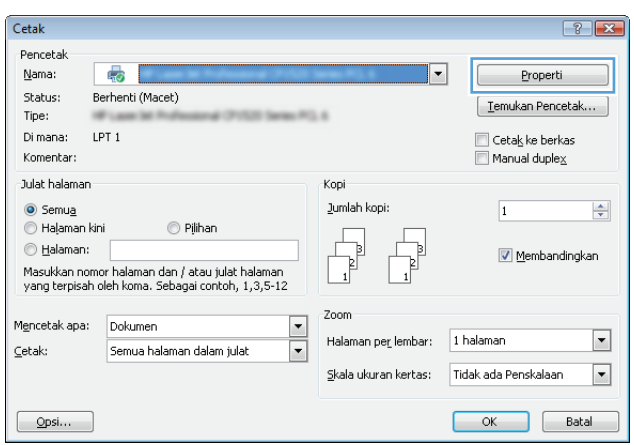

**3.** Klik atau ketuk tab di driver cetak untuk mengonfigurasi opsi yang tersedia. Contohnya, atur orientasi kertas di tab **Finishing** (Penyelesaian), dan atur sumber kertas, jenis kertas, dan pengaturan kualitas di tab **Paper/Quality** (Kertas/Kualitas).

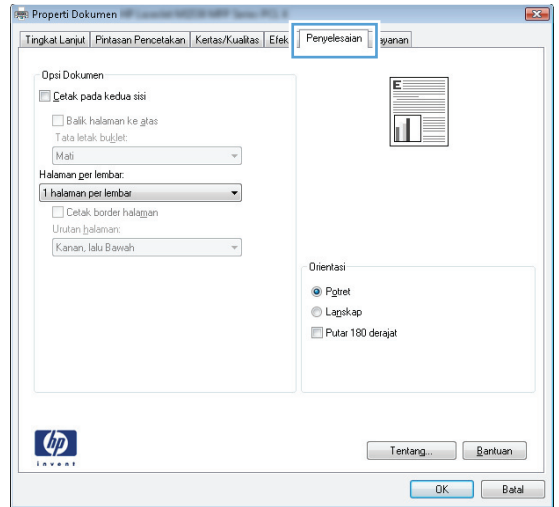

- **4.** Klik atau sentuh tombol **OK** untuk kembali ke kotak dialog **Print (Cetak)**. Pilih jumlah salinan yang akan dicetak dari layar ini.
- **5.** Klik atau sentuh tombol **OK** untuk mencetak pekerjaan.

### **Mencetak pada kedua sisi secara otomatis (Windows)**

Gunakan prosedur ini untuk produk dengan duplekser otomatis yang telah diinstal. Jika duplekser otomatis belum diinstal pada produk, atau untuk mencetak pada jenis kertas yang tidak mendukung duplekser, Anda dapat mencetak pada kedua sisi secara manual.

- **1.** Dari program perangkat lunak, tentukan pilihan **Cetak**.
- **2.** Pilih produk dari daftar printer, kemudian klik atau sentuh tombol **Properti** atau **Preferensi** untuk membuka driver cetak.
- **EX CATATAN:** Nama tombol berbeda untuk program perangkat lunak yang berbeda.
- **CATATAN:** Untuk mengakses fitur ini dari layar Mulai Windows 8 atau 8.1, pilih **Devices** (Perangkat), pilih **Print** (Cetak), lalu pilih printer.
- **3.** Klik atau sentuh tab **Finishing** (Penyelesaian).
- **4.** Pilih kotak centang **Print On Both Sides** [Cetak pada kedua sisi]. Klik tombol **OK** untuk menutup kotak dialog **Properti Dokumen**.
- **5.** Dalam kotak dialog **Cetak**, klik tombol **OK** untuk mencetak pekerjaan.

#### **Mencetak pada kedua sisi secara manual (Windows)**

Gunakan prosedur ini untuk produk yang tidak memiliki duplekser otomatis diinstal atau untuk mencetak pada kertas yang tidak mendukung duplekser.

- **1.** Dari program perangkat lunak, tentukan pilihan **Cetak**.
- **2.** Pilih produk dari daftar printer, kemudian klik atau sentuh tombol **Properti** atau **Preferensi** untuk membuka driver cetak.
- **EX CATATAN:** Nama tombol berbeda untuk program perangkat lunak yang berbeda.
- **CATATAN:** Untuk mengakses fitur ini dari layar Mulai Windows 8 atau 8.1, pilih **Devices** (Perangkat), pilih **Print** (Cetak), lalu pilih printer.
- **3.** Klik atau sentuh tab **Finishing** (Penyelesaian).
- **4.** Pilih kotak centang **Print On Both Sides (Manually)** [Cetak Pada Dua Sisi (Secara Manual)]. Klik tombol **OK** untuk mencetak sisi pertama pekerjaan.
- **5.** Ambil tumpukan yang telah dicetak dari nampan keluaran, lalu letakkan di Baki 1.
- **6.** Saat diminta, tekan tombol panel kontrol yang sesuai untuk melanjutkan.

### **Mencetak beberapa halaman per lembar (Windows)**

- **1.** Dari program perangkat lunak, tentukan pilihan **Cetak**.
- **2.** Pilih produk dari daftar printer, kemudian klik atau sentuh tombol **Properti** atau **Preferensi** untuk membuka driver cetak.
- **EX CATATAN:** Nama tombol berbeda untuk program perangkat lunak yang berbeda.
- **CATATAN:** Untuk mengakses fitur ini dari layar Mulai Windows 8 atau 8.1, pilih **Devices** (Perangkat), pilih **Print** (Cetak), lalu pilih printer.
- **3.** Klik atau sentuh tab **Finishing** (Penyelesaian).
- **4.** Pilih jumlah halaman per lembar dari daftar buka bawah **Page per sheet (Halaman per lembar)**.
- **5.** Pilih opsi **Print page borders** [Cetak border halaman], **Page order** [Urutan halaman], dan **Orientation** [Orientasi]. Klik tombol **OK** untuk menutup kotak dialog **Properti Dokumen**.
- **6.** Dalam kotak dialog **Cetak**, klik tombol **OK** untuk mencetak pekerjaan.

#### **Memilih jenis kertas (Windows)**

- **1.** Dari program perangkat lunak, tentukan pilihan **Cetak**.
- **2.** Pilih produk dari daftar printer, kemudian klik atau sentuh tombol **Properti** atau **Preferensi** untuk membuka driver cetak.
	- **<sup>2</sup> CATATAN:** Nama tombol berbeda untuk program perangkat lunak yang berbeda.
	- **CATATAN:** Untuk mengakses fitur ini dari layar Mulai Windows 8 atau 8.1, pilih **Devices** (Perangkat), pilih **Print** (Cetak), lalu pilih printer.
- **3.** Klik atau sentuh tab **Paper/Quality** [Kertas/Kualitas].
- **4.** Dari daftar buka-bawah **Paper type** [Jenis kertas], klik opsi **More...** [Lainnya].
- **5.** Buka opsi untuk **Type is:** [Jenisnya:]. lainnya.
- **6.** Buka kategori jenis kertas yang paling sesuai dengan kertas Anda.
- **7.** Tentukan pilihan untuk jenis kertas yang digunakan, lalu klik tombol **OK**.
- **8.** Klik tombol **OK** untuk menutup kotak dialog **Properti Dokumen**. Dalam kotak dialog **Cetak**, klik tombol **OK** untuk mencetak pekerjaan.

Jika baki perlu dikonfigurasi, pesan konfigurasi baki ditampilkan di panel kontrol produk.

- **9.** Muatlah baki dengan kertas berjenis dan berukuran yang ditentukan, kemudian tutup baki tersebut.
- **10.** Sentuh tombol OK untuk menerima ukuran dan jenis yang terdeteksi atau sentuh Ubah untuk memilih ukuran atau jenis kertas lain.
- **11.** Pilih ukuran dan jenis kertas yang benar, lalu sentuh tombol OK.

#### **Tugas cetak tambahan**

Kunjungi [www.hp.com/support/colorljM552](http://www.hp.com/support/colorljM552), [www.hp.com/support/colorljM553](http://www.hp.com/support/colorljM553).

Petunjuk tersedia untuk melakukan tugas cetak tertentu, seperti yang berikut:

- Membuat dan menggunakan cara pintas atau preset pencetakan
- Memilih ukuran kertas atau menggunakan ukuran kertas yang disesuaikan.
- Memilih orientasi halaman
- Membuat buklet
- Menskalakan dokumen agar pas pada ukuran kertas tertentu
- Mencetak halaman pertama atau terakhir pada kertas berbeda
- Mencetak tanda air pada dokumen

## <span id="page-55-0"></span>**Tugas cetak (OS X)**

### **Cara mencetak (Mac OS X)**

Prosedur berikut menjelaskan tentang proses pencetakan dasar untuk OS X.

- **1.** Klik menu **File**, kemudian klik opsi **Print** [Cetak].
- **2.** Pilih produk.
- **3.** Klik **Show Details** (Tampilkan Detail), lalu pilih menu lainnya untuk menyesuaikan pengaturan cetak.
- **4.** Klik tombol **Cetak**.

### **Mencetak pada kedua sisi secara otomatis (OS X)**

- **EX CATATAN:** Informasi ini berlaku untuk produk yang memiliki duplekser otomatis.
- **EX CATATAN:** Fitur ini tersedia jika Anda menginstal driver cetak HP. Ini mungkin tidak akan tersedia jika Anda menggunakan AirPrint.
	- **1.** Klik menu **File**, kemudian klik opsi **Print** (Cetak).
	- **2.** Pilih produk.
	- **3.** Klik **Show Details** (Tampilkan Detail), lalu klik menu **Layout** (Tata Letak).
	- **4.** Pilih satu opsi penjilidan dari daftar buka bawah **Two Sided** (Dua Sisi).
	- **5.** Klik tombol **Print** (Cetak).

#### **Mencetak pada kedua sisi secara manual (OS X)**

- **M** CATATAN: Fitur ini tersedia jika Anda menginstal driver cetak HP. Ini mungkin tidak akan tersedia jika Anda menggunakan AirPrint.
	- **1.** Klik menu **File**, kemudian klik opsi **Print** [Cetak].
	- **2.** Pilih produk.
	- **3.** Klik **Show Details** (Tampilkan Detail), lalu klik menu **Manual Duplex** (Dupleks Manual).
	- **4.** Klik kotak **Manual Duplex** (Dupleks Manual), lalu pilih salah satu opsi penjilidan.
	- **5.** Klik tombol **Print** (Cetak).
	- **6.** Pindah ke produk, dan keluarkan semua kertas kosong yang ada dalam Baki 1.
	- **7.** Ambil tumpukan yang telah dicetak dari nampan keluaran, lalu letakkan dalam baki masukan dengan sisi yang dicetak menghadap ke bawah.
	- **8.** Saat diminta, tekan tombol panel kontrol yang sesuai untuk melanjutkan.

#### **Mencetak beberapa halaman per lembar (OS X)**

- **1.** Klik menu **File**, kemudian klik opsi **Print** [Cetak].
- **2.** Pilih produk.
- **3.** Klik **Show Details** (Tampilkan Detail), lalu klik menu **Layout** (Tata Letak).
- **4.** Dari daftar buka-bawah **Halaman per Lembar**, pilih jumlah halaman yang Anda ingin cetak pada setiap lembar.
- **5.** Di area **Arah Tata Letak**, pilih urutan dan penempatan halaman pada lembaran.
- **6.** Dari menu **Border**, pilih jenis garis tepi yang akan dicetak di sekeliling setiap halaman pada lembaran.
- **7.** Klik tombol **Cetak**.

#### **Memilih jenis kertas (OS X)**

- **1.** Klik menu **File**, kemudian klik opsi **Print** [Cetak].
- **2.** Pilih produk.
- **3.** Klik **Show Details** (Tampilkan Detail), lalu klik menu **Media & Quality** (Media & Kualitas) atau menu **Paper/Quality** (Kertas/Kualitas).
- **4.** Pilih jenis dari daftar buka-bawah **Media type** [Jenis media].
- **5.** Klik tombol **Cetak**.

#### **Tugas cetak tambahan**

Kunjungi [www.hp.com/support/colorljM552](http://www.hp.com/support/colorljM552), [www.hp.com/support/colorljM553](http://www.hp.com/support/colorljM553).

Petunjuk tersedia untuk melakukan tugas cetak tertentu, seperti yang berikut:

- Membuat dan menggunakan cara pintas atau preset pencetakan
- Memilih ukuran kertas atau menggunakan ukuran kertas yang disesuaikan.
- Memilih orientasi halaman
- **Membuat buklet**
- Menskalakan dokumen agar pas pada ukuran kertas tertentu
- Mencetak halaman pertama atau terakhir pada kertas berbeda
- Mencetak tanda air pada dokumen

## <span id="page-57-0"></span>**Menyimpan pekerjaan pencetakan pada produk untuk mencetak nantinya**

### **Pendahuluan**

Informasi berikut berisi prosedur pembuatan dan pencetakan dokumen yang tersimpan pada produk. Fitur ini diaktifkan secara default pada produk.

- Membuat pekerjaan tersimpan (Windows)
- [Membuat pekerjaan yang tersimpan \(OS X\)](#page-59-0)
- [Mencetak pekerjaan tersimpan](#page-59-0)
- [Menghapus pekerjaan tersimpan](#page-60-0)

#### **Membuat pekerjaan tersimpan (Windows)**

Anda dapat menyimpan pekerjaan pada produk agar dapat mencetaknya sewaktu-waktu.

- **<sup>2</sup> CATATAN:** Driver cetak Anda mungkin terlihat berbeda dibandingkan yang diperlihatkan di sini,namun langkah-langkahnya sama.
	- **1.** Dari program perangkat lunak,tentukan pilihan **Cetak**.
	- **2.** Pilih produk dari daftar printer,lalu pilih **Properties** (Properti) atau **Preference** (Preferensi) (nama berbeda-beda,bergantung pada program perangkat lunaknya).
	- **E CATATAN:** Untuk mengakses fitur ini dari layar Mulai Windows 8 atau 8.1, pilih Devices (Perangkat),pilih **Print** (Cetak) lalu pilih printer.

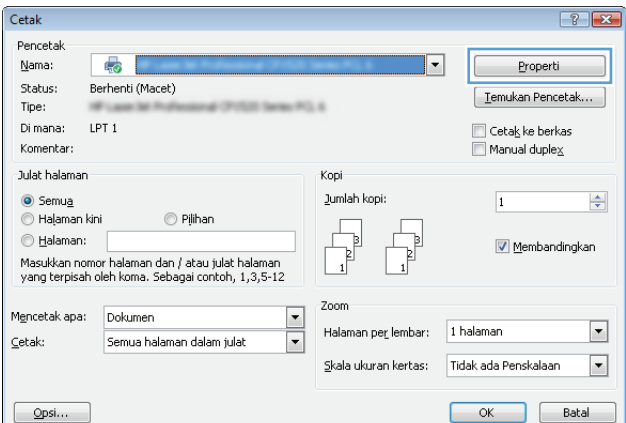

**3.** Klik tab **Job Storage** (Penyimpanan Pekerjaan).

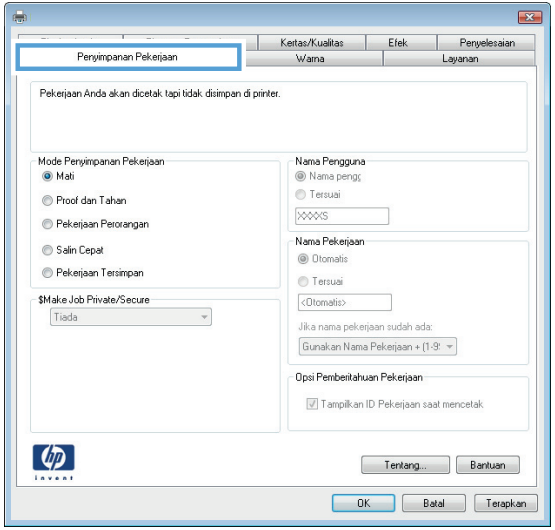

- **4.** Pilih opsi **Job Storage Mode** (Mode Penyimpanan Pekerjaan).
	- **Proof and Hold** (Periksa dan Simpan): Mencetak dan memeriksa satu salinan pekerjaan,lalu mencetak salinan lebih banyak lagi.
	- **Personal Job** (Pekerjaan Pribadi): Pekerjaan ini tidak akan dicetak sampai Anda memintanya dari panel kontrol produk. Untuk mode penyimpanan-pekerjaan,Anda dapat memilih salah satu dari opsi **Jadikan Pekerjaan Privat/Aman**. Jika Anda menetapkan nomor identifikasi pribadi (PIN) untuk pekerjaan tersebut,Anda harus memasukkan PIN yang diperlukan di panel kontrol. Jika Anda mengenkripsi pekerjaan tersebut,Anda harus memasukkan kata sandi yang diperlukan di panel kontrol.
	- **Quick Copy** (Salin Cepat): Mencetak jumlah salinan yang diminta dari sebuah pekerjaan dan menyimpan salinannya dalam memori produk sehingga Anda dapat mencetaknya lagi nanti.
	- **Stored Job** (Pekerjaan Tersimpan): Menyimpan pekerjaan pada produk dan mengizinkan pengguna lain untuk mencetak pekerjaan tersebut sewaktu-waktu. Untuk mode penyimpananpekerjaan,Anda dapat memilih salah satu dari opsi **Jadikan Pekerjaan Privat/Aman**. Jika Anda menetapkan nomor identifikasi pribadi (PIN) untuk pekerjaan tersebut,orang yang mencetak pekerjaan itu harus memasukkan PIN yang diperlukan di panel kontrol. Jika Anda mengenkripsi pekerjaan tersebut,orang yang mencetak pekerjaan itu harus memasukkan kata sandi yang diperlukan di panel kontrol.
- **5.** Untuk menggunakan nama pengguna atau nama pekerjaan kustom,klik tombol **Kustom**,lalu masukkan nama pengguna atau nama pekerjaan.

Pilih opsi mana yang digunakan jika sudah ada pekerjaan tersimpan dengan nama yang sama:

- **Use Job Name + (1-99)** (Gunakan Nama Pekerjaan + (1-99)): Tambahkan nomor unik ke akhir nama pekerjaan.
- **Replace Existing File** (Ganti File Yang Ada): Timpa pekerjaan tersimpan yang telah ada dengan yang baru.
- **6.** Klik tombol **OK** untuk menutup kotak dialog **Properti Dokumen**. Dalam kotak dialog **Cetak**,klik tombol **OK** untuk mencetak tugas.

## <span id="page-59-0"></span>**Membuat pekerjaan yang tersimpan (OS X)**

Anda dapat menyimpan pekerjaan pada produk agar dapat mencetaknya sewaktu-waktu.

- **1.** Klik menu **File**,lalu klik opsi **Print** (Cetak).
- **2.** Dalam menu **Printer**,pilih produk.
- **3.** Secara default,driver cetak akan menampilkan menu **Copies & Pages** (Salinan & Halaman). Buka daftar buka-bawah menu,lalu klik menu **Job Storage** (Penyimpanan Pekerjaan).
- **4.** Dalam daftar buka-bawah **Mode**,pilih tipe pekerjaan yang tersimpan.
	- **Proof and Hold** (Periksa dan Simpan): Mencetak dan memeriksa satu salinan pekerjaan,lalu mencetak salinan lebih banyak lagi.
	- **Personal Job** (Pekerjaan Pribadi): Pekerjaan ini tidak akan dicetak sampai Anda memintanya dari panel kontrol produk. Jika Anda menetapkan nomor identifikasi pribadi (PIN) untuk pekerjaan tersebut,Anda harus memasukkan PIN yang diperlukan di panel kontrol.
	- **Quick Copy** (Salin Cepat): Mencetak jumlah salinan yang diminta dari sebuah pekerjaan dan menyimpan salinannya dalam memori produk sehingga Anda dapat mencetaknya lagi nanti.
	- **Stored Job** (Pekerjaan Tersimpan): Menyimpan pekerjaan pada produk dan mengizinkan pengguna lain untuk mencetak pekerjaan tersebut sewaktu-waktu. Jika Anda menetapkan nomor identifikasi pribadi (PIN) untuk pekerjaan tersebut,orang yang mencetak pekerjaan itu harus memasukkan PIN yang diperlukan di panel kontrol.
- **5.** Untuk menggunakan nama pengguna atau nama pekerjaan kustom,klik tombol **Kustom**,lalu masukkan nama pengguna atau nama pekerjaan.

Pilih opsi mana yang digunakan jika sudah ada pekerjaan tersimpan dengan nama yang sama.

- **Use Job Name + (1-99)** (Gunakan Nama Pekerjaan + (1-99)): Tambahkan nomor unik ke akhir nama pekerjaan.
- **Replace Existing File** (Ganti File Yang Ada): Timpa pekerjaan tersimpan yang telah ada dengan yang baru.
- **6.** Jika Anda memilih opsi **Stored Job** (Pekerjaan Tersimpan) atau **Personal Job** (Pekerjaan Pribadi) dalam langkah 3,Anda dapat melindungi pekerjaan dengan sebuah PIN. Ketikkan nomor 4-digit dalam bidang **Use PIN to Print** (Gunakan PIN untuk Cetak). Bila ada orang lain yang berusaha mencetak pekerjaan ini,produk akan memintanya memasukkan nomor PIN ini.
- **7.** Klik tombol **Print** (Cetak) untuk memproses pekerjaan.

#### **Mencetak pekerjaan tersimpan**

Gunakan prosedur berikut untuk mencetak tugas yang disimpan dalam memori produk.

- 1. Sentuh atau tekan tombol Home (Awal) **(a)** pada panel kontrol produk.
- **2.** Pilih Retrieve from Device Memory (Ambil dari Memori Perangkat).
- **3.** Pilih nama folder penyimpanan tugas tersebut.
- **4.** Pilih nama pekerjaan. Jika pekerjaan tersebut bersifat pribadi atau dienkripsi,masukkan PIN atau sandi.
- **5.** Atur jumlah salinan, lalu sentuh tombol Start (Mulai) @ atau tekan tombol OK untuk mencetak tugas.

### <span id="page-60-0"></span>**Menghapus pekerjaan tersimpan**

Bila Anda mengirim tugas yang disimpan ke memori produk,produk akan menimpa tugas sebelumnya dengan nama pengguna dan nama tugas yang sama. Jika tidak ada tugas yang disimpan dengan nama pengguna dan nama tugas yang sama,dan produk memerlukan kapasitas tambahan,produk mungkin akan menghapus tugas lainnya yang disimpan,dimulai dengan tugas terlama. Anda dapat mengubah jumlah tugas yang dapat disimpan produk dari menu Pengaturan Umum pada panel kontrol produk.

Gunakan prosedur berikut untuk menghapus tugas yang disimpan di memori produk.

- **1.** Sentuh atau tekan tombol Home (Awal) pada panel kontrol produk.
- **2.** Pilih Retrieve from Device Memory (Ambil dari Memori Perangkat).
- **3.** Pilih nama folder penyimpanan tugas.
- **4.** Pilih nama tugas,lalu pilih tombol Delete (Hapus).
- **5.** Jika tugas tersebut bersifat pribadi atau dienkripsi,masukkan PIN atau sandi,lalu pilih tombol Delete (Hapus).

## <span id="page-61-0"></span>**Pencetakan Mobile**

## **Pendahuluan**

HP menawarkan beberapa solusi Mobile dan ePrint untuk mengaktifkan pencetakan nirkabel ke printer HP dari laptop,tablet,ponsel cerdas,atau perangkat seluler lainnya. Untuk melihat daftar lengkap dan menentukan pilihan terbaik,kunjungi[,www.hp.com/go/LaserJetMobilePrinting](http://www.hp.com/go/LaserJetMobilePrinting) (hanya versi bahasa Inggris).

- Pencetakan Wi-Fi Direct dan NFC
- HP ePrint via email
- [perangkat lunak HP ePrint](#page-62-0)
- [AirPrint](#page-62-0)
- [Pencetakan tersemat untuk Android](#page-63-0)

#### **Pencetakan Wi-Fi Direct dan NFC**

HP menyediakan pencetakan Wi-Fi dan NFC (Near Field Communication) untuk printer yang mendukung HP Jetdirect NFC & Wireless Accessory. Aksesori ini tersedia sebagai opsi untuk printer HP LaserJet yang mencakup hardware-integration pocket (HIP).

Gunakan aksesori nirkabel untuk mencetak secara nirkabel dari perangkat berikut:

- iPhone, iPad, atau iPod touch menggunakan Apple AirPrint atau aplikasi HP ePrint
- Perangkat seluler Android menggunakan Aplikasi HP ePrint atau solusi cetak Android yang tertanam
- Perangkat PC dan Mac menggunakan Perangkat Lunak HP ePrint

Untuk informasi lebih lanjut mengenai pencetakan HP Wireless, buka [www.hp.com/go/wirelessprinting.](http://www.hp.com/go/wirelessprinting)

#### **HP ePrint via email**

Gunakan HP ePrint untuk mencetak dokumen dengan mengirimnya sebagai lampiran email ke alamat email produk dari perangkat apapun yang mendukung email.

**EY** CATATAN: Produk ini mungkin memerlukan pembaruan firmware untuk menggunakan fitur ini.

Untuk menggunakan HP ePrint, produk harus memenuhi persyaratan ini:

- Produk harus disambungkan ke jaringan kabel atau nirkabel dan memiliki akses Internet.
- HP Web Services harus diaktifkan di produk ini, dan produk harus terdaftar di HP Connected atau HP ePrint Center.

Ikuti prosedur ini untuk mengaktifkan HP Web Services dan mendaftar ke HP Connected atau HP ePrint Center:

- **1.** Buka HP Embedded Web Server (EWS):
	- **a. Panel kontrol 4 baris:** Lihat tampilan panel kontrol untuk melihat alamat IP.

**Panel kontrol layar sentuh:** Dari layar Awal pada panel kontrol produk, sentuh tombol Network (Jaringan) **a** untuk menampilkan alamat IP atau nama host.

<span id="page-62-0"></span>**b.** Buka browser web, dan di baris alamat, ketikkan alamat IP atau nama host persis seperti yang ditampilkan di panel kontrol produk. Tekan tombol Enter pada keyboard komputer. EWS akan terbuka.

https://10.10.XXXXX/

**CATATAN:** Jika browser Web menampilkan pesan **There is a problem with this website's security certificate** (Ada masalah dengan sertifikat keamanan situs web ini) ketika mencoba membuka EWS, klik **Continue to this website (not recommended)** (Lanjutkan ke situs web ini (tidak disarankan)).

Memilih **Continue to this website (not recommended)** (Lanjutkan ke situs web ini (tidak disarankan)) tidak akan membahayakan komputer saat bernavigasi di dalam EWS untuk produk HP.

- **2.** Klik tab **HP Web Services**.
- **3.** Tentukan pilihan untuk mengaktifkan Layanan Web.

**EX** CATATAN: Mengaktifkan Layanan Web mungkin memerlukan waktu beberapa menit.

**4.** Buka [www.hpconnected.com](http://www.hpconnected.com) atau [www.hp.com/go/eprintcenter](http://www.hp.com/go/eprintcenter) untuk membuat akun HP ePrint dan menyelesaikan proses pengaturan.

#### **perangkat lunak HP ePrint**

Perangkat lunak HP ePrint memudahkan pencetakan dari komputer desktop Windows, Mac, atau laptop ke produk apapun yang mendukung HP ePrint. Perangkat lunak ini memudahkan Anda menemukan produk yang mendukung HP ePrint yang terdaftar pada akun HP Connected Anda. Printer HP target dapat ditemukan di kantor atau berbagai lokasi di dunia.

- **Windows:** Setelah perangkat lunak diinstal, buka pilihan **Print** (Cetak) dari aplikasi, lalu pilih **HP ePrint** dari daftar printer yang diinstal. Klik tombol **Properties** (Properti) untuk mengonfigurasi opsi cetak.
- **Mac:** Setelah perangkat lunak diinstal, pilih **File**, **Print** (Cetak), lalu pilih tanda panah di sebelah **PDF** (di kiri bawah layar driver). Pilih **HP ePrint**.

Untuk Windows, perangkat lunak HP ePrint mendukung pencetakan TCP/IP ke printer jaringan lokal pada jaringan (LAN atau WAN) ke produk yang mendukung UPD PostScript®.

Windows dan Mac mendukung pencetakan IPP ke produk yang tersambung ke jaringan LAN atau WAN yang mendukung ePCL.

Windows dan Mac juga mendukung pencetakan dokumen PDF ke lokasi cetak publik dan pencetakan menggunakan HP ePrint via email melalui layanan cloud.

Untuk driver dan informasi, kunjungi [www.hp.com/go/eprintsoftware.](http://www.hp.com/go/eprintsoftware)

**<sup>2</sup> CATATAN:** Perangkat lunak HP ePrint merupakan utilitas aliran kerja PDF untuk Mac, dan secara teknis bukan merupakan driver cetak.

**EX CATATAN:** Perangkat Lunak HP ePrint tidak mendukung pencetakan USB.

#### **AirPrint**

Pencetakan langsung menggunakan AirPrint Apple didukung untuk iOS 4.2 atau yang lebih baru dan dari komputer Mac yang menjalankan OS X 10.7 Lion dan yang lebih baru. Gunakan AirPrint untuk mencetak di <span id="page-63-0"></span>produk secara langsung dari iPad,iPhone (3GS atau versi yang lebih baru),atau iPod touch (generasi ketiga atau versi yang lebih baru) dalam aplikasi mobile berikut ini:

- Mail (Surat)
- **Foto**
- **Safari**
- **iBooks**
- Pilih aplikasi pihak ketiga

Untuk menggunakan AirPrint,produk harus tersambung ke jaringan nirkabel yang sama seperti pada perangkat Apple. Untuk informasi lebih lanjut tentang penggunaan AirPrint dan produk HP mana yang kompatibel dengan AirPrint,kunjungi situs web dukungan untuk produk ini:

[www.hp.com/support/colorljM552,](http://www.hp.com/support/colorljM552) [www.hp.com/support/colorljM553](http://www.hp.com/support/colorljM553)

**EX CATATAN:** AirPrint tidak mendukung sambungan USB.

#### **Pencetakan tersemat untuk Android**

Solusi pencetakan bawaan produk HP untuk Android dan Kindle memungkinkan perangkat seluler untuk mencari secara otomatis dan mencetak ke printer HP yang berada dalam jaringan nirkabel atau dalam jangkauan nirkabel untuk pencetakan nirkabel. Solusi pencetakan disertakan ke dalam sistem operasi yang didukung, sehingga menginstal driver atau mengunduh perangkat lunak tidak perlu dilakukan.

Untuk informasi lebih lanjut tentang cara menggunakan pencetakan yang tersemat dalam Android dan perangkat Android mana saja yang didukung, buka [www.hp.com/support/colorljM552](http://www.hp.com/support/colorljM552), [www.hp.com/](http://www.hp.com/support/colorljM553) [support/colorljM553](http://www.hp.com/support/colorljM553).

## <span id="page-64-0"></span>**Cetak dari port USB**

### **Pendahuluan**

Produk ini dilengkapi pencetakan USB akses mudah untuk dengan cepat mencetak file tanpa mengirimnya dari komputer. Produk menerima drive flash USB standar di port USB di dekat panel kontrol. Produk ini mendukung jenis-jenis file berikut:

- .pdf
- .prn
- .pcl
- $\bullet$  .ps
- .cht

## **Mengaktifkan port USB untuk mencetak**

Port USB dinonaktifkan secara default. Sebelum menggunakan fitur ini, aktifkan port USB. Gunakan salah satu prosedur berikut untuk mengaktifkan port:

#### **Aktifkan port USB dari menu panel kontrol produk**

- **1.** Tekan tombol Home (Awal) **(a)** pada panel kontrol produk.
- **2.** Buka menu berikut:
	- Administration (Administrasi)
	- Pengaturan Umum
	- Aktifkan Ambil dari USB
- **3.** Pilih opsi Enabled (Diaktifkan), lalu sentuh tombol Save (Simpan) atau tekan tombol OK.

#### **Aktifkan port USB dari HP Embedded Web Server (khusus produk yang terhubung ke jaringan)**

- **1.** Buka HP Embedded Web Server (EWS):
	- **a. Panel kontrol 4 baris:** Lihat tampilan panel kontrol untuk melihat alamat IP.

**Panel kontrol layar sentuh:** Dari layar Awal pada panel kontrol produk, sentuh tombol Network (Jaringan) **a** untuk menampilkan alamat IP atau nama host.

**b.** Buka browser web, dan di baris alamat, ketikkan alamat IP atau nama host persis seperti yang ditampilkan di panel kontrol produk. Tekan tombol Enter pada keyboard komputer. EWS akan terbuka.

https://10.10.XXXXX/

**CATATAN:** Jika browser Web menampilkan pesan **There is a problem with this website's security certificate** (Ada masalah dengan sertifikat keamanan situs web ini) ketika mencoba membuka EWS, klik **Continue to this website (not recommended)** (Lanjutkan ke situs web ini (tidak disarankan)).

Memilih **Continue to this website (not recommended)** (Lanjutkan ke situs web ini (tidak disarankan)) tidak akan membahayakan komputer saat bernavigasi di dalam EWS untuk produk HP.

- **2.** Buka tab **Print** (Cetak).
- **3.** Di sisi kiri layar, klik **Retrieve from USB Setup** (Ambil dari Pengaturan USB).
- **4.** Pilih kotak centang **Enable Retrieve from USB** (Aktifkan Ambil dari USB).
- **5.** Klik **Apply** (Terapkan).

#### **Mencetak dokumen USB**

- **1.** Sisipkan drive flash USB ke dalam port USB akses-langsung.
	- **<sup>2</sup> CATATAN:** Port mungkin tertutup. Untuk sebagian produk, penutup akan membuka. Untuk produk lainnya, tarik penutup langsung keluar untuk melepaskannya.
- **2.** Produk mendeteksi drive flash USB. Sentuh atau tekan tombol OK untuk mengakses drive, atau jika diminta, pilih opsi Retrieve from USB (Ambil dari USB) dari daftar aplikasi yang tersedia. Layar Retrieve from USB (Ambil dari USB) terbuka.
- **3.** Pilih nama dokumen yang akan dicetak.

*W* CATATAN: Dokumen mungkin berada dalam folder. Buka folder jika perlu.

- **4.** Untuk menyesuaikan jumlah salinan, Copies (Salinan), lalu gunakan keypad untuk mengubah jumlah salinan.
- **5.** Sentuh tombol Start (Mulai) atau tekan tombol OK untuk mencetak dokumen.

# **5 Mengelola produk**

- [Mengonfigurasi tingkat lanjut dengan HP Embedded Web Server \(EWS\)](#page-67-0)
- [Konfigurasi lanjutan dengan HP Utility untuk OS X](#page-74-0)
- [Mengkonfigurasi pengaturan jaringan IP](#page-76-0)
- [Fitur keamanan produk](#page-80-0)
- [Pengaturan Ekonomi](#page-83-0)
- [HP Web Jetadmin](#page-85-0)
- [Pembaruan perangkat lunak dan firmware](#page-86-0)

#### **Untuk informasi lebih lanjut:**

Kunjungi [www.hp.com/support/colorljM552](http://www.hp.com/support/colorljM552), [www.hp.com/support/colorljM553](http://www.hp.com/support/colorljM553).

Bantuan menyeluruh HP untuk produk mencakup informasi berikut:

- Menginstal dan mengonfigurasi
- Mempelajari dan menggunakan
- Mengatasi masalah
- Mengunduh pembaruan perangkat lunak
- **•** Mengikuti forum dukungan.
- Menemukan informasi garansi dan peraturan

## <span id="page-67-0"></span>**Mengonfigurasi tingkat lanjut dengan HP Embedded Web Server (EWS)**

### **Pendahuluan**

- Cara Mengakses Server Web Tertanam (EWS) HP
- **[Fitur Server Web Tertanam HP](#page-68-0)**

Gunakan HP Embedded Web Server untuk mengelola fungsi pencetakan dari komputer Anda alih-alih dari panel kontrol produk.

- Melihat informasi status produk
- Menentukan sisa masa pakai semua persediaan dan memesan yang baru
- Melihat dan mengubah konfigurasi baki
- Melihat dan mengubah konfigurasi menu panel kontrol produk
- Melihat dan mencetak halaman internal
- Menerima pemberitahuan kejadian yang menyangkut produk dan persediaan
- Menampilkan dan mengubah konfigurasi jaringan

HP Embedded Web Server akan berfungsi saat produk terhubung ke jaringan berbasis IP. HP Embedded Web Server tidak mendukung koneksi produk berbasis IPX. Akses Internet tidak diperlukan untuk membuka dan menggunakan HP Embedded Web Server.

Bila produk terhubung ke jaringan, Server Web Tertanam HP akan tersedia secara otomatis.

<sup>学</sup> CATATAN: HP Embedded Web Server tidak dapat diakses di luar firewall jaringan.

## **Cara Mengakses Server Web Tertanam (EWS) HP**

**1. Panel kontrol 4 baris:** Lihat tampilan panel kontrol untuk melihat alamat IP.

**Panel kontrol layar sentuh:** Dari layar Awal pada panel kontrol produk, sentuh tombol Network (Jaringan) **a** untuk menampilkan alamat IP atau nama host.

**2.** Buka browser web, dan di baris alamat, ketikkan alamat IP atau nama host persis seperti yang ditampilkan di panel kontrol produk. Tekan tombol Enter pada keyboard komputer. EWS akan terbuka.

https://10.10.XXXXX/

**CATATAN:** Jika browser Web menampilkan pesan **There is a problem with this website's security certificate** (Ada masalah dengan sertifikat keamanan situs web ini) ketika mencoba membuka EWS, klik **Continue to this website (not recommended)** (Lanjutkan ke situs web ini (tidak disarankan)).

Memilih **Continue to this website (not recommended)** (Lanjutkan ke situs web ini (tidak disarankan)) tidak akan membahayakan komputer saat bernavigasi di dalam EWS untuk produk HP.

Untuk menggunakan HP Embedded Web Server, browser harus memenuhi persyaratan berikut:

- <span id="page-68-0"></span>● Windows: Microsoft Internet Explorer 5.01 atau lebih baru atau Netscape 6.2 atau lebih baru
- Mac OS X: Safari atau Firefox menggunakan Bonjour atau sebuah alamat IP
- Linux Hanya Netscape Navigator
- HP-UX 10 dan HP-UX 11: Netscape Navigator 4.7

#### **Fitur Server Web Tertanam HP**

- Tab Information [Informasi]
- [Tab General \[Umum\]](#page-69-0)
- [Tab Print \(Cetak\)](#page-69-0)
- [Tab Troubleshooting \[Pemecahan Masalah\]](#page-70-0)
- **[Tab Security \[Keamanan\]](#page-70-0)**
- [Tab HP Web Services \[Layanan Web HP\]](#page-71-0)
- [Tab Networking \[Jaringan\]](#page-71-0)
- [Daftar Other Links Link Lainnya](#page-73-0)

#### **Tab Information [Informasi]**

#### **Tabel 5-1 Tab Information [Informasi] HP Embedded Web Server**

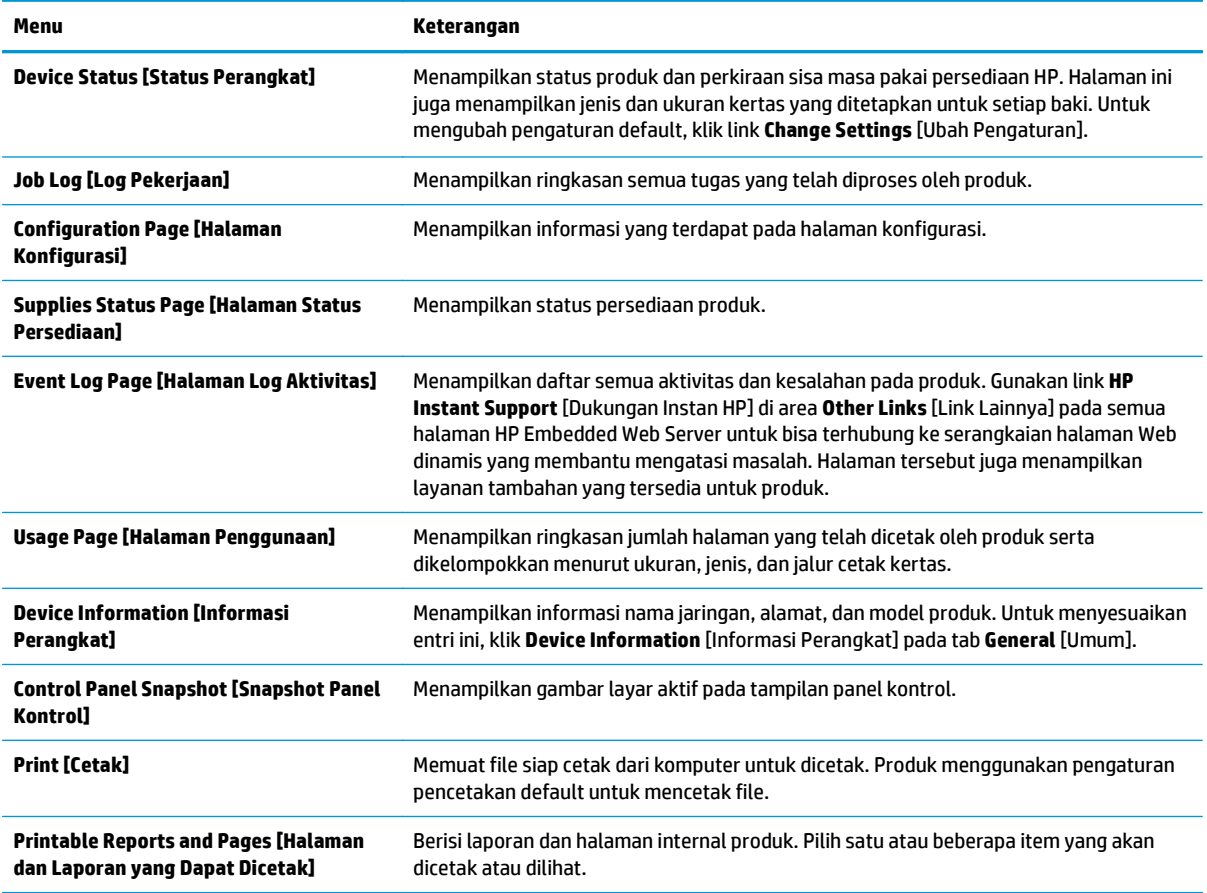

## <span id="page-69-0"></span>**Tab General [Umum]**

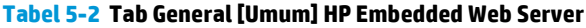

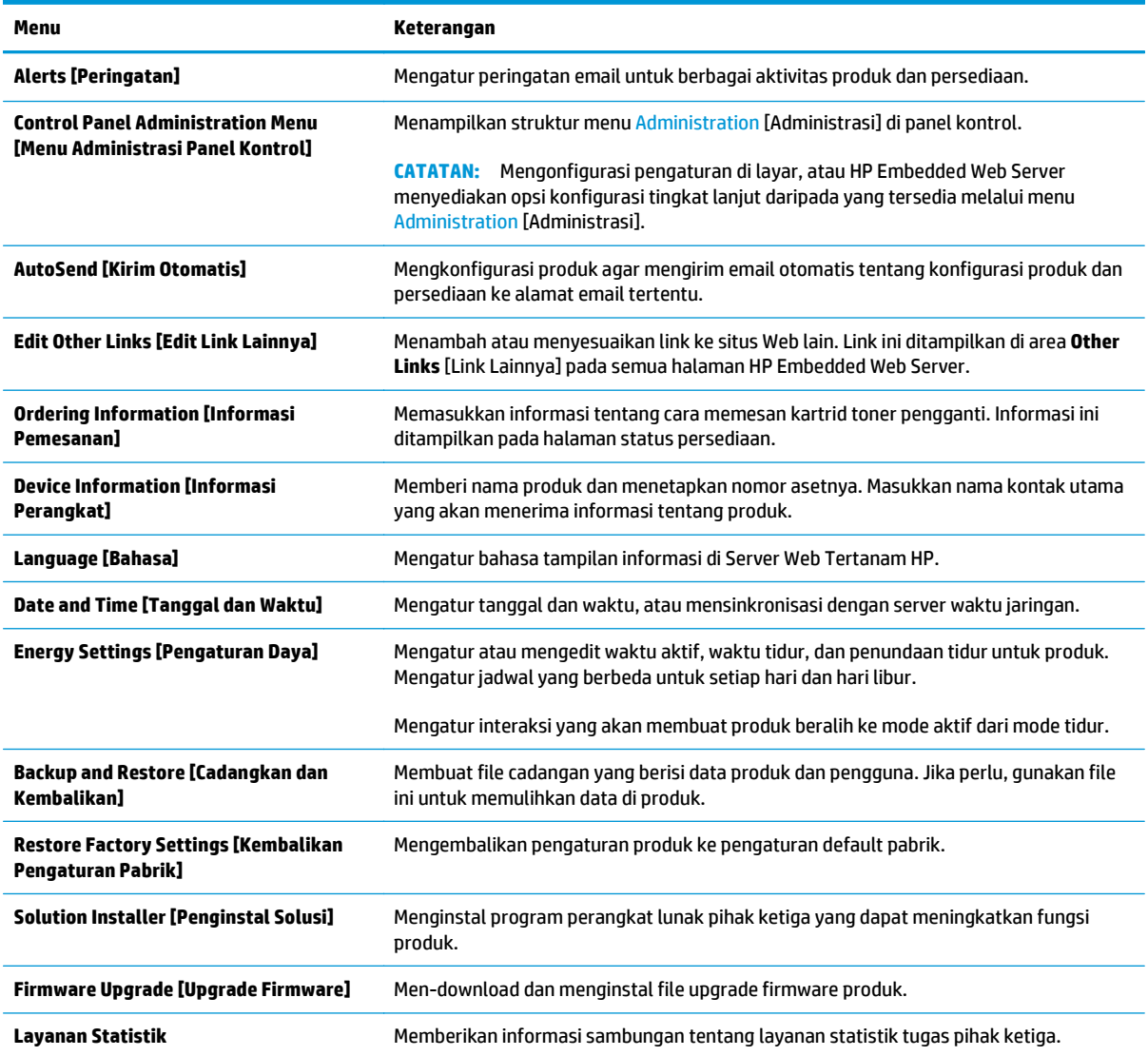

## **Tab Print (Cetak)**

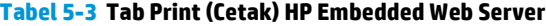

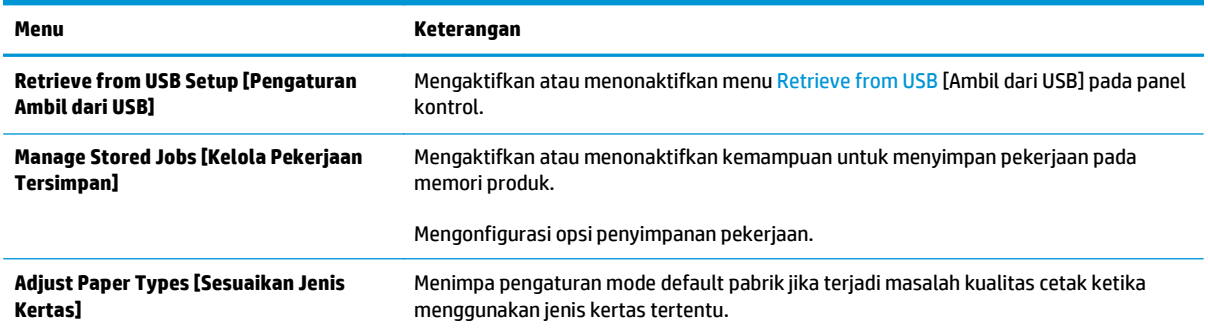

#### <span id="page-70-0"></span>**Tabel 5-3 Tab Print (Cetak) HP Embedded Web Server (Lanjutan)**

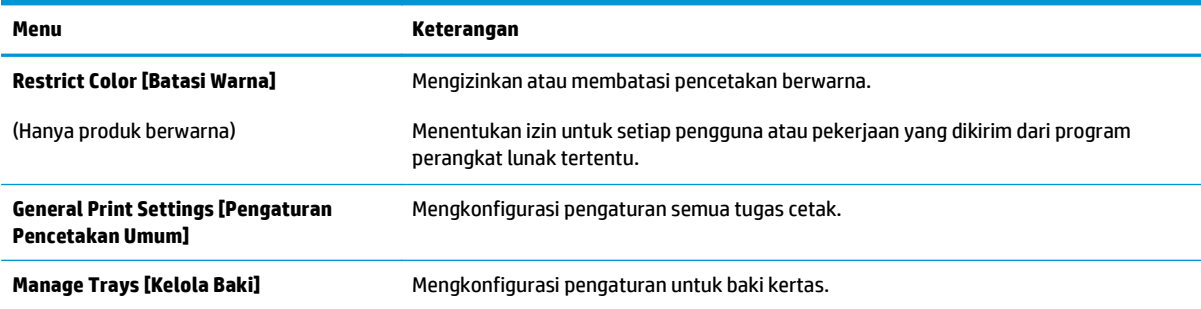

#### **Tab Troubleshooting [Pemecahan Masalah]**

#### **Tabel 5-4 Tab Troubleshooting [Pemecahan Masalah] HP Embedded Web Server**

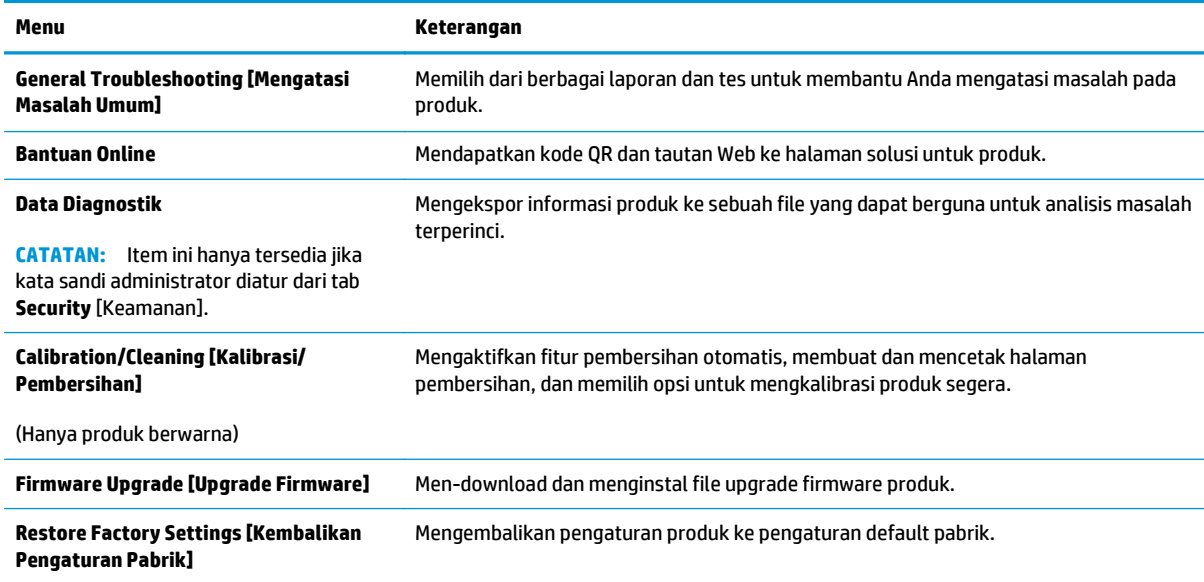

#### **Tab Security [Keamanan]**

#### **Tabel 5-5 Tab Security [Keamanan] HP Embedded Web Server**

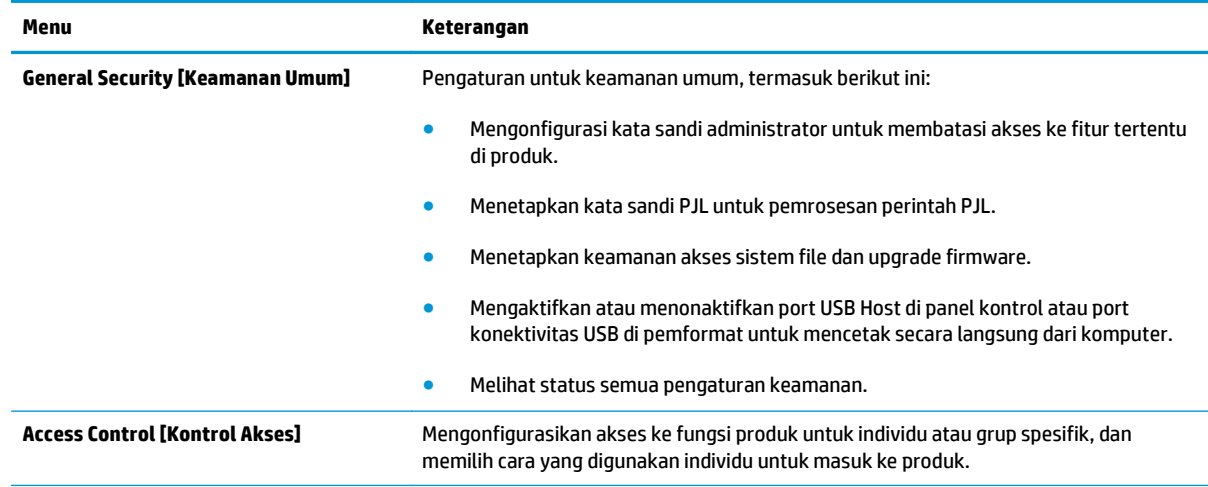

#### <span id="page-71-0"></span>**Tabel 5-5 Tab Security [Keamanan] HP Embedded Web Server (Lanjutan)**

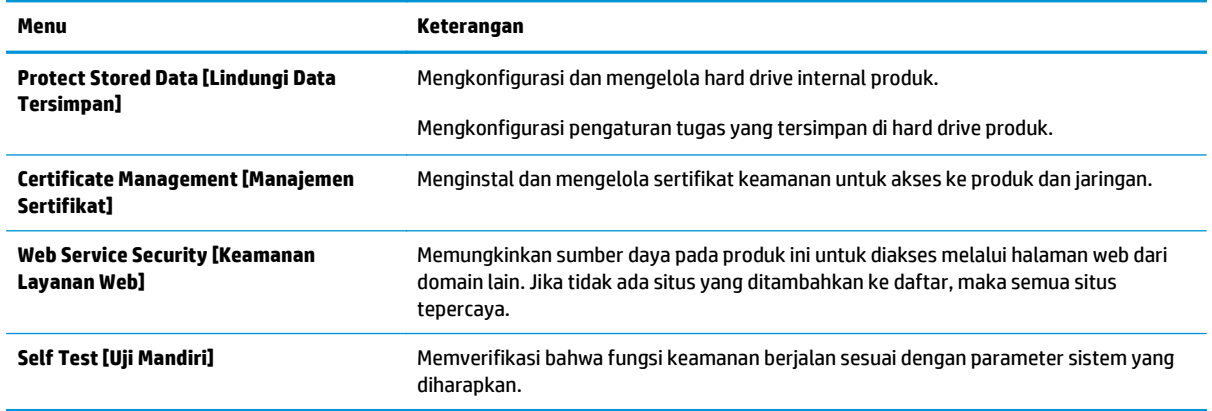

#### **Tab HP Web Services [Layanan Web HP]**

Gunakan tab **HP Web Services** [Layanan Web HP] untuk mengonfigurasi dan mengaktifkan Layanan Web HP untuk produk ini. Layanan Web HP harus diaktifkan untuk menggunakan fitur HP ePrint.

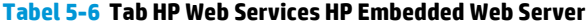

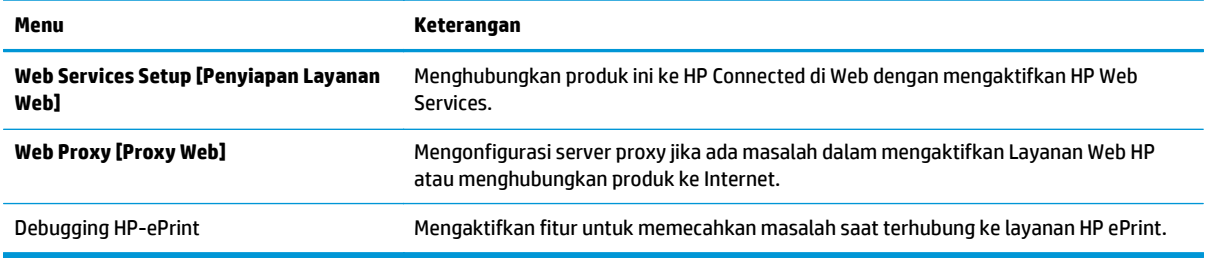

#### **Tab Networking [Jaringan]**

Gunakan tab **Networking** [Jaringan] untuk mengonfigurasi dan mengamankan pengaturan jaringan untuk produk saat terhubung ke jaringan berbasis IP. Tab ini tidak akan ditampilkan bila produk terhubung ke jenis jaringan lain.

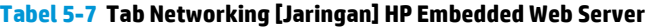

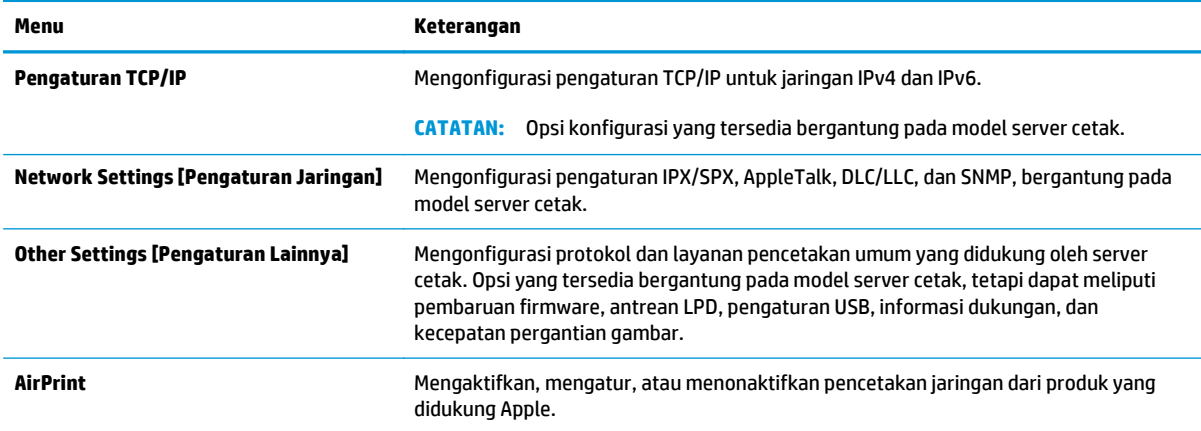
#### **Tabel 5-7 Tab Networking [Jaringan] HP Embedded Web Server (Lanjutan)**

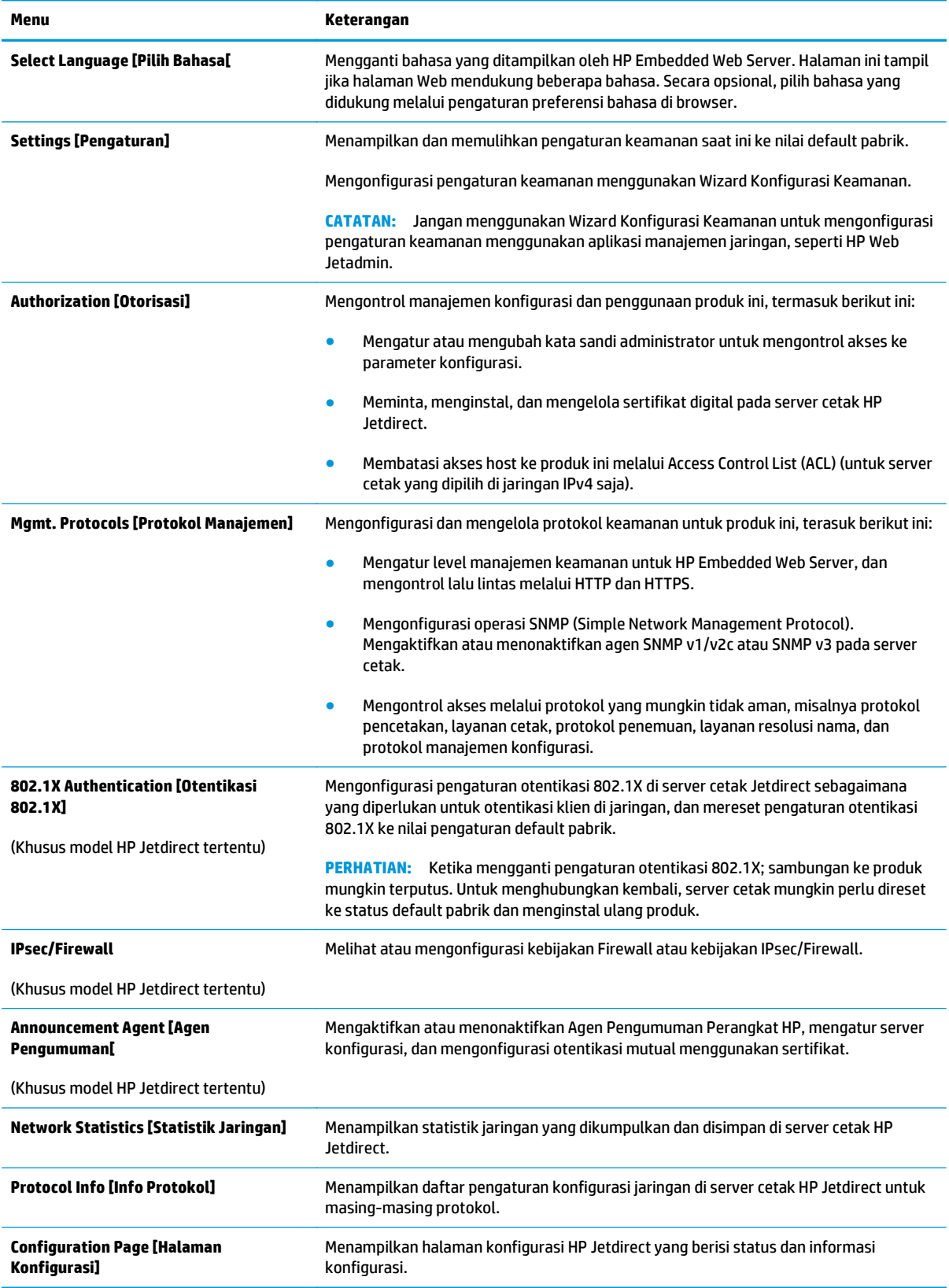

### **Daftar Other Links Link Lainnya**

**CATATAN:** Mengonfigurasi link mana yang tampil dalam daftar **Other Links** [Link Lainnya] menggunakan menu **Edit Other Links** [Edit Link Lainnya] di tab **General** [Umum]. Berikut ini adalah link default.

#### **Tabel 5-8 Daftar Other Links [Link Lainnya] HP Embedded Web Server.**

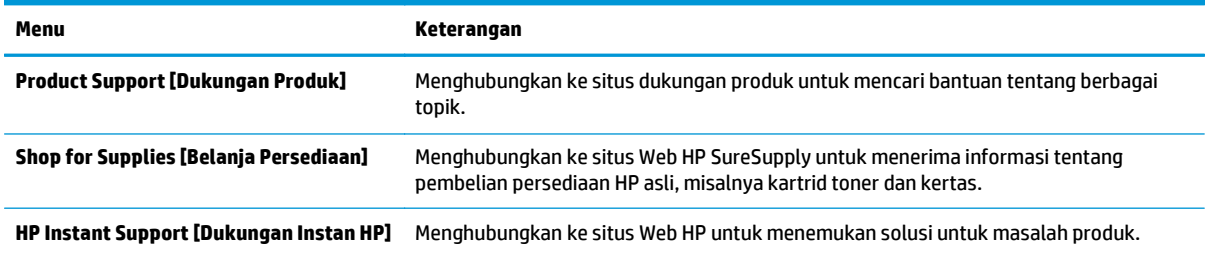

## **Konfigurasi lanjutan dengan HP Utility untuk OS X**

Gunakan HP Utility untuk memeriksa status produk atau melihat atau mengubah pengaturan produk dari komputer.

Gunakan HP Utility saat produk terhubung dengan kabel USB atau terhubung ke jaringan berbasis TCP/IP.

## **Membuka HP Utility**

- **1.** Di komputer, buka menu **System Preferences** (Preferensi Sistem), lalu klik **Print & Fax** (Cetak & Faks), **Print & Scan** (Cetak & Pindai), atau **Printers & Scanners** (Printer & Pemindai).
- **2.** Pilih produk dari daftar.
- **3.** Klik tombol **Opsi & Persediaan**.
- **4.** Klik tab **Utilitas**.
- **5.** Klik tombol **Buka Utilitas Printer**.

### **Fitur HP Utility**

Toolbar HP Utility meliputi item berikut:

- **Devices** (Perangkat): Klik tombol ini untuk menampilkan atau menyembunyikan produk Mac yang ditemukan oleh HP Utility.
- **All Settings** (Semua Pengaturan): Klik tombol ini untuk kembali ke tampilan utama HP Utility.
- **HP Support** (Dukungan HP): Klik tombol ini untuk membuka browser dan mengunjungi situs Web dukungan HP.
- **Supplies** (Persediaan): Klik tombol ini untuk membuka situs Web HP SureSupply.
- **Registration** (Registrasi): Klik tombol ini untuk membuka situs Web registrasi HP.
- **Recycling** (Mendaur-ulang): Klik tombol ini untuk membuka situs Web Program Daur Ulang Mitra Bumi HP.

HP Utility terdiri dari halaman yang dibuka dengan mengklik dalam daftar **All Settings** (Semua Pengaturan). Tabel berikut menjelaskan tugas yang dapat dilakukan dengan HP Utility.

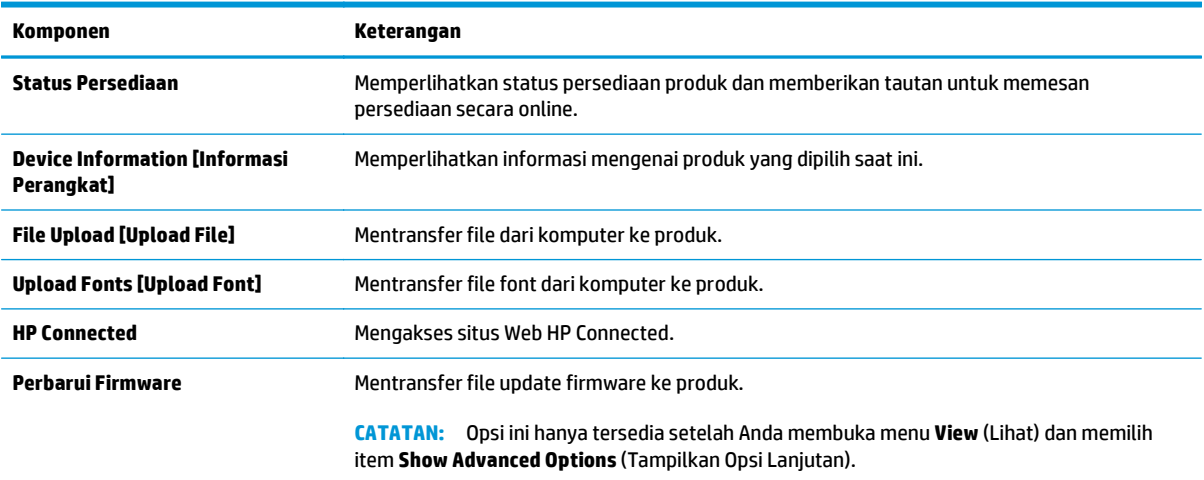

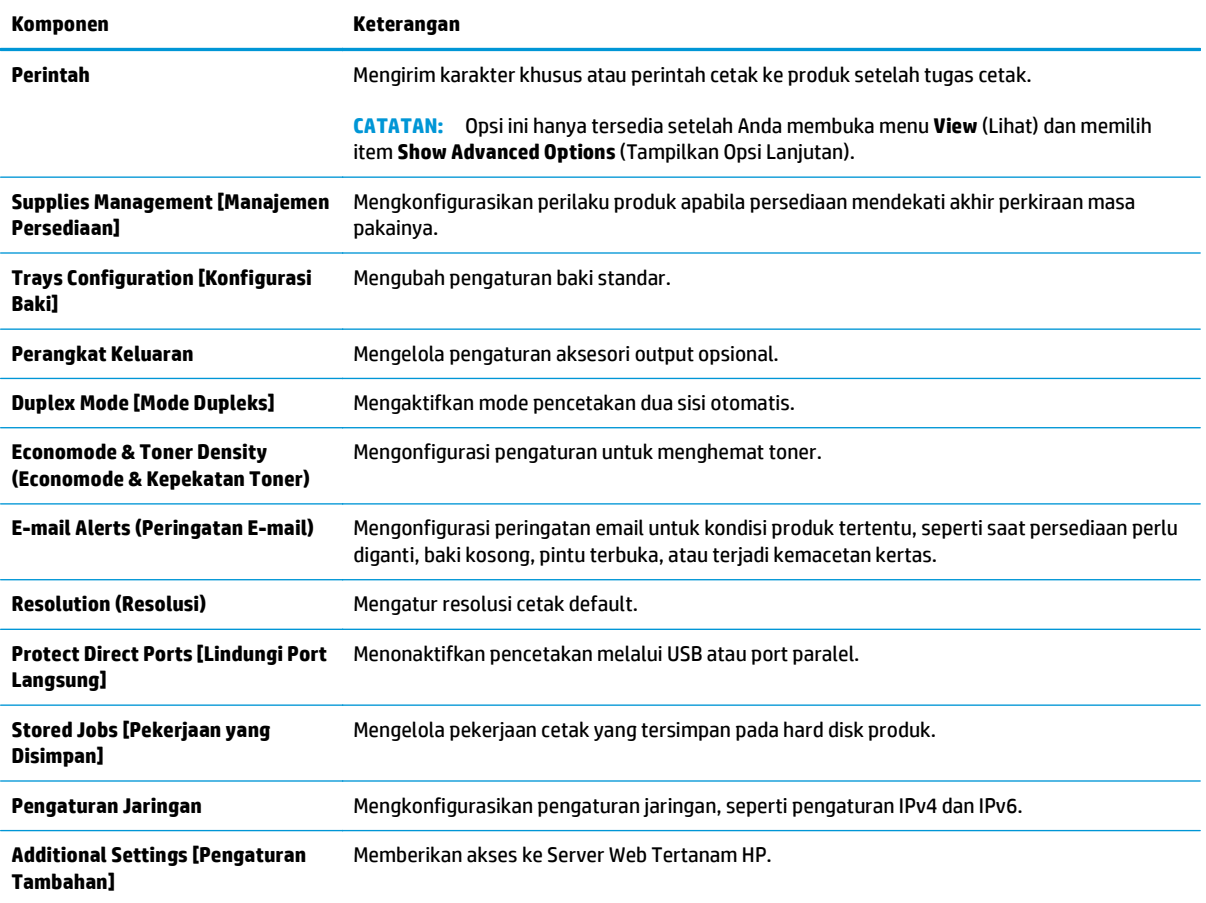

## **Mengkonfigurasi pengaturan jaringan IP**

- Penafian tentang berbagi-pakai printer
- Melihat atau mengubah pengaturan jaringan
- Mengubah nama produk di jaringan
- [Mengkonfigurasi parameter IPv4 TCP/IP secara manual dari panel kontrol](#page-77-0)
- [Mengkonfigurasi parameter IPv6 TCP/IP secara manual dari panel kontrol](#page-78-0)
- [Pengaturan kecepatan link dan dupleks](#page-78-0)

### **Penafian tentang berbagi-pakai printer**

HP tidak mendukung jaringan peer-to-peer, karena fiturnya berfungsi dari sistem operasi Microsoft bukan dari driver printer HP. Kunjungi Microsoft di [www.microsoft.com.](http://www.microsoft.com)

### **Melihat atau mengubah pengaturan jaringan**

Gunakan HP Embedded Web Server untuk melihat atau mengubah pengaturan konfigurasi IP.

- **1.** Buka HP Embedded Web Server:
	- **a. Panel kontrol 4 baris:** Lihat tampilan panel kontrol untuk melihat alamat IP.

**Panel kontrol layar sentuh:** Dari layar Awal pada panel kontrol produk, sentuh tombol Network (Jaringan) untuk menampilkan alamat IP atau nama host.

**b.** Buka browser web, dan di baris alamat, ketikkan alamat IP atau nama host persis seperti yang ditampilkan di panel kontrol produk. Tekan tombol Enter pada keyboard komputer. EWS akan terbuka.

https://10.10.XXXXX/

**CATATAN:** Jika browser Web menampilkan pesan **There is a problem with this website's security certificate** (Ada masalah dengan sertifikat keamanan situs web ini) ketika mencoba membuka EWS, klik **Continue to this website (not recommended)** (Lanjutkan ke situs web ini (tidak disarankan)).

Memilih **Continue to this website (not recommended)** (Lanjutkan ke situs web ini (tidak disarankan)) tidak akan membahayakan komputer saat bernavigasi di dalam EWS untuk produk HP.

**2.** Klik tab **Networking** (Jaringan) untuk mendapatkan informasi jaringan. Ubah pengaturannya bila perlu.

### **Mengubah nama produk di jaringan**

Untuk mengubah nama produk di jaringan agar dapat dikenali secara unik, gunakan HP Embedded Web Server.

**1.** Buka HP Embedded Web Server:

<span id="page-77-0"></span>**a. Panel kontrol 4 baris:** Lihat tampilan panel kontrol untuk melihat alamat IP.

**Panel kontrol layar sentuh:** Dari layar Awal pada panel kontrol produk, sentuh tombol Network (Jaringan) untuk menampilkan alamat IP atau nama host.

**b.** Buka browser web, dan di baris alamat, ketikkan alamat IP atau nama host persis seperti yang ditampilkan di panel kontrol produk. Tekan tombol Enter pada keyboard komputer. EWS akan terbuka.

https://10.10.XXXXX/

**CATATAN:** Jika browser Web menampilkan pesan **There is a problem with this website's security certificate** (Ada masalah dengan sertifikat keamanan situs web ini) ketika mencoba membuka EWS, klik **Continue to this website (not recommended)** (Lanjutkan ke situs web ini (tidak disarankan)).

Memilih **Continue to this website (not recommended)** (Lanjutkan ke situs web ini (tidak disarankan)) tidak akan membahayakan komputer saat bernavigasi di dalam EWS untuk produk HP.

- **2.** Buka tab **General [Umum]**.
- **3.** Pada halaman **Device Information** [Informasi Perangkat], nama default produk terdapat pada bidang **Device Name** [Nama Perangkat]. Anda dapat mengubah nama ini untuk mengenali produk secara unik.

**EX** CATATAN: Pengisian kolom lain pada halaman ini bersifat opsional.

**4.** Klik tombol **Apply** [Terapkan] untuk menyimpan perubahan.

## **Mengkonfigurasi parameter IPv4 TCP/IP secara manual dari panel kontrol**

Gunakan menu panel kontrol Administration [Administrasi] untuk mengatur alamat IPv4, subnet mask, dan gateway default secara manual.

- **1.** Tekan tombol Home (Awal) **(a** pada panel kontrol produk.
- **2.** Buka menu berikut:
	- **Administration (Administrasi)**
	- Pengaturan Jaringan
	- Menu Jetdirect
	- TCP/IP
	- Pengaturan IPV 4
	- **Metode Konfig**
- **3.** Pilih opsi Manual, lalu sentuh tombol Save [Simpan].
- **4.** Buka menu Manual Settings [Pengaturan Manual]
- <span id="page-78-0"></span>**5.** Sentuh opsi IP Address [Alamat IP] Subnet Mask, atau Default Gateway [Gaterway Default].
- **6.** Sentuh bidang pertama untuk membuka keypad. Masukkan digit yang benar ke bidang, lalu sentuh tombol OK.

Ulangi proses ini untuk setiap bidang, lalu sentuh tombol Save [Simpan].

## **Mengkonfigurasi parameter IPv6 TCP/IP secara manual dari panel kontrol**

Gunakan menu panel kontrol Administration [Administrasi] untuk menetapkan alamat IPv6 secara manual.

- **1.** Tekan tombol Home (Awal) **pada panel kontrol produk.**
- **2.** Untuk mengaktifkan konfigurasi manual, buka menu berikut:
	- Administration (Administrasi)
	- Pengaturan Jaringan
	- Menu Jetdirect
	- TCP/IP
	- Pengaturan IPV6
	- Alamat
	- Pengaturan Manual
	- Aktifkan

Pilih opsi On [Aktif] lalu sentuh tombol Save [Simpan].

- **3.** Untuk mengonfigurasi alamat, sentuh tombol Address [Alamat] lalu sentuh bidang untuk membuka keypad.
- **4.** Gunakan keypad untuk memasukkan alamat, kemudian sentuh tombol OK.
- **5.** Sentuh tombol Save (Simpan), atau tekan tombol OK.

## **Pengaturan kecepatan link dan dupleks**

**<sup>2</sup> CATATAN:** Informasi ini hanya berlaku untuk jaringan Ethernet. Informasi ini tidak berlaku untuk jaringan nirkabel.

Kecepatan link dan mode komunikasi server cetak harus sama dengan hub jaringan. Umumnya, biarkan produk dalam mode otomatis. Perubahan yang salah pada pengaturan dupleks dan kecepatan link akan menyebabkan produk tidak dapat berkomunikasi dengan perangkat lain dalam jaringan. Untuk membuat perubahan, gunakan panel kontrol produk.

**T** CATATAN: Pengaturan produk harus harus sama dengan pengaturan untuk perangkat jaringan (hub jaringan, sakelar, gateway, router, atau komputer).

**EX CATATAN:** Mengubah pengaturan ini menyebabkan produk dimatikan dan dihidupkan. Lakukan perubahan hanya saat produk dalam keadaan siaga.

- **1.** Tekan tombol Home (Awal) **pada panel kontrol produk.**
- **2.** Buka menu berikut:
- Administration (Administrasi)
- Pengaturan Jaringan
- Menu Jetdirect
- Kecepatan Link
- **3.** Tentukan salah satu dari pilihan berikut:
	- Auto (Otomatis): Server cetak secara otomatis mengkonfigurasi sendiri kecepatan link dan mode komunikasi tertinggi yang diizinkan pada jaringan.
	- 10T Half (10T Separuh): 10 megabyte per detik (Mbps), operasi setengah-dupleks
	- 10T Full (10T Penuh): 10 Mbps, operasi dupleks-penuh
	- 10T Auto (10T Otomatis): 10 Mbps, operasi dupleks otomatis
	- 100TX Half (10T Separuh): 100 Mbps, operasi setengah-dupleks
	- 100TX Full (100TX Penuh): 100 Mbps, operasi dupleks-penuh.
	- 100TX Auto (100TX Otomatis): 100 Mbps, operasi dupleks-otomatis
	- 1000T Full (1000T Penuh): 1.000 Mbps, operasi dupleks-penuh.
- **4.** Sentuh tombol Save (Simpan), atau tekan tombol OK. Matikan produk, lalu hidupkan kembali.

## **Fitur keamanan produk**

## **Pendahuluan**

Produk ini meliputi sejumlah fitur keamanan untuk membatasi pengguna yang dapat mengakses pengaturan konfigurasi, untuk mengamankan data, dan untuk mencegah akses ke komponen perangkat keras berharga.

- Pernyataan keamanan
- **IP Security (Keamanan IP)**
- Tetapkan atau ubah kata sandi sistem menggunakan Embedded Web Server
- [Sign in ke produk](#page-81-0)
- [Dukungan enkripsi: Hard-Disk Aman Kinerja Tinggi HP](#page-82-0)
- **[Mengunci formatter](#page-82-0)**

### **Pernyataan keamanan**

Produk ini mendukung berbagai standar keamanan dan protokol yang disarankan, yang membantu Anda mengamankan produk, melindungi informasi penting pada jaringan Anda, dan menyederhanakan cara memantau dan menjaga produk Anda.

Untuk informasi lebih jauh tentang solusi pencetakan dan pencitraan HP, kunjungi [www.hp.com/go/](http://www.hp.com/go/secureprinting) [secureprinting.](http://www.hp.com/go/secureprinting) Situs ini menyediakan link ke berbagai kertas kerja dan dokumen FAQ tentang fitur-fitur keamanan.

## **IP Security (Keamanan IP)**

IP Security [Keamanan IP] (IPsec) adalah seperangkat protokol yang mengontrol lalu lintas jaringan berbasis-IP ke dan dari produk. IPsec menyediakan otentikasi host-ke-host, integritas data, dan enkripsi komunikasi jaringan.

Untuk produk yang terhubung ke jaringan dan dilengkapi server cetak HP, Anda dapat mengkonfigurasi IPsec dengan menggunakan tab **Networking** [Jaringan] pada Server Web Tertanam HP.

## **Tetapkan atau ubah kata sandi sistem menggunakan Embedded Web Server**

Tetapkan sandi administrator untuk akses ke produk dan Server Web Tertanam HP sehingga pengguna yang tidak sah tidak dapat mengubah pengaturan produk.

- **1.** Buka HP Embedded Web Server:
	- **a. Panel kontrol 4 baris:** Lihat tampilan panel kontrol untuk melihat alamat IP.

**Panel kontrol layar sentuh:** Dari layar Awal pada panel kontrol produk, sentuh tombol Network (Jaringan) **a** untuk menampilkan alamat IP atau nama host.

<span id="page-81-0"></span>**b.** Buka browser web, dan di baris alamat, ketikkan alamat IP atau nama host persis seperti yang ditampilkan di panel kontrol produk. Tekan tombol Enter pada keyboard komputer. EWS akan terbuka.

https://10.10.XXXXX/

**CATATAN:** Jika browser Web menampilkan pesan **There is a problem with this website's security certificate** (Ada masalah dengan sertifikat keamanan situs web ini) ketika mencoba membuka EWS, klik **Continue to this website (not recommended)** (Lanjutkan ke situs web ini (tidak disarankan)).

Memilih **Continue to this website (not recommended)** (Lanjutkan ke situs web ini (tidak disarankan)) tidak akan membahayakan komputer saat bernavigasi di dalam EWS untuk produk HP.

- **2.** Klik tab **Security** (Keamanan).
- **3.** Buka menu **General Security** (Keamanan Umum).
- **4.** Di area berlabel **Set the Local Administrator Password** (Atur Kata Sandi Administrator Lokal), masukkan nama yang hendak dikaitkan dengan kata sandi tersebut di bidang **Username** (Nama pengguna).
- **5.** Masukkan kata sandi dalam bidang **New Password** (Kata Sandi Baru) lalu masukkan kembali dalam bidang **Verify Password** (Verifikasi Kata Sandi).
- **TATATAN:** Untuk mengubah kata sandi yang ada, masukkan terlebih dulu kata sandi yang ada tersebut dalam bidang **Old Password** (Kata Sandi Lama).
- **6.** Klik tombol **Apply** (Terapkan).

**EX** CATATAN: Catat kata sandi tersebut dan simpan di tempat yang aman.

### **Sign in ke produk**

Beberapa fitur di panel kontrol produk dapat diamankan sehingga pengguna yang tidak sah tidak dapat menggunakannya. Bila fitur diamankan, produk akan meminta Anda sign in sebelum dapat menggunakannya. Anda juga dapat masuk tanpa menunggu perintah dengan menekan tombol Sign In (Masuk) pada panel kontrol produk.

Umumnya, kredensial untuk masuk ke produk sama dengan kredensial untuk masuk ke jaringan. Jika Anda memiliki pertanyaan tentang kredensial yang akan digunakan, hubungi administrator jaringan untuk produk ini.

- **1.** Tekan tombol Home (Awal) **pada panel kontrol produk.**
- **2.** Pilih Sign In (Masuk).
- **3.** Ikuti perintah untuk memasukkan kredensial.
- **<sup>2</sup> CATATAN:** Untuk menjaga keamanan produk, pilih Sign Out (Keluar) setelah Anda selesai menggunakan produk.

## <span id="page-82-0"></span>**Dukungan enkripsi: Hard-Disk Aman Kinerja Tinggi HP**

Hard-disk ini menyediakan enkripsi berbasis perangkat keras, sehingga Anda dapat menyimpan data yang sensitif dengan aman tanpa mempengaruhi kinerja produk. Hard disk ini menggunakan AES (Advanced Encryption Standard) terbaru serta memiliki fitur hemat waktu serbaguna dan fungsi yang andal.

Gunakan menu **Security** [Keamanan] pada Server Web Tertanam untuk mengkonfigurasi disk.

## **Mengunci formatter**

Pemformat memiliki slot yang dapat Anda gunakan untuk memasang kabel keamanan. Mengunci pemformat akan mencegah orang melepaskan komponen berharga dari produk.

## **Pengaturan Ekonomi**

## **Pendahuluan**

- Mengoptimalkan kecepatan atau penggunaan energi
- Atur timer tidur dan konfigurasikan produk agar menggunakan daya 1 watt atau kurang

## **Mengoptimalkan kecepatan atau penggunaan energi**

Secara default, produk akan tetap hangat di sela-sela pekerjaan untuk mengoptimalkan kecepatan dan agar mencetak halaman pertama pekerjaan dengan lebih cepat. Untuk menghemat energi, atur produk agar menjadi dingin antara satu tugas ke tugas lainnya. Produk memiliki empat pengaturan bertahap untuk mengoptimalkan kecepatan atau pemakaian energi.

- **1.** Tekan tombol Home (Awal) **(a** pada panel kontrol produk.
- **2.** Buka menu berikut:
	- **Administration (Administrasi)**
	- Pengaturan Umum
	- Pengaturan Daya
	- Kecepatan/Pemakaian Energi Optimal
- **3.** Pilih opsi yang ingin digunakan, lalu sentuh tombol Save (Simpan) atau tekan tombol OK.

**<sup>F</sup> CATATAN:** Pengaturan default adalah Faster first page[Halaman pertama lebih cepat].

### **Atur timer tidur dan konfigurasikan produk agar menggunakan daya 1 watt atau kurang**

Produk ini memiliki beberapa opsi untuk fitur timer tidur hemat energi. Penundaan waktu untuk masuk ke status Sleep/Auto Off (Tidur/Otomatis Mati) dapat disesuaikan, dan penggunaan daya selama keadaan Sleep/Auto Off (Tidur/Otomatis Mati) bervariasi, bergantung pada pemilihan opsi Wake/Auto On (Aktif/ Otomatis Hidup).

- **1.** Tekan tombol Home (Awal) **(2)** pada panel kontrol produk.
- **2.** Buka menu berikut:
	- Administration (Administrasi)
	- Pengaturan Umum
	- Pengaturan Daya
	- Pengaturan Timer Tidur
- **3. Panel kontrol 4 baris saja:** Pilih Sleep/Auto Off Timer (Timer Tidur/Mati Otomatis), lalu pilih Enabled (Diaktifkan). Tekan tombol OK.
- **4.** Pilih Sleep /Auto Off After (Tidur/Mati Otomatis Setelah).
- **5.** Gunakan keypad untuk memasukkan periode waktu yang sesuai, lalu sentuh tombol Save (Simpan), atau tekan tombol OK.

#### **EX CATATAN:** Waktu default mode tidur adalah 1 menit.

- **6.** Pilih salah satu opsi Wake/Auto On to These Events (Aktif/Otomatis Hidup pada Aktivitas Ini):
	- All events (Semua aktivitas): Produk akan dibangunkan saat menerima tugas pencetakan apa pun (melalui port USB, port jaringan, atau koneksi nirkabel), atau saat seseorang menekan tombol pada panel kontrol, atau membuka pintu atau baki mana pun.
	- Network port (Port jaringan): Produk akan dibangunkan saat menerima tugas pencetakan yang dikirim melalui port jaringan, atau saat seseorang menekan tombol pada panel kontrol, atau membuka pintu atau baki mana pun. **Dengan pengaturan ini, produk menggunakan daya 1 watt atau kurang selama dalam status Sleep/Auto Off (Tidur/Otomatis Mati).**
	- Power button only (Hanya tombol daya) Produk akan aktif ketika seseorang menekan tombol daya. **Dengan pengaturan ini, produk menggunakan daya 1 watt atau kurang selama dalam status Sleep/Auto Off (Tidur/Otomatis Mati).**

## **HP Web Jetadmin**

HP Web Jetadmin adalah alat bantu di industri terkemuka dan tepercaya untuk secara efisien mengelola berbagai variasi produk HP yang tersambung ke jaringan, termasuk printer, produk multifungsi, dan unit pengirim digital. Solusi ini memungkinkan Anda untuk menginstal, memantau, mengelola, mengatasi masalah, serta mengamankan lingkup pencetakan dan gambar — sehingga pada akhirnya akan meningkatkan produktivitas bisnis Anda dengan membantu dalam menghemat waktu, mengontrol biaya, serta melindungi investasi Anda.

Upgrade HP Web Jetadmin tersedia secara berkala untuk memberikan dukungan untuk fitur produk khusus. Untuk mempelajari lebih lanjut tentang upgrade, kunjungi [www.hp.com/go/webjetadmin](http://www.hp.com/go/webjetadmin), lalu klik link **Self Help and Documentation**.

## **Pembaruan perangkat lunak dan firmware**

HP memperbarui fitur yang tersedia di firmware produk secara rutin. Untuk memanfaatkan fitur terkini, update firmware produk. Unduh file pembaruan firmware terbaru dari Web:

Kunjungi [www.hp.com/support/colorljM552](http://www.hp.com/support/colorljM552), [www.hp.com/support/colorljM553](http://www.hp.com/support/colorljM553). Klik **Drivers & Software**.

# **6 Mengatasi masalah**

- [Dukungan pelanggan](#page-89-0)
- [Sistem bantuan panel kontrol](#page-90-0)
- [Mengembalikan default pengaturan pabrik](#page-91-0)
- [Pesan "Isi katrid hampir habis" atau "Isi kartrid sudah sangat rendah" akan muncul pada panel kontrol](#page-93-0) [produk tersebut](#page-93-0)
- [Produk tidak menarik kertas atau salah pengumpanan](#page-95-0)
- [Mengatasi kemacetan kertas](#page-96-0)
- [Meningkatkan kualitas cetak](#page-111-0)
- [Mengatasi masalah jaringan berkabel](#page-118-0)

#### **Untuk informasi lebih lanjut:**

Kunjungi [www.hp.com/support/colorljM552](http://www.hp.com/support/colorljM552), [www.hp.com/support/colorljM553](http://www.hp.com/support/colorljM553).

Bantuan menyeluruh HP untuk produk mencakup informasi berikut:

- Menginstal dan mengonfigurasi
- Mempelajari dan menggunakan
- Mengatasi masalah
- Mengunduh pembaruan perangkat lunak
- Mengikuti forum dukungan.
- Menemukan informasi garansi dan peraturan

## <span id="page-89-0"></span>**Dukungan pelanggan**

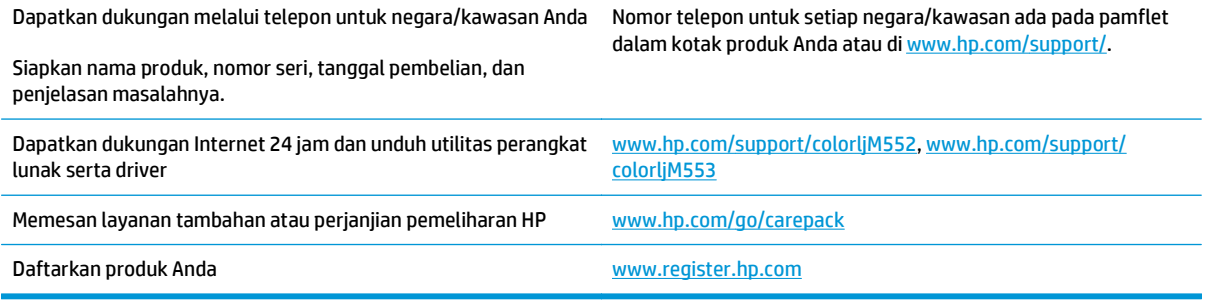

## <span id="page-90-0"></span>**Sistem bantuan panel kontrol**

Produk ini dilengkapi sistem Bantuan terpadu yang menjelaskan cara menggunakan setiap layar. Untuk membuka sistem Bantuan, sentuh tombol Bantuan @ di sudut kanan atas layar.

Pada beberapa layar, Bantuan akan membuka menu global di mana Anda dapat mencari topik tertentu. Anda dapat menjelajahi struktur menu dengan menyentuh tombol pada menu.

Beberapa layar Bantuan berisi animasi yang memandu Anda di sepanjang prosedur, seperti menghilangkan kemacetan.

Untuk layar yang berisi pengaturan untuk pekerjaan individual, Bantuan akan membuka topik yang menjelaskan opsi-opsi untuk layar tersebut.

Jika produk memberitahukan kesalahan atau peringatan, sentuh tombol Bantuan @ untuk membuka pesan yang menerangkan masalah tersebut. Pesan tersebut juga berisi petunjuk untuk membantu mengatasi masalah.

## <span id="page-91-0"></span>**Mengembalikan default pengaturan pabrik**

## **Pendahuluan**

Gunakan salah satu metode berikut untuk mengembalikan produk ke pengaturan aslinya dari pabrik.

**CATATAN:** Mengembalikan pengaturan pabrik mungkin akan mengatur ulang bahasa produk.

## **Mengembalikan pengaturan pabrik dari panel kontrol produk**

- **1.** Tekan tombol Home (Awal) **(a** pada panel kontrol produk.
- **2.** Buka menu berikut:
	- Administration (Administrasi)
	- General Settings (Pengaturan Umum)
	- Restore Factory Settings (Kembalikan Pengaturan Pabrik)
- **3.** Pesan verifikasi memberi tahu bahwa melakukan fungsi atur ulang dapat mengakibatkan kehilangan data. Pilih Reset (Atur Ulang) untuk menyelesaikan prosesnya.

**<sup>2</sup> CATATAN:** Produk secara otomatis dihidupkan ulang setelah operasi atur ulang selesai.

## **Mengembalikan pengaturan pabrik dari HP Embedded Web Server (khusus produk yang tersambung jaringan)**

- **1.** Buka HP Embedded Web Server (EWS):
	- **a. Panel kontrol 4 baris:** Lihat tampilan panel kontrol untuk melihat alamat IP.

**Panel kontrol layar sentuh:** Dari layar Awal pada panel kontrol produk, sentuh tombol Network (Jaringan) **a** untuk menampilkan alamat IP atau nama host.

**b.** Buka browser web, dan di baris alamat, ketikkan alamat IP atau nama host persis seperti yang ditampilkan di panel kontrol produk. Tekan tombol Enter pada keyboard komputer. EWS akan terbuka.

#### https://10.10.XXXXX/

**CATATAN:** Jika browser Web menampilkan pesan **There is a problem with this website's security certificate** (Ada masalah dengan sertifikat keamanan situs web ini) ketika mencoba membuka EWS, klik **Continue to this website (not recommended)** (Lanjutkan ke situs web ini (tidak disarankan)).

Memilih **Continue to this website (not recommended)** (Lanjutkan ke situs web ini (tidak disarankan)) tidak akan membahayakan komputer saat bernavigasi di dalam EWS untuk produk HP.

- **2.** Buka tab **General (Umum)**.
- **3.** Di sisi kiri layar, klik **Restore Factory Settings** (Kembalikan Pengaturan Pabrik).
- **4.** Klik tombol **Reset** (Atur Ulang).

**CATATAN:** Produk secara otomatis dihidupkan ulang setelah operasi atur ulang selesai.

## <span id="page-93-0"></span>**Pesan "Isi katrid hampir habis" atau "Isi kartrid sudah sangat rendah" akan muncul pada panel kontrol produk tersebut**

**Kartrid hampir habis**: Produk menunjukkan bahwa tingkat kartrid toner rendah. Sisa masa pakai kartrid toner yang sebenarnya mungkin berbeda. Sebaiknya sediakan pengganti untuk dipasang bila kualitas cetak menjadi buruk. Kartrid toner tidak perlu diganti sekarang.

**Isi kartrid warna sian sangat rendah**: Produk menunjukkan bahwa tingkat kartrid toner hampir habis. Sisa masa pakai kartrid toner yang sebenarnya mungkin berbeda. Sebaiknya sediakan pengganti untuk dipasang bila kualitas cetak menjadi buruk. Kartrid toner tidak perlu diganti sekarang, kecuali jika kualitas cetak menjadi buruk.

Bila kartrid toner HP telah mencapai tingkat **Hampir Habis**, maka Jaminan Perlindungan Premium HP atas kartrid toner tersebut berakhir.

## **Mengubah pengaturan "Sangat Rendah"**

Anda dapat mengubah reaksi produk saat persediaan mencapai tingkat Hampir Habis. Anda tidak perlu membuat ulang pengaturan ini bila akan menginstal kartrid toner baru.

- **1.** Tekan tombol Home (Awal) **pada panel kontrol produk.**
- **2.** Buka menu berikut:
	- Persediaan
	- Kelola Persediaan
	- Pengaturan Persediaan
	- Kartrid Hitam atau Kartrid Warna
	- Pengaturan Hampir Habis
- **3.** Tentukan salah satu dari pilihan berikut:
	- Pilih opsi Berhenti untuk mengatur produk menghentikan pencetakan saat katrid mencapai ambang **Sangat Rendah**.
	- Pilih opsi Tanyakan untuk melanjutkan untuk mengatur produk menghentikan pencetakan saat katrid mencapai ambang **Sangat Rendah**. Anda bisa mengonfirmasi permintaan atau mengganti kartrid untuk melanjutkan pencetakan.
	- Pilih opsi Lanjutkan untuk mengatur produk memberi Anda peringatan bahwa isi kartrid sangat rendah, dan untuk melanjutkan melampaui pengaturan **Sangat Rendah** tanpa interaksi. Hasil ini bisa menyebabkan kualitas pencetakan yang tidak memuaskan.

#### **Untuk produk dengan kemampuan faks**

Bila produk diatur ke opsi Berhenti atau Tanya untuk melanjutkan, terdapat risiko faks tidak tercetak bila produk melanjutkan pencetakan. Hal tersebut dapat terjadi jika produk menerima faks dalam jumlah yang melampaui kapasitas memori sementara produk menunggu.

Produk dapat mencetak faks tanpa gangguan bila melampaui ambang batas Sangat Rendah jika Anda menggunakan opsi Lanjutkan untuk kartrid toner, namun kualitas cetak mungkin menurun.

## **Pesan persediaan**

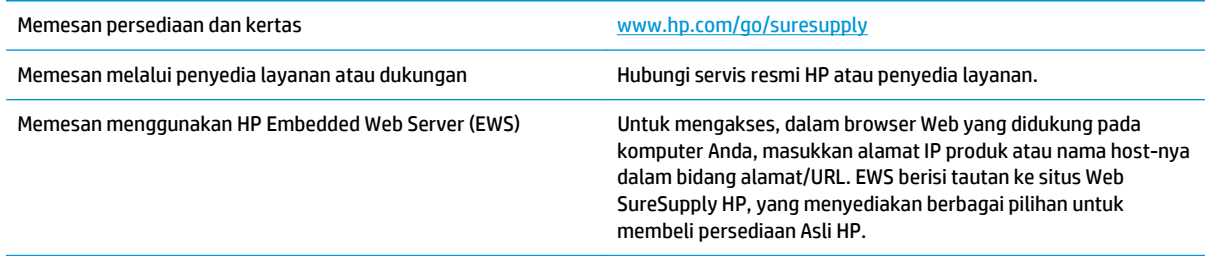

## <span id="page-95-0"></span>**Produk tidak menarik kertas atau salah pengumpanan**

## **Pendahuluan**

Solusi berikut dapat membantu memecahkan masalah bila produk tidak mengambil kertas dari baki atau mengambil beberapa lembar kertas sekaligus.

- Produk tidak mengambil kertas
- Perangkat mengambil beberapa lembar kertas

### **Produk tidak mengambil kertas**

Jika produk tidak mengambil kertas dari baki, cobalah solusi ini.

- **1.** Buka produk dan keluarkan semua kertas yang macet.
- **2.** Muat baki dengan ukuran kertas yang benar untuk pekerjaan Anda.
- **3.** Pastikan bahwa ukuran dan jenis kertas diatur dengan benar pada panel kontrol produk.
- **4.** Pastikan pemandu kertas di dalam baki diatur dengan benar sesuai ukuran kertas. Sesuaikan pemandu ke indentasi yang benar pada baki.
- **5.** Periksa panel kontrol untuk melihat apakah produk menunggu Anda mengkonfirmasi prompt untuk mengisikan kertas secara manual. Isikan kertas, lalu lanjutkan.
- **6.** Rol di atas baki mungkin tercemar. Bersihkan rol dengan kain tak berbulu yang dilembapkan dengan air hangat.

## **Perangkat mengambil beberapa lembar kertas**

Jika produk mengambil beberapa lembar kertas dari baki, cobalah solusi ini.

- **1.** Keluarkan tumpukan kertas dari baki dan tekuk, putar 180 derajat, dan balikkan. *Jangan mengipaskan kertas.* Kembalikan tumpukan kertas ke dalam baki.
- **2.** Gunakan hanya kertas yang memenuhi spesifikasi HP untuk produk ini.
- **3.** Gunakan kertas yang tidak kusut, terlipat, atau rusak. Bila perlu, gunakan kertas dari kemasan lain.
- **4.** Pastikan baki tidak diisi berlebihan. Jika berlebihan, keluarkan seluruh tumpukan kertas dari baki, luruskan tumpukan, lalu kembalikan sebagian kertas ke dalam baki.
- **5.** Pastikan pemandu kertas di dalam baki diatur dengan benar sesuai ukuran kertas. Sesuaikan pemandu ke indentasi yang benar pada baki.
- **6.** Pastikan bahwa lingkungan pencetakan berada dalam spesifikasi yang dianjurkan.

## <span id="page-96-0"></span>**Mengatasi kemacetan kertas**

## **Pendahuluan**

Informasi berikut berisi instruksi untuk membersihkan kertas yang macet dari produk.

- Lokasi kemacetan
- [Navigasi otomatis untuk mengatasi kemacetan](#page-97-0)
- [Sering mengalami kertas macet?](#page-97-0)
- [Mengatasi kemacetan kertas di Baki 1](#page-97-0)
- [Mengatasi kemacetan kertas di Baki 2](#page-99-0)
- [Mengatasi kemacetan kertas di baki 550 lembar opsional](#page-102-0)
- [Mengatasi kemacetan kertas pada pintu kanan dan area fuser](#page-104-0)
- [Mengatasi kemacetan kertas di nampan keluaran](#page-109-0)

## **Lokasi kemacetan**

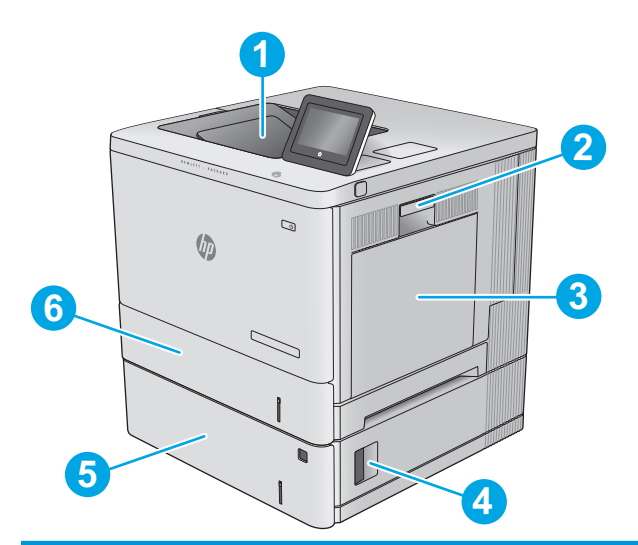

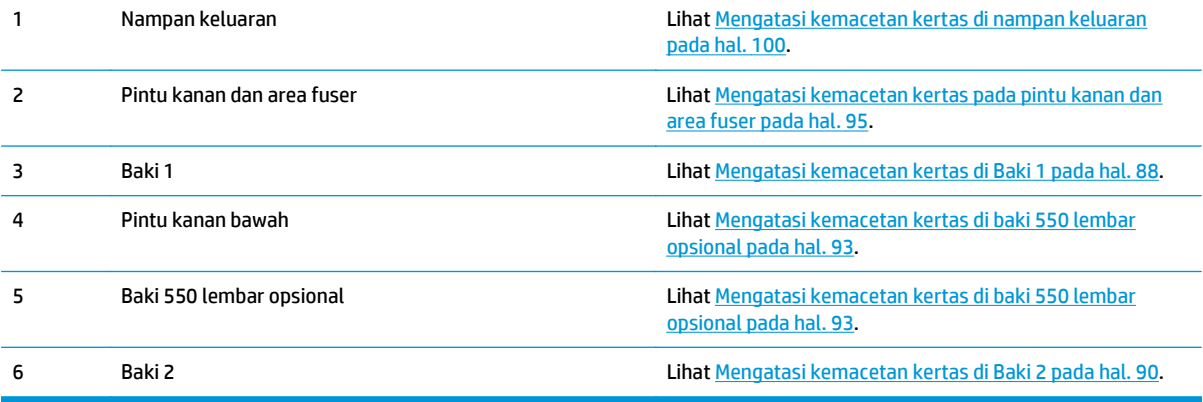

## <span id="page-97-0"></span>**Navigasi otomatis untuk mengatasi kemacetan**

Fitur navigasi otomatis membantu Anda mengatasi kemacetan dengan menyediakan petunjuk selangkah demi selangkah pada panel kontrol. Ketika Anda melengkapi suatu langkah, produk akan menampilkan petunjuk untuk langkah berikutnya hingga Anda telah menyelesaikan semua langkah dalam prosedur.

### **Sering mengalami kertas macet?**

Untuk mengurangi jumlah kertas macet, cobalah solusi ini.

- **1.** Gunakan hanya kertas yang memenuhi spesifikasi HP untuk produk ini.
- **2.** Gunakan kertas yang tidak kusut, terlipat, atau rusak. Bila perlu, gunakan kertas dari kemasan lain.
- **3.** Jangan gunakan kertas yang pernah dicetak atau difotokopi.
- **4.** Pastikan baki tidak diisi berlebihan. Jika berlebihan, keluarkan seluruh tumpukan kertas dari baki, luruskan tumpukan, lalu kembalikan sebagian kertas ke dalam baki.
- **5.** Pastikan pemandu kertas di dalam baki diatur dengan benar sesuai ukuran kertas. Atur pemandu agar tepat menempel tumpukan kertas tanpa menekuknya.
- **6.** Pastikan baki dimasukkan sepenuhnya ke dalam produk.
- **7.** Jika Anda mencetak pada kertas tebal, embos, atau berlubang, gunakan fitur pemasukan manual dan masukkan lembaran satu demi satu.
- **8.** Buka menu Trays (Baki) pada panel kontrol produk. Pastikan kembali bahwa baki telah dikonfigurasi dengan benar untuk jenis dan ukuran kertas yang digunakan.
- **9.** Pastikan bahwa lingkungan pencetakan berada dalam spesifikasi yang dianjurkan.

## **Mengatasi kemacetan kertas di Baki 1**

Gunakan prosedur berikut untuk memeriksa kertas di semua kemungkinan lokasi kemacetan yang terkait dengan Baki 1. Bila terjadi kemacetan, panel kontrol akan menampilkan animasi untuk membantu mengatasi kemacetan.

**1.** Jika kertas yang macet terlihat pada Baki 1, atasi kemacetan dengan menarik kertas secara perlahan hingga keluar. Sentuh tombol OK untuk menghapus pesan.

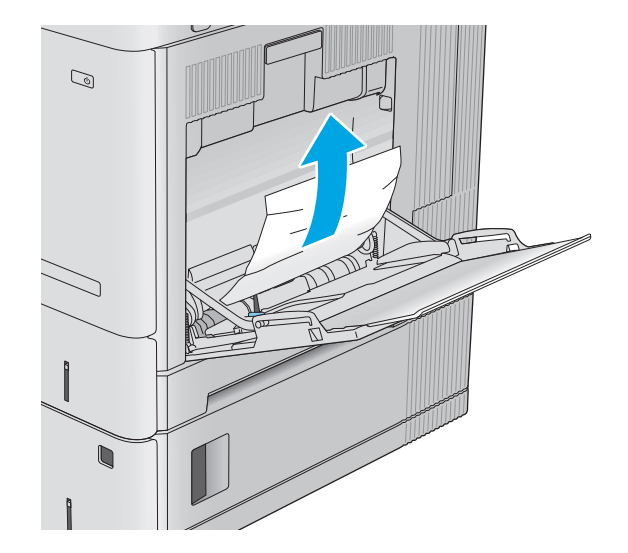

**2.** Jika kertas masih tersangkut, atau jika tidak ada kertas macet yang terlihat di Baki 1, ambil seluruh kertas yang tersisa di baki, lalu tutup Baki 1 dan buka pintu kanan.

**3.** Jika ada kertas yang macet, tariklah perlahan.

**4.** Tutup pintu kanan.

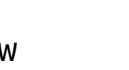

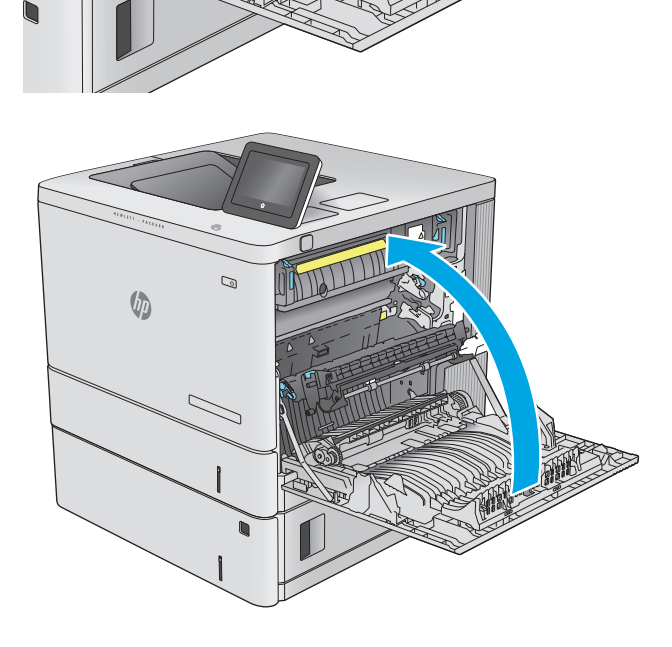

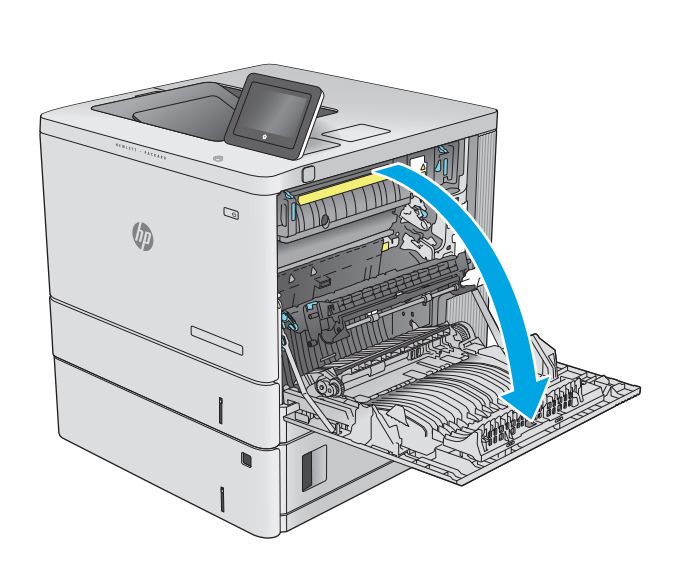

## <span id="page-99-0"></span>**Mengatasi kemacetan kertas di Baki 2**

Gunakan prosedur berikut untuk memeriksa kertas di semua kemungkinan lokasi kemacetan yang terkait dengan Baki 2. Bila terjadi kemacetan, panel kontrol akan menampilkan animasi untuk membantu mengatasi kemacetan.

**1.** Angkat kait di pintu kanan untuk melepasnya.

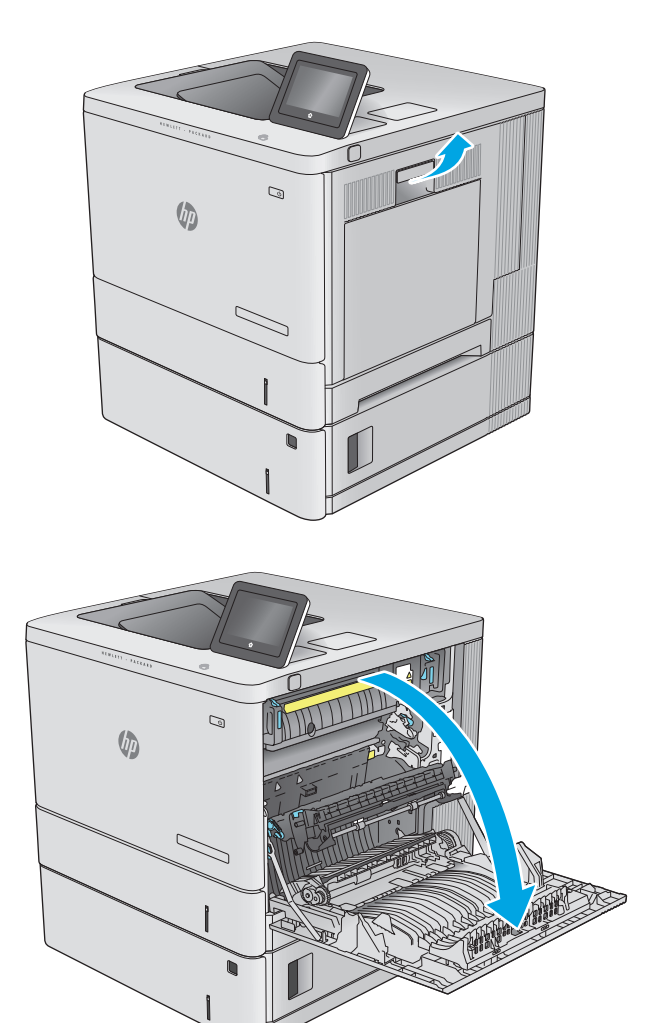

**2.** Buka pintu kanan.

**3.** Tarik perlahan kertas yang macet dari area pengambilan.

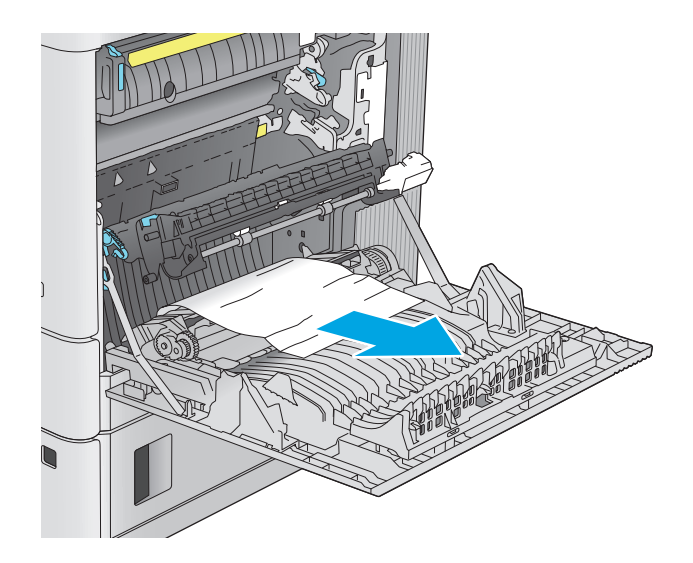

 $\overline{a}$  $\mathbb{G}$ 

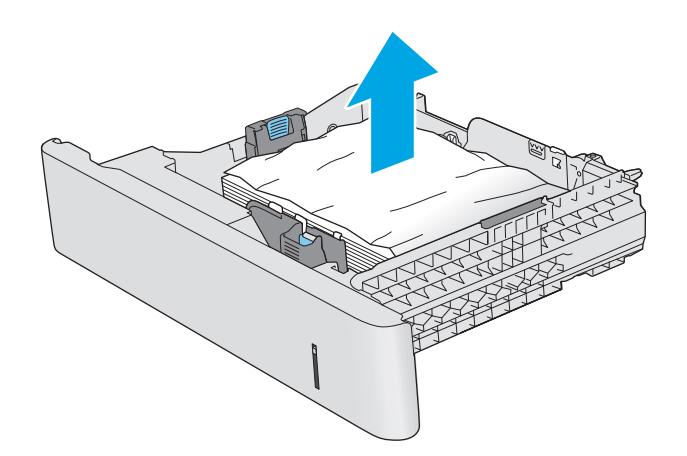

**4.** Tarik baki hingga keluar sama sekali dari produk dengan menarik dan mengangkatnya sedikit.

**5.** Keluarkan kertas yang macet atau rusak. Pastikan baki tidak terlalu penuh dan pemandu kertas diatur dengan benar.

**6.** Keluarkan kertas dari rol pemasok dalam produk. Pertama-tama, tarik kertas ke kiri untuk melepasnya, lalu dorong ke depan untuk mengambilnya.

**7.** Masukkan kembali dan tutup baki.

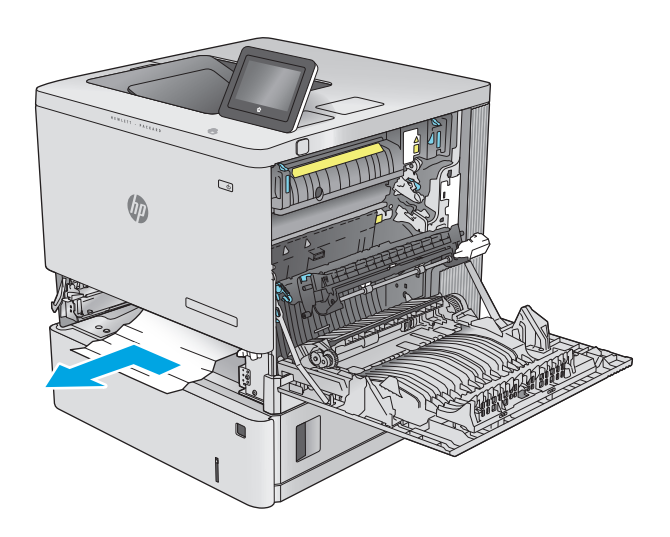

 $\mathbb{Q}$ **VD** 

**8.** Tutup pintu kanan.

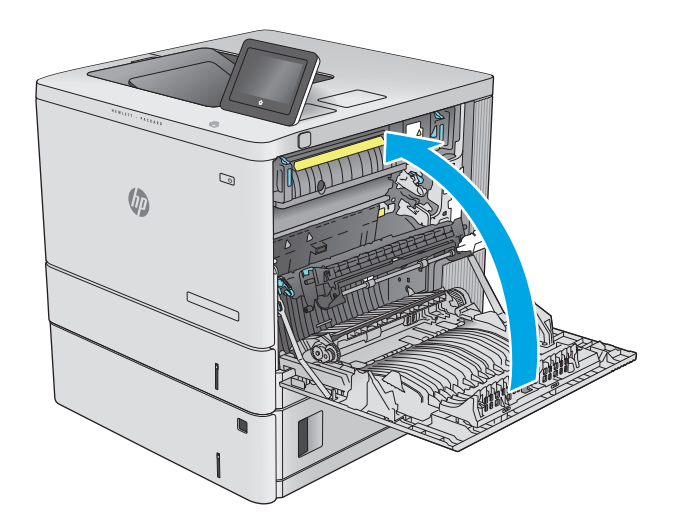

## <span id="page-102-0"></span>**Mengatasi kemacetan kertas di baki 550 lembar opsional**

Gunakan prosedur berikut untuk memeriksa kertas di semua kemungkinan lokasi kemacetan yang terkait dengan pemasok kertas 550 lembar opsional. Bila terjadi kemacetan, panel kontrol akan menampilkan animasi untuk membantu mengatasi kemacetan.

**1.** Buka pintu kanan bawah.

**2.** Tarik perlahan kertas yang macet hingga keluar.

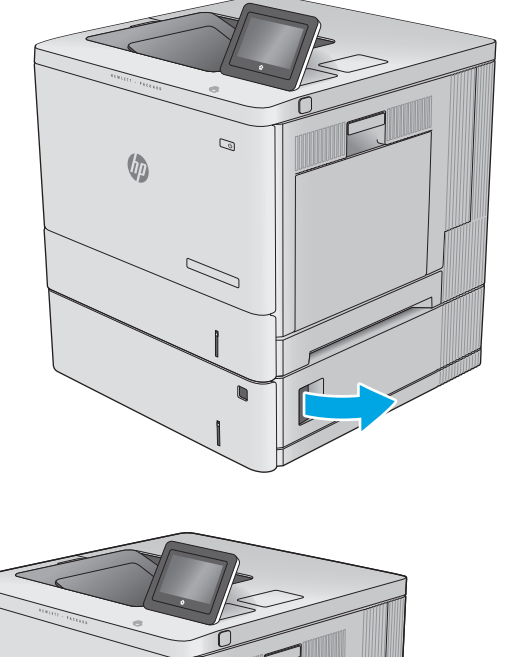

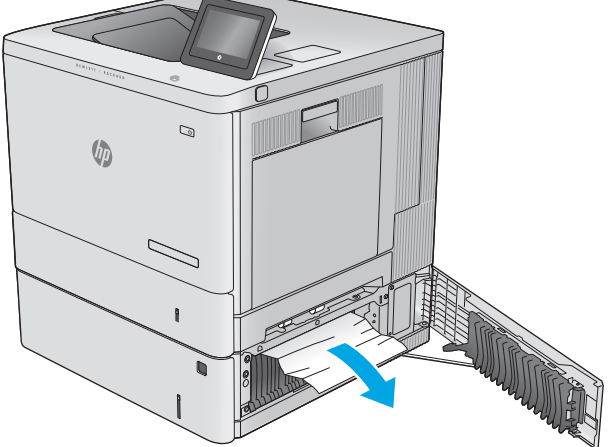

**3.** Tarik baki hingga keluar sama sekali dari produk dengan menarik dan mengangkatnya sedikit.

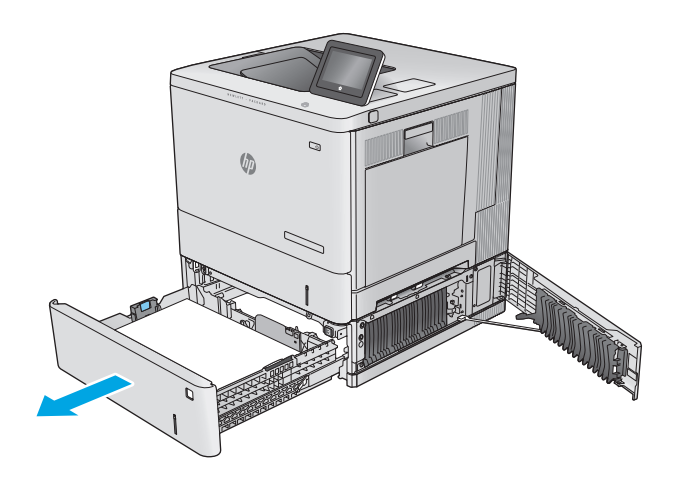

- **4.** Keluarkan kertas yang macet atau rusak. Pastikan baki tidak terlalu penuh dan pemandu kertas diatur dengan benar.
- 
- **5.** Keluarkan kertas dari rol pemasok dalam produk. Pertama-tama, tarik kertas ke kiri untuk melepasnya, lalu dorong ke depan untuk mengambilnya.

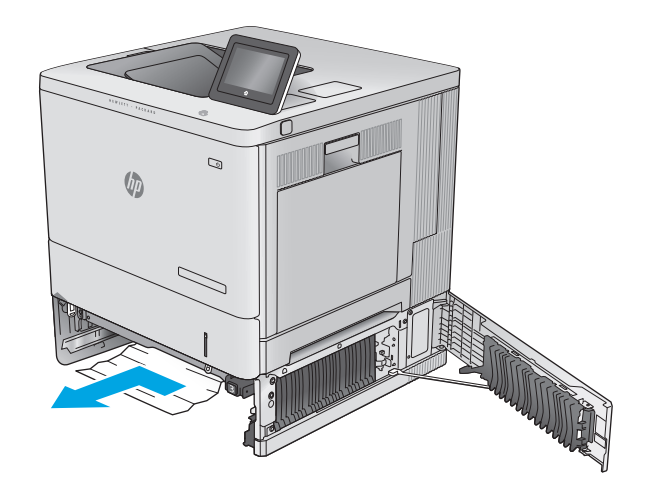

<span id="page-104-0"></span>**6.** Tutup pintu kanan bawah.

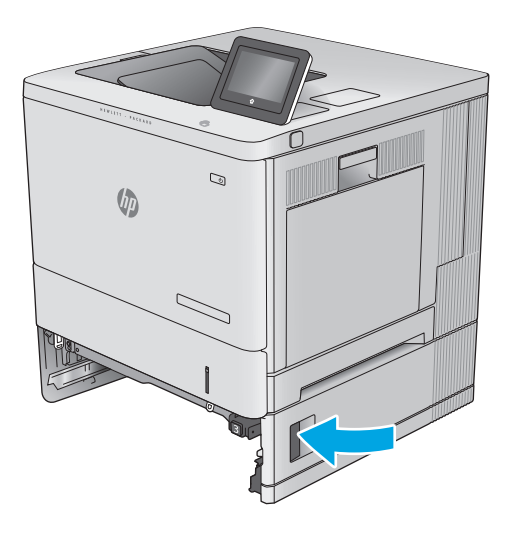

**7.** Masukkan kembali dan tutup baki.

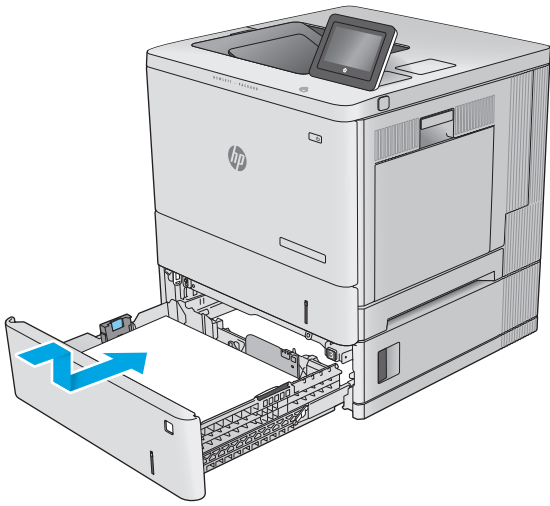

## **Mengatasi kemacetan kertas pada pintu kanan dan area fuser**

Gunakan prosedur berikut untuk memeriksa kertas di semua kemungkinan lokasi kemacetan dalam pintu kanan. Bila terjadi kemacetan, panel kontrol akan menampilkan animasi untuk membantu mengatasi kemacetan.

**A PERHATIAN:** Fuser dapat menjadi panas saat produk sedang digunakan. Tunggu hingga fuser menjadi dingin sebelum menanganinya.

**1.** Angkat kait di pintu kanan untuk melepasnya.

**2.** Buka pintu kanan.

**3.** Tarik perlahan kertas yang macet dari area pengambilan.

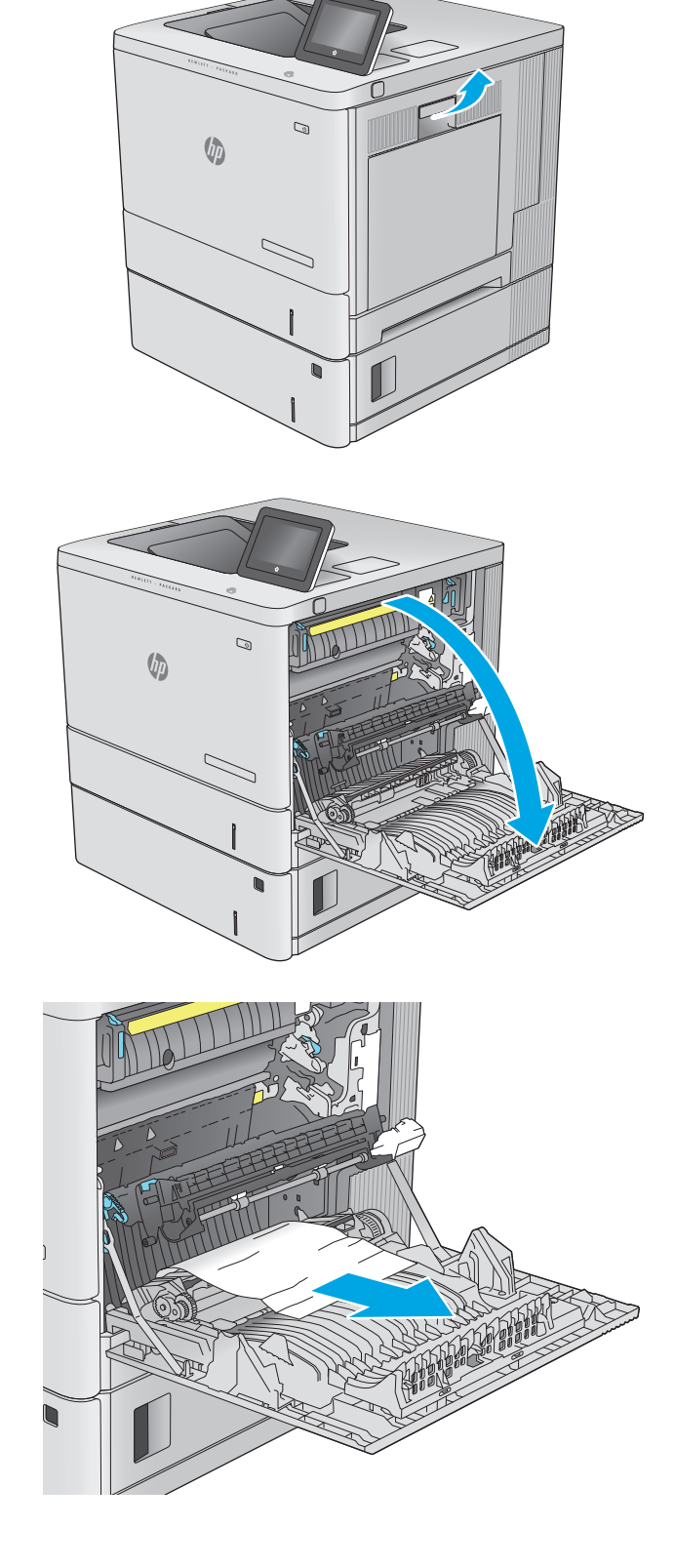

**4.** Tutup unit transfer.

**5.** Dorong tuas hijau ke bawah untuk melepaskan penutup akses kemacetan.

**6.** Tarik perlahan kertas yang macet hingga keluar. Jika kertas sobek, pastikan seluruh sobekannya diambil.

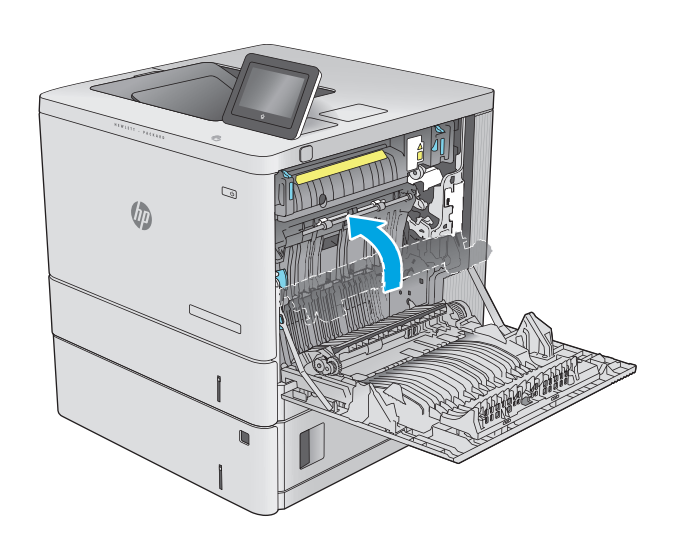

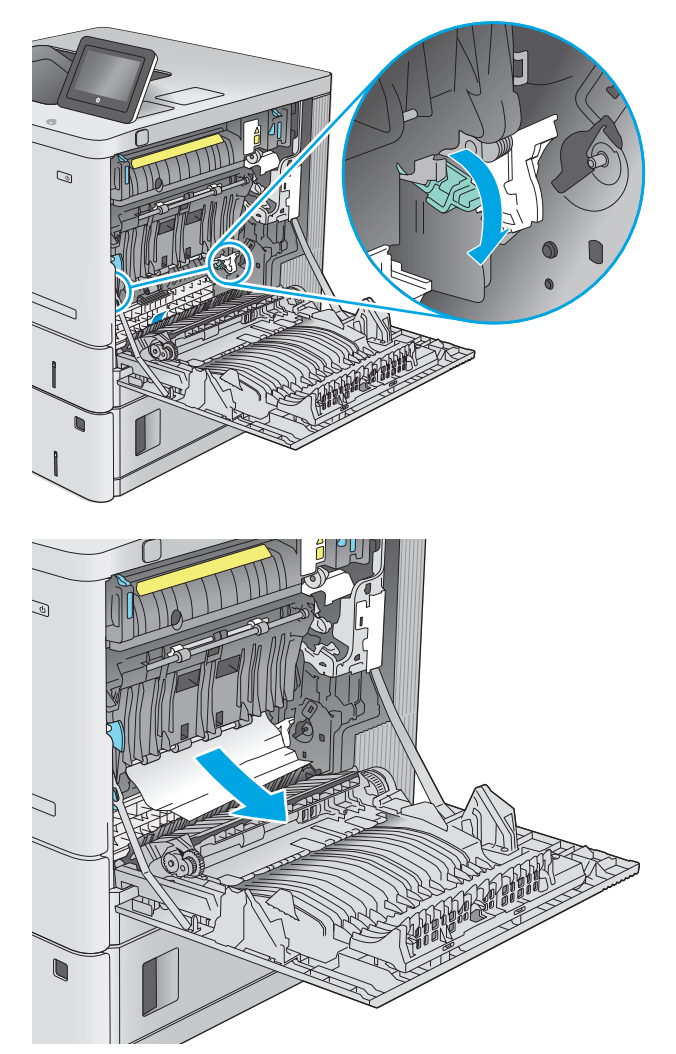

**7.** Tutup penutup akses kemacetan, lalu turunkan unit transfer.

**8.** Jika kertas terlihat sedang memasuki bagian bawah fuser, tarik perlahan untuk melepasnya.

**PERHATIAN:** Jangan sentuh busa pada rol transfer. Kotoran dapat memengaruhi kualitas cetak.

- $\mathbb{Q}$
- $\mathcal{Q}$

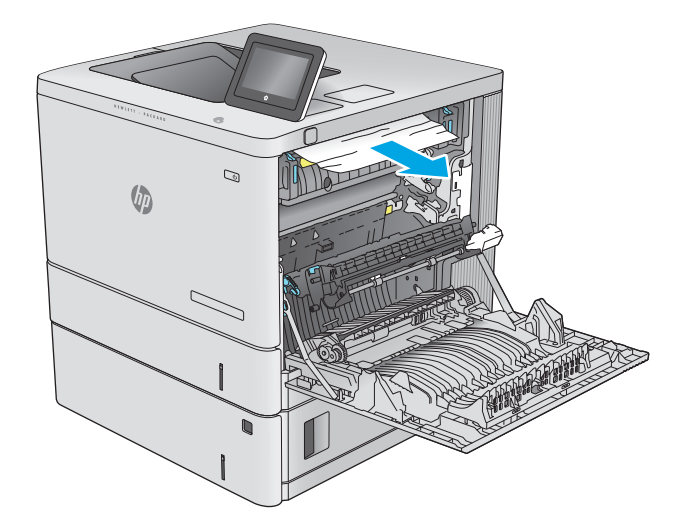

**9.** Jika kertas macet saat masuk nampan keluaran, tarik kertas perlahan untuk mengeluarkannya.
**10.** Kertas dapat macet di dalam fuser dan tidak terlihat. Pegang gagang fuser, angkat sedikit, lalu tarik lurus untuk mengeluarkannya.

**PERHATIAN:** Fuser dapat menjadi panas saat produk sedang digunakan. Tunggu hingga fuser menjadi dingin sebelum menanganinya.

**11.** Buka pintu akses kemacetan. Jika kertas macet di dalam fuser, tarik perlahan ke atas untuk mengeluarkannya. Jika kertas robek, keluarkan semua serpihan kertas.

**PERHATIAN:** Walaupun badan fuser telah dingin, rol yang ada di dalamnya mungkin masih panas. Jangan sentuh rol fuser hingga dingin dulu. **1**

**12.** Tutup pintu akses kemacetan, dan dorong fuser ke dalam produk sampai sepenuhnya masuk dan berbunyi klik.

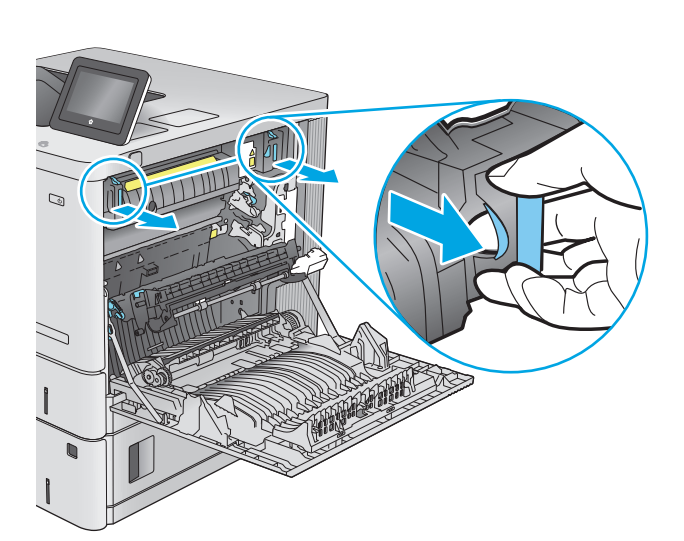

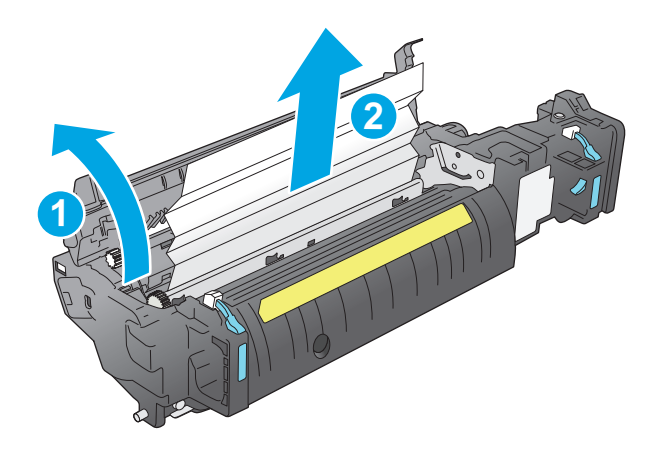

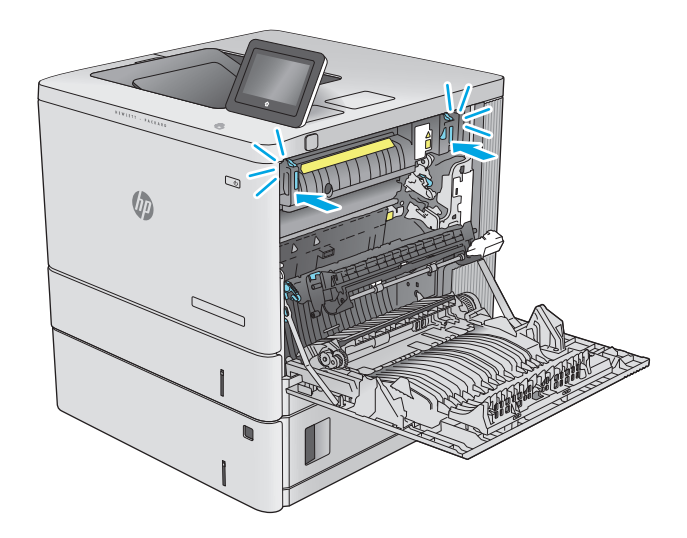

<span id="page-109-0"></span>**13.** Periksa apakah ada kertas yang macet di jalur dupleks di dalam pintu kanan, dan ambil kertas yang macet.

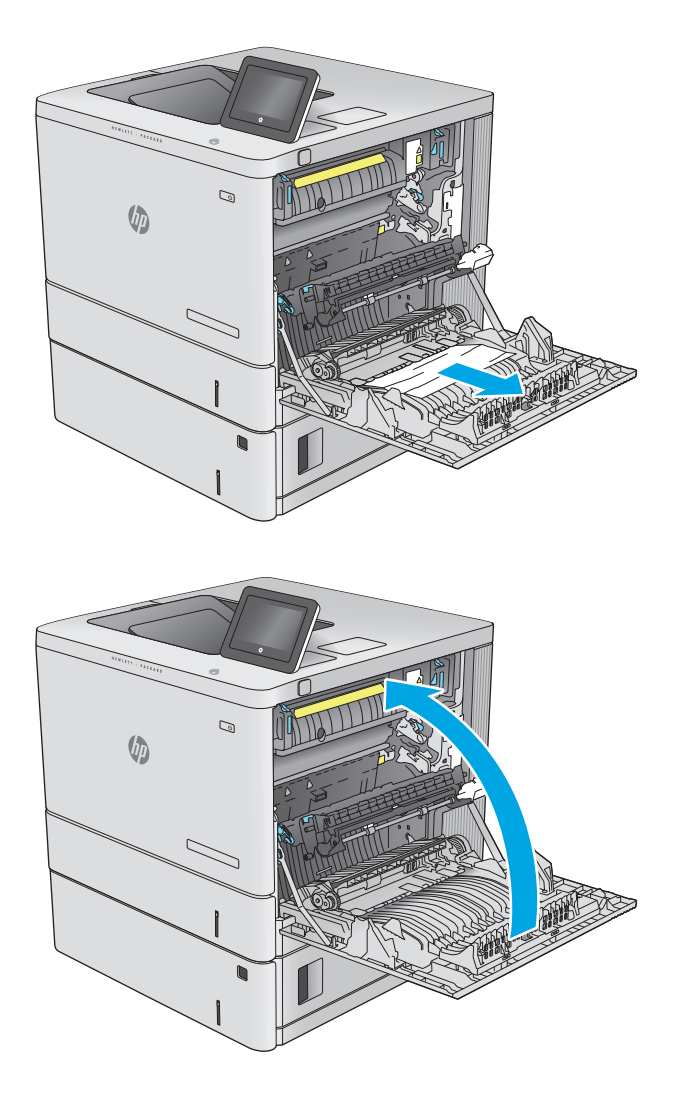

# **14.** Tutup pintu kanan.

# **Mengatasi kemacetan kertas di nampan keluaran**

Gunakan prosedur berikut untuk mengatasi kemacetan di nampan keluaran. Bila terjadi kemacetan, panel kontrol akan menampilkan animasi untuk membantu mengatasi kemacetan.

**1.** Jika kertas terlihat dari nampan keluaran, pegang tepinya dan keluarkan.

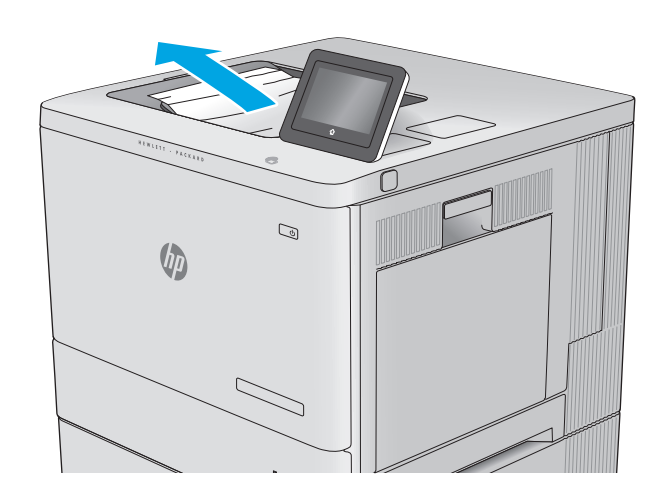

# **Meningkatkan kualitas cetak**

# **Pendahuluan**

Jika produk mengalami masalah kualitas cetak, coba lakukan solusi berikut sesuai urutan yang diberikan untuk mengatasi masalah tersebut.

- Mencetak dari program perangkat lunak lain.
- Memeriksa pengaturan jenis kertas untuk tugas cetak
- [Memeriksa status kartrid toner](#page-112-0)
- [Membersihkan produk](#page-112-0)
- [Memeriksa kartrid toner secara visual](#page-113-0)
- [Memeriksa kertas dan lingkungan pencetakan](#page-113-0)
- [Mengkalibrasi produk untuk menyelaraskan warna](#page-114-0)
- [Memeriksa pengaturan tugas cetak lainnya](#page-115-0)
- [Mencoba driver cetak lain](#page-116-0)

# **Mencetak dari program perangkat lunak lain.**

Coba cetak dari program perangkat lunak lain. Jika halaman tercetak dengan benar, berarti masalah disebabkan oleh program perangkat lunak yang digunakan untuk mencetak.

# **Memeriksa pengaturan jenis kertas untuk tugas cetak**

Periksa pengaturan jenis kertas sewaktu mencetak dari program perangkat lunak dan periksa apakah terdapat goresan, hasil cetak pudar atau gelap, kertas menggulung, titik toner yang menyebar, toner longgar, atau sedikit area yang tidak memiliki toner pada halaman yang tercetak.

#### **Memeriksa pengaturan jenis kertas (Windows)**

- **1.** Dari program perangkat lunak, tentukan pilihan **Cetak**.
- **2.** Pilih produk, lalu klik **Properties** atau tombol **Preferences**.
- **3.** Klik tab **Salin/Cetak**.
- **4.** Dari daftar buka-bawah **Paper type** (Jenis kertas), klik **More...** (Lainnya...).
- **5.** Lebarkan opsi untuk **Jenisnya:** lainnya.
- **6.** Buka kategori jenis kertas yang paling sesuai dengan kertas Anda.
- **7.** Tentukan pilihan untuk jenis kertas yang digunakan, dan klik tombol **OK** .
- **8.** Klik tombol **OK** untuk menutup kotak dialog **Properti Dokumen**. Dalam kotak dialog **Cetak**, klik tombol **OK** untuk mencetak tugas.

### <span id="page-112-0"></span>**Memeriksa pengaturan jenis kertas (OS X)**

- **1.** Klik menu **File**, kemudian klik opsi **Print** [Cetak].
- **2.** Pilih produk.
- **3.** Klik **Show Details** (Tampilkan Detail), lalu klik menu **Media & Quality** (Media & Kualitas) atau menu **Paper/Quality** (Kertas/Kualitas).
- **4.** Pilih jenis dari daftar buka-bawah **Media type** [Jenis media].
- **5.** Klik tombol **Cetak**.

## **Memeriksa status kartrid toner**

Ikuti langkah-langkah berikut untuk memeriksa perkiraan sisa masa pakai kartrid toner dan, jika ada, status komponen pemeliharaan lain yang dapat diganti.

#### **Langkah satu: Mencetak halaman status persediaan**

- 1. Tekan tombol Home (Awal) **(a)** pada panel kontrol produk.
- **2.** Pilih Supplies (Persediaan).
- **3.** Status semua item persediaan tercantum di layar.
- **4.** Untuk mencetak laporan status semua item persediaan, termasuk nomor komponen HP asli untuk memesan kembali persediaan, pilih Manage Supplies (Kelola Persediaan), lalu pilih Print Supplies Status (Cetak Status Persediaan).

#### **Langkah dua: Memeriksa status persediaan**

**1.** Periksa laporan status persediaan untuk memeriksa persentase sisa masa pakai kartrid toner dan, jika ada, status komponen pemeliharaan lain yang dapat diganti.

Masalah kualitas cetak dapat terjadi bila menggunakan kartrid toner yang telah berada pada akhir perkiraan masa pakainya. Halaman status persediaan akan memberitahukan bila tingkat persediaan hampir habis. Setelah persediaan HP mencapai ambang batas hampir habis, maka jaminan perlindungan premium HP atas persediaan tersebut berakhir.

Kartrid toner tidak perlu diganti sekarang, kecuali jika kualitas cetak menjadi buruk. Sebaiknya sediakan pengganti untuk dipasang bila kualitas cetak menjadi buruk.

Jika Anda memutuskan harus mengganti kartrid toner atau komponen pemeliharaan lain yang dapat diganti, halaman status persediaan akan mencantumkan nomor komponen HP asli.

**2.** Periksa untuk memastikan bahwa Anda menggunakan kartrid HP asli.

Kartrid toner HP asli dilengkapi tulisan "HP", atau logo HP. Untuk informasi lebih lanjut tentang cara mengidentifikasi kartrid HP, kunjungi [www.hp.com/go/learnaboutsupplies.](http://www.hp.com/go/learnaboutsupplies)

# **Membersihkan produk**

#### **Mencetak halaman pembersih**

Saat proses pencetakan berlangsung, kertas, toner, dan partikel debu dapat menumpuk di bagian dalam produk dan menyebabkan masalah kualitas cetak seperti noda atau percikan toner, goresan, corengan, garis, atau tanda berulang.

<span id="page-113-0"></span>Ikuti langkah-langkah berikut untuk membersihkan jalur kertas pada produk:

- **1.** Tekan tombol Home (Awal) **(** pada panel kontrol produk.
- **2.** Pilih Device Maintenance (Pemeliharaan Perangkat).
- **3.** Pilih Calibration/Cleaning (Kalibrasi/Pembersihan), lalu pilih Cleaning Page (Membersihkan Halaman) untuk mencetak halaman.

Pesan **Cleaning** (Membersihkan) akan ditampilkan di panel kontrol produk. Proses pembersihan berlangsung beberapa menit hingga selesai. Jangan matikan produk hingga proses pembersihan selesai. Setelah selesai, buang halaman pembersihan.

# **Memeriksa kartrid toner secara visual**

Ikuti langkah-langkah berikut untuk memeriksa setiap kartrid toner.

- **1.** Keluarkan kartrid toner dari produk.
- **2.** Periksa apakah ada kerusakan chip memori.
- **3.** Periksa permukaan drum olahgambar hijau.
	- **PERHATIAN:** Jangan sentuh drum olahgambar. Sidik jari pada drum olahgambar dapat menyebabkan masalah kualitas cetakan.
- **4.** Jika Anda melihat goresan, sidik jari, atau kerusakan lain pada drum olahgambar, ganti kartrid toner.
- **5.** Pasang kembali kartrid toner, lalu cetak beberapa halaman untuk mengetahui apakah masalah telah selesai.

# **Memeriksa kertas dan lingkungan pencetakan**

#### **Langkah satu: Gunakan kertas yang memenuhi spesifikasi HP**

Beberapa masalah kualitas cetak timbul dari penggunaan kertas yang tidak memenuhi spesifikasi HP.

- Selalu gunakan jenis dan berat kertas yang didukung produk ini.
- Gunakan kertas yang berkualitas baik dan tanpa potongan, goresan, robek, noda, serpihan, debu, kerutan, bolong, dan tepinya tidak tergulung atau tertekuk.
- Gunakan kertas yang belum dicetak sebelumnya.
- Gunakan kertas yang tidak mengandung materi metalik, seperti glitter.
- Gunakan kertas yang dirancang untuk printer laser. Jangan gunakan kertas yang dirancang hanya untuk printer Inkjet.
- Jangan gunakan kertas yang terlalu kasar. Menggunakan kertas yang lebih halus umumnya meningkatkan kualitas cetak.

#### **Langkah dua: Periksa lingkungan**

Lingkungan dapat mempengaruhi kualitas cetak secara langsung dan merupakan penyebab utama masalah kualitas cetak atau pengisian kertas. Coba solusi berikut ini:

- <span id="page-114-0"></span>● Pindahkan produk dari lokasi berangin, seperti jendela atau pintu terbuka, atau ventilasi AC.
- Pastikan produk tidak terpapar pada suhu atau kelembaban di luar spesifikasi produk.
- Jangan menempatkan produk di ruangan terbatas, seperti lemari.
- Tempatkan produk pada permukaan yang kokoh dan datar.
- Singkirkan semua yang memblokir lubang ventilasi pada produk. Produk membutuhkan aliran udara yang baik dari segala sisi, termasuk atas.
- Lindungi produk dari kotoran di udara, debu, uap, gemuk, atau elemen lain yang dapat meninggalkan residu di dalam produk.

#### **Langkah tiga: Mengatur penyelarasan setiap baki**

Ikuti langkah-langkah berikut bila teks atau gambar tidak berada di tengah atau tidak disejajarkan dengan benar pada halaman tercetak sewaktu mencetak dari baki tertentu.

- **1.** Tekan tombol Home (Awal) **(a)** pada panel kontrol produk.
- **2.** Buka menu berikut:
	- Administrasi
	- Pengaturan Umum
	- Kualitas Cetak
	- Registrasi Gambar
- **3.** Pilih baki yang akan disesuaikan.
- **4.** Pilih Print Test Page (Cetak Halaman Tes), lalu ikuti instruksi pada halaman yang tercetak.
- **5.** Pilih Print Test Page (Cetak Halaman Tes) sekali lagi untuk memverifikasi hasilnya, lalu lakukan penyesuaian lain jika perlu.
- **6.** Sentuh tombol Save (Simpan) atau tekan tombol OK untuk menyimpan pengaturan baru.

# **Mengkalibrasi produk untuk menyelaraskan warna**

Kalibrasi adalah sebuah fungsi produk yang mengoptimalkan kualitas cetak.

Ikuti langkah-langkah berikut untuk mengatasi masalah kualitas hasil cetak seperti warna tidak selaras, bayangan berwarna, grafis pudar, atau masalah kualitas cetak lainnya.

- **1.** Tekan tombol Home (Awal) **(a)** pada panel kontrol produk.
- **2.** Buka menu berikut:
	- Pemeliharaan Perangkat
	- Kalibrasi/Pembersihan
	- Kalibrasi Penuh

<span id="page-115-0"></span>**3.** Sentuh tombol Start (Mulai) untuk memulai proses kalibrasi.

Pesan **Calibrating** (Mengkalibrasi) akan ditampilkan pada panel kontrol produk. Proses kalibrasi berlangsung beberapa menit hingga selesai. Jangan matikan produk hingga proses kalibrasi selesai.

**4.** Tunggu saat produk mengkalibrasi, lalu coba cetak kembali.

# **Memeriksa pengaturan tugas cetak lainnya**

Bila mencetak dari program perangkat lunak, ikuti langkah-langkah berikut untuk mencoba mengatasi masalah dengan menyesuaikan pengaturan driver cetak lainnya.

#### **Menyesuaikan pengaturan warna (Windows)**

Ikuti langkah-langkah berikut jika warna pada halaman tercetak tidak sesuai dengan warna pada layar komputer, atau jika warna pada halaman tercetak tidak memuaskan.

#### **Mengubah tema warna**

- **1.** Dari program perangkat lunak, tentukan pilihan **Cetak**.
- **2.** Pilih produk, lalu klik **Properties** atau tombol **Preferences**.
- **3.** Klik tab **Color** [Warna].
- **4.** Centang kotak **HP EasyColor** untuk mengosongkannya.
- **5.** Pilih tema warna dari daftar buka-bawah **Type is [Tipenya adalah]**.
	- **Default (sRGB) [Standar (sRGB)]**: Tema ini mengatur produk untuk mencetak data RGB dalam mode perangkat asli. Bila menggunakan tema ini, atur warna dalam program perangkat lunak atau dalam sistem operasi untuk proses rendering yang benar.
	- **Vivid (sRGB)** [Hidup (sRGB)]: Produk meningkatkan saturasi warna dalam midtone. Gunakan tema ini bila mencetak grafis bisnis.
	- **Photo (sRGB)** [Foto (sRGB)]: Produk menginterpretasikan warna RGB seperti untuk dicetak sebagai fotografi menggunakan mini-lab digital. Produk membuat warna yang lebih dalam dan lebih jenuh, berbeda dari tema Default (sRBG) [Standar (sRGB)]. Gunakan tema ini bila mencetak foto.
	- **Photo (Adobe RGB 1998)** [Foto (Adobe RGB 1998)]: Gunakan tema ini untuk mencetak foto digital yang menggunakan ruang warna AdobeRGB, bukan sRGB. Nonaktifkan manajemen warna dalam program perangkat lunak bila menggunakan tema ini.
	- **None** (Tidak ada): Tidak ada tema warna yang digunakan.
	- **Custom Profile** (Profil Kustom): Pilih pilihan ini untuk menggunakan profil masukan kustom untuk mengontrol secara akurat keluaran warna (misalnya, untuk mengemulasi produk HP Color LaserJet tertentu). Download profil yang disesuaikan dari [www.hp.com.](http://www.hp.com)
- **6.** Klik tombol **OK** untuk menutup kotak dialog **Properti Dokumen**. Dalam kotak dialog **Cetak**, klik tombol **OK** untuk mencetak tugas.

#### **Mengubah opsi warna**

- **1.** Dari program perangkat lunak, tentukan pilihan **Cetak**.
- **2.** Pilih produk, lalu klik **Properties** atau tombol **Preferences**.
- <span id="page-116-0"></span>**3.** Klik tab **Color** [Warna].
- **4.** Centang kotak **HP EasyColor** untuk mengosongkannya.
- **5.** Klik pengaturan **Automatic** (Otomatis) atau **Manual**.
	- Pengaturan **Automatic** (Otomatis): Pilih pengaturan ini untuk hampir semua pekerjaan cetak warna.
	- Pengaturan **Manual**: Pilih pengaturan ini untuk menyesuaikan pengaturan warna secara terpisah dari pengaturan lain. Klik tombol **Settings** (Pengaturan) untuk membuka jendela pengaturan warna manual.
	- **CATATAN:** Mengubah pengaturan warna secara manual dapat mempengaruhi keluaran. HP menyarankan hanya pakar grafis warna yang mengubah pengaturan ini.
- **6.** Klik pilihan **Print in Grayscale** (Cetak dalam Skala Abu-Abu) untuk mencetak dokumen warna dalam warna hitam dan skala abu-abu. Gunakan opsi ini untuk mencetak dokumen warna untuk fotokopi atau faks. Juga gunakan opsi ini untuk mencetak salinan draf atau untuk menghemat toner warna.
- **7.** Klik tombol **OK** untuk menutup kotak dialog **Properti Dokumen**. Dalam kotak dialog **Cetak**, klik tombol **OK** untuk mencetak tugas.

# **Mencoba driver cetak lain**

Cobalah menggunakan driver cetak lain jika Anda mencetak dari program perangkat lunak dan di halaman yang tercetak ada garis yang tidak diharapkan dalam gambar, teks yang hilang, gambar yang hilang, format yang salah, atau font diganti.

Unduh driver mana saja di daftar berikut dari situs Web HP: [www.hp.com/support/colorljM552,](http://www.hp.com/support/colorljM552) [www.hp.com/](http://www.hp.com/support/colorljM553) support/colorliM553.

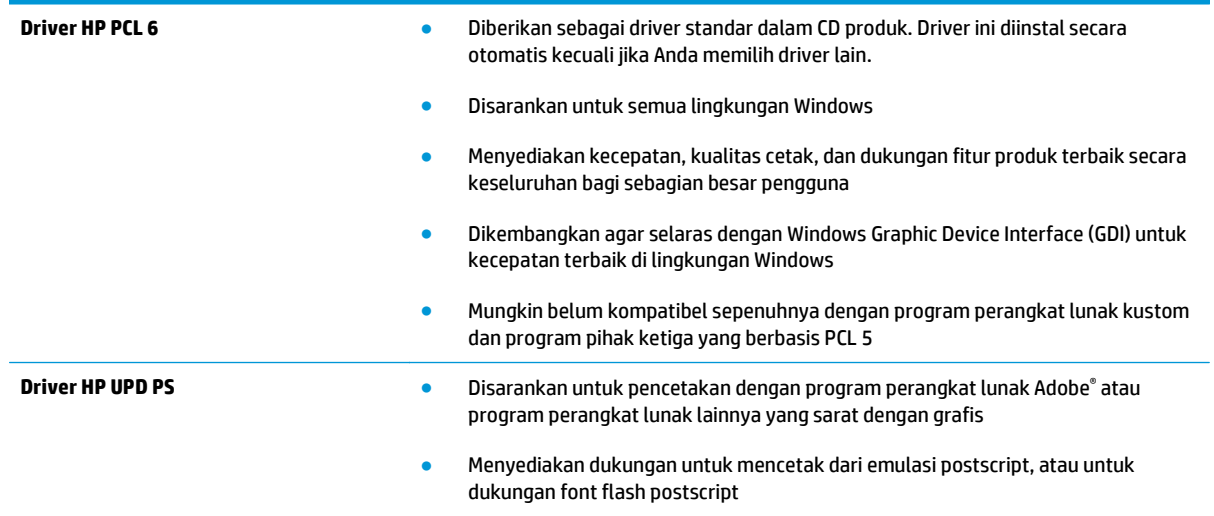

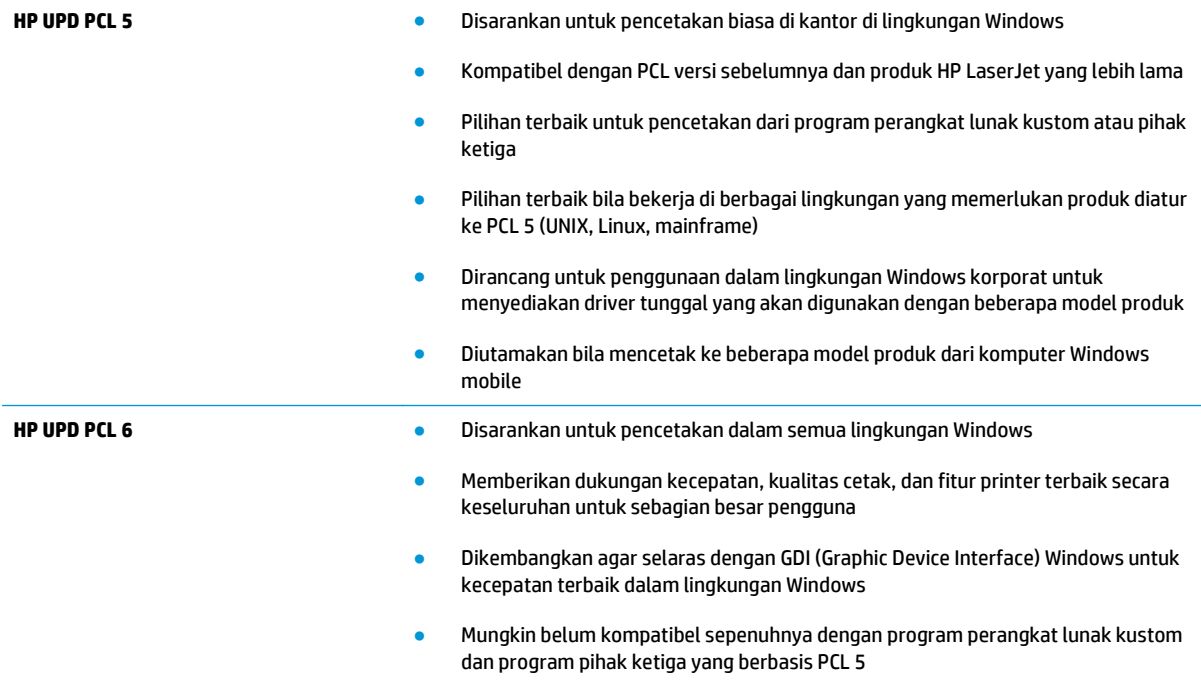

# <span id="page-118-0"></span>**Mengatasi masalah jaringan berkabel**

# **Pendahuluan**

Periksa kondisi berikut untuk memastikan produk dapat berkomunikasi dengan jaringan. Sebelum memulai, cetak halaman konfigurasi dari panel kontrol produk dan temukan alamat IP produk yang tercantum di halaman ini.

- Sambungan fisik buruk
- Komputer menggunakan alamat IP yang salah untuk produk
- Komputer tidak dapat berkomunikasi dengan produk.
- [Produk menggunakan pengaturan link dan dupleks yang salah untuk jaringan tersebut.](#page-119-0)
- [Program perangkat lunak baru dapat menyebabkan masalah kompatibilitas.](#page-119-0)
- [Pengaturan komputer atau workstation mungkin salah.](#page-119-0)
- [Produk dinonaktifkan, atau pengaturan jaringan lainnya salah.](#page-119-0)
- **<sup>2</sup> CATATAN:** HP tidak mendukung jaringan peer-to-peer, karena fiturnya berfungsi dari sistem operasi Microsoft, bukan driver cetak HP. Untuk informasi lebih lanjut, kunjungi Microsoft di [www.microsoft.com.](http://www.microsoft.com)

# **Sambungan fisik buruk**

- **1.** Pastikan bahwa produk telah dihubungkan ke port jaringan dengan panjang kabel yang benar.
- **2.** Pastikan bahwa sambungan sudah erat.
- **3.** Lihat sambungan port jaringan di belakang produk dan pastikan bahwa lampu aktivitas berwarna kuning tua dan lampu status sambungan berwarna hijau telah menyala.
- **4.** Jika masalah terus berlanjut, coba kabel atau port lain pada hub.

# **Komputer menggunakan alamat IP yang salah untuk produk**

- **1.** Buka properti printer, dan klik tab **Port**. Pastikan Alamat IP saat ini untuk produk sudah dipilih. Alamat IP produk terdaftar pada halaman konfigurasi produk.
- **2.** Jika Anda menginstal produk menggunakan port TCP/IP standar HP, pilih kotak **Selalu cetak ke printer ini, meskipun alamat IP berubah**.
- **3.** Jika Anda menginstal produk dengan menggunakan port TCP/IP standar Microsoft, gunakan nama host sebagai ganti alamat IP.
- **4.** Jika alamat IP sudah benar, hapus produk tersebut kemudian tambahkan lagi.

# **Komputer tidak dapat berkomunikasi dengan produk.**

- **1.** Uji komunikasi jaringan dengan melakukan ping jaringan.
	- **a.** Buka prompt baris perintah pada komputer Anda.
- <span id="page-119-0"></span>● Untuk Windows, klik **Start** (Mulai), klik **Run** (Jalankan), ketik cmd, lalu tekan Enter.
- Untuk OS X, buka **Application** (Aplikasi), lalu **Utilities** (Utilitas) dan buka **Terminal**.
- **b.** Ketikkan ping diikuti dengan alamat IP untuk produk Anda.
- **c.** Jika jendela menampilkan waktu ulang-alik, jaringan bekerja.
- **2.** Jika perintah ping gagal, pastikan bahwa hub jaringan telah aktif kemudian pastikan bahwa pengaturan jaringan, produk dan komputer, semua dikonfigurasi untuk jaringan yang sama.

# **Produk menggunakan pengaturan link dan dupleks yang salah untuk jaringan tersebut.**

HP menyarankan agar Anda membiarkan pengaturan ini dalam mode otomatis (pengaturan standar). Jika Anda mengubah pengaturan ini, Anda juga harus mengubahnya untuk jaringan Anda.

# **Program perangkat lunak baru dapat menyebabkan masalah kompatibilitas.**

Pastikan semua program perangkat lunak baru telah diinstal dengan benar dan menggunakan driver cetak yang benar.

# **Pengaturan komputer atau workstation mungkin salah.**

- **1.** Periksa pengaturan driver jaringan, driver cetak, dan pengalihan jaringan.
- **2.** Pastikan bahwa sistem operasi telah dikonfigurasi dengan benar.

# **Produk dinonaktifkan, atau pengaturan jaringan lainnya salah.**

- **1.** Tinjau halaman konfigurasi untuk memeriksa status protokol jaringan. Aktifkan bila perlu.
- **2.** Konfigurasikan ulang pengaturan jaringan bila perlu.

# **Indeks**

### **A**

AirPrint [53](#page-62-0) aksesori memesan [30](#page-39-0) nomor komponen [30](#page-39-0) aksesori NFC nomor komponen [30](#page-39-0) aksesori penyimpanan USB mencetak dari [55](#page-64-0) alamat IPv4 [68](#page-77-0) alamat IPv6 [69](#page-78-0) alat bantu mengatasi masalah HP Embedded Web Server [61](#page-70-0) amplop memuat Baki 1 [18](#page-27-0) orientasi [20](#page-29-0) amplop, memasukkan [26](#page-35-0)

## **B**

baki disertakan [7](#page-16-0) kapasitas [7](#page-16-0) menemukan [2](#page-11-0) Baki 1 kemacetan [88](#page-97-0) orientasi kertas [20](#page-29-0) Baki 2 kemacetan [90](#page-99-0) Baki 2 dan baki 550 lembar memasukkan [22](#page-31-0) orientasi kertas [24](#page-33-0) baki 550 lembar macet [93](#page-102-0) baki kertas nomor komponen [30](#page-39-0) baki kertas 550 lembar nomor komponen [30](#page-39-0) bantuan, panel kontrol [81](#page-90-0) bantuan online, panel kontrol [81](#page-90-0) beberapa halaman per lembar mencetak (Mac) [46](#page-55-0) mencetak (Windows) [44](#page-53-0) berat, produk [12](#page-21-0) Bonjour mengidentifikasi [58](#page-67-0)

#### **C**

cetak pada kedua sisi Mac [46](#page-55-0) chip memori (toner) menemukan [33](#page-42-0)

#### **D**

daftar link lainnya HP Embedded Web Server [64](#page-73-0) daya konsumsi [14](#page-23-0) dimensi, produk [12](#page-21-0) driver, didukung [9](#page-18-0) driver cetak, didukung [9](#page-18-0) dudukan nomor komponen [30](#page-39-0) dukungan online [80](#page-89-0) dukungan online [80](#page-89-0) dukungan pelanggan online [80](#page-89-0) dukungan teknis online [80](#page-89-0) duplekser menemukan [4](#page-13-0) dupleks manual Mac [46](#page-55-0) Windows [43](#page-52-0)

#### **E**

Embedded Web Server membuka [67](#page-76-0)

mengubah nama produk [67](#page-76-0) mengubah pengaturan jaringan [67](#page-76-0) Embedded Web Server(EWS) sambungan jaringan [58](#page-67-0) Embedded Web Server (EWS) fitur [58](#page-67-0) sambungan jaringan [58](#page-67-0) Ethernet (RJ-45) menemukan [5](#page-14-0) Explorer, versi yang didukung HP Embedded Web Server [58](#page-67-0)

# **F**

firmware pembaruan, Mac [65](#page-74-0) font upload, Mac [65](#page-74-0) fuser kemacetan [95](#page-104-0)

#### **G**

gateway, pengaturan standar [68](#page-77-0) gateway standar, pengaturan [68](#page-77-0)

#### **H**

halaman informasi HP Embedded Web Server [59](#page-68-0) halaman per lembar memilih (Mac) [46](#page-55-0) memilih (Windows) [44](#page-53-0) halaman per menit [7](#page-16-0) hard disk dienkripsi [73](#page-82-0) hard drive nomor komponen [30](#page-39-0) HIP (kantong integrasi perangkat keras) menemukan [4](#page-13-0)

HP Customer Care [Peduli Pelanggan HP] [80](#page-89-0) HP Embedded Web Server alat bantu mengatasi masalah [61](#page-70-0) daftar link lainnya [64](#page-73-0) halaman informasi [59](#page-68-0) konfigurasi umum [60](#page-69-0) Layanan Web HP [62](#page-71-0) membuka [67](#page-76-0) mengubah nama produk [67](#page-76-0) mengubah pengaturan jaringan [67](#page-76-0) pengaturan jaringan [62](#page-71-0) pengaturan keamanan [61](#page-70-0) pengaturan pencetakan [60](#page-69-0) HP ePrint [52](#page-61-0) HP Utility [65](#page-74-0) HP Utility, OS X [65](#page-74-0) HP Utility di Mac Bonjour [65](#page-74-0) fitur [65](#page-74-0) HP Web Jetadmin [76](#page-85-0)

### **I**

Internet Explorer, versi yang didukung HP Embedded Web ServerP [58](#page-67-0) IPsec [71](#page-80-0) IP Security (Keamanan IP) [71](#page-80-0)

# **J**

jaringan alamat IPv4 [68](#page-77-0) alamat IPv6 [69](#page-78-0) didukung [7](#page-16-0) gateway standar [68](#page-77-0) HP Web Jetadmin [76](#page-85-0) nama produk, mengubah [67](#page-76-0) pengaturan, melihat [67](#page-76-0) pengaturan, mengubah [67](#page-76-0) subnet mask [68](#page-77-0) jaringan area lokal (LAN) menemukan [5](#page-14-0) jenis kertas memilih (Mac) [47](#page-56-0) memilih (Windows) [44](#page-53-0) Jetadmin, HP Web [76](#page-85-0)

**K** kalibrasi warna [105](#page-114-0) kantong integrasi perangkat keras (HIP) menemukan [4](#page-13-0) kartrid mengganti [33](#page-42-0) nomor pesanan [33](#page-42-0) kartrid toner komponen [33](#page-42-0) mengganti [33](#page-42-0) menggunakan saat rendah [84](#page-93-0) nomor komponen [31](#page-40-0) nomor pesanan [33](#page-42-0) pengaturan ambang rendah [84](#page-93-0) keamanan hard disk yang dienkripsi [73](#page-82-0) kecepatan, mengoptimalkan [74](#page-83-0) kemacetan Baki 1 [88](#page-97-0) Baki 2 [90](#page-99-0) fuser [95](#page-104-0) lokasi [87](#page-96-0) nampan keluaran [100](#page-109-0) navigasi otomatis [88](#page-97-0) penyebab [88](#page-97-0) pintu kanan [95](#page-104-0) kemacetan kertas Baki 1 [88](#page-97-0) Baki 2 [90](#page-99-0) fuser [95](#page-104-0) lokasi [87](#page-96-0) nampan keluaran [100](#page-109-0) pintu kanan [95](#page-104-0) kertas kemacetan [88](#page-97-0) memasukkan Baki 2 dan baki 550 lembar [22](#page-31-0) memilih [104](#page-113-0) memuat Baki 1 [18](#page-27-0) orientasi Baki 1 [20](#page-29-0) orientasi Baki 2 dan baki 550 lembar [24](#page-33-0) kertas, memesan [30](#page-39-0) kertas khusus mencetak (Windows) [44](#page-53-0) kertas macet baki 550 lembar [93](#page-102-0)

keypad menemukan [2](#page-11-0) komponen pengganti nomor komponen [31](#page-40-0) konfigurasi umum HP Embedded Web Serve [60](#page-69-0)

### **L**

label mencetak (Windows) [44](#page-53-0) mencetak di [27](#page-36-0) Layanan Web HP mengaktifkan [62](#page-71-0)

# **M**

macet baki 550 lembar [93](#page-102-0) masalah pengambilan kertas memecahkan [86](#page-95-0) media cetak memuat Baki 1 [18](#page-27-0) memasukkan kertas di Baki 2 dan baki 550 lembar [22](#page-31-0) membersihkan jalur kertas [103](#page-112-0) memesan persediaan dan aksesori [30](#page-39-0) memori disertakan [7](#page-16-0) memuat kertas di Baki 1 [18](#page-27-0) mencetak dari aksesori penyimpanan USB [55](#page-64-0) pekerjaan tersimpan [50](#page-59-0) mencetak di kedua sisi pengaturan (Windows) [43](#page-52-0) mencetak dua sisi pengaturan (Windows) [43](#page-52-0) mencetak dupleks secara manual (Mac) [46](#page-55-0) secara manual (Windows) [43](#page-52-0) mencetak dupleks (dua sisi) pengaturan (Windows) [43](#page-52-0) mencetak pada kedua sisi secara manual, Windows [43](#page-52-0) Windows [43](#page-52-0) mengatasi masalah jaringan berkabel [109](#page-118-0)

kemacetan [88](#page-97-0) masalah jaringan [109](#page-118-0) masalah pengisian kertas [86](#page-95-0) mengelola jaringan [67](#page-76-0) mengembalikan pengaturan pabrik [82](#page-91-0) mengganti kartrid toner [33](#page-42-0) unit pengumpul toner [38](#page-47-0) menghapus pekerjaan tersimpan [51](#page-60-0) mengunci formatter [73](#page-82-0) menyimpan pekerjaan dengan Windows [48](#page-57-0) mode kop surat alternatif [21](#page-30-0), [25](#page-34-0) mode tidur [74](#page-83-0)

#### **N**

nampan, keluaran menemukan [2](#page-11-0) nampan keluaran menemukan [2](#page-11-0) mengatasi kemacetan [100](#page-109-0) Netscape Navigator, versi yang didukung HP Embedded Web Server [58](#page-67-0) nomor komponen aksesori [30](#page-39-0) kartrid toner [31](#page-40-0) komponen pengganti [31](#page-40-0) persediaan [31](#page-40-0) nomor produk mencari [4](#page-13-0) nomor seri mencari lokasi [4](#page-13-0)

#### **O**

opsi warna mengatur, Windows [106](#page-115-0) OS (sistem operasi) didukung [7](#page-16-0) OS X HP Utility [65](#page-74-0)

#### **P**

panel kontrol bantuan [81](#page-90-0) mencari fitur [5,](#page-14-0) [6](#page-15-0) menemukan [2](#page-11-0)

pekerjaan,tersimpan pengaturan Mac [50](#page-59-0) pekerjaan tersimpan membuat (Mac) [50](#page-59-0) membuat (Windows) [48](#page-57-0) mencetak [50](#page-59-0) menghapus [51](#page-60-0) pemasok amplop, memasukkan [26](#page-35-0) pemformat menemukan [4](#page-13-0) pencetakan bolak-balik Windows [43](#page-52-0) pencetakan dua sisi Mac [46](#page-55-0) pencetakan dupleks Mac [46](#page-55-0) pencetakan dupleks (pencetakan bolak-balik) Windows [43](#page-52-0) pencetakan mobile Perangkat Android [54](#page-63-0) pencetakan mobile, perangkat lunak yang didukung [11](#page-20-0) Pencetakan Near Field Communication [52](#page-61-0) Pencetakan NFC [52](#page-61-0) pencetakan USB akses mudah [55](#page-64-0) Pencetakan Wi-Fi Direct [52](#page-61-0) pengaturan mengembalikan pabrik [82](#page-91-0) pengaturan driver Mac Penyimpanan Pekerjaan [50](#page-59-0) pengaturan dupleks jaringan, mengubah [69](#page-78-0) pengaturan jaringan HP Embedded Web Server [62](#page-71-0) pengaturan keamanan HP Embedded Web Server [61](#page-70-0) pengaturan kecepatan tautan jaringan, mengubah [69](#page-78-0) pengaturan pencetakan HP Embedded Web Server [60](#page-69-0) penggunaan daya 1 watt atau kurang [74](#page-83-0) penggunaan energi, mengoptimalkan [74](#page-83-0) penyimpanan,tugas pengaturan Mac [50](#page-59-0) Perangkat Android

mencetak dari [54](#page-63-0)

perangkat lunak HP Utility [65](#page-74-0) perangkat lunak HP ePrint [53](#page-62-0) persediaan memesan [30](#page-39-0) mengganti kartrid toner [33](#page-42-0) mengganti unit pengumpul toner [38](#page-47-0) menggunakan saat rendah [84](#page-93-0) nomor komponen [31](#page-40-0) pengaturan ambang rendah [84](#page-93-0) status, melihat dengan HP Utility di Mac [65](#page-74-0) persyaratan browser HP Embedded Web Server [58](#page-67-0) persyaratan browser Web HP Embedded Web Server [58](#page-67-0) persyaratan sistem HP Embedded Web Server [58](#page-67-0) pintu kanan kemacetan [95](#page-104-0) port menemukan [5](#page-14-0) port faks menemukan [5](#page-14-0) port interface menemukan [5](#page-14-0) port LAN menemukan [5](#page-14-0) Port pencetakan USB 2.0 Berkecepatan Tinggi menemukan [5](#page-14-0) port RJ-45 menemukan [5](#page-14-0) port USB menemukan [5](#page-14-0) Port USB mengaktifkan [55](#page-64-0) port USB, opsional nomor komponen [30](#page-39-0)

#### **S**

sakelar daya menemukan [2](#page-11-0) sambungan daya menemukan [4](#page-13-0) server cetak nirkabel nomor komponen [30](#page-39-0) Server Web Tertanam (EWS) menetapkan sandi [71](#page-80-0)

Sign in panel kontrol [72](#page-81-0) sistem operasi, didukung [9](#page-18-0) sistem operasi (OS) didukung [7](#page-16-0) situs Web dukungan pelanggan [80](#page-89-0) HP Web Jetadmin, mendownload [76](#page-85-0) solusi pencetakan mobile [7](#page-16-0) spesifikasi kelistrikan dan akustik [14](#page-23-0) spesifikasi akustik [14](#page-23-0) spesifikasi kelistrikan [14](#page-23-0) status HP Utility, Mac [65](#page-74-0) status kartrid toner [103](#page-112-0) status persediaan [103](#page-112-0) status produk [5,](#page-14-0) [6](#page-15-0) subnet mask [68](#page-77-0)

## **T**

TCP/IP konfigurasi parameter IPv4 secara manual [68](#page-77-0) mengkonfigurasi parameter IPv6 secara manual [69](#page-78-0) tema warna mengubah, (Windows) [106](#page-115-0) tersimpan,pekerjaan membuat (Windows) [48](#page-57-0) mencetak [50](#page-59-0) menghapus [51](#page-60-0) tombol Awal menemukan [5](#page-14-0), [6](#page-15-0) tombol Bantuan menemukan [5](#page-14-0), [6](#page-15-0) tombol hidup/mati menemukan [2](#page-11-0) tombol Jaringan menemukan [6](#page-15-0) tombol mode Tidur menemukan [6](#page-15-0) tombol Perbarui menemukan [6](#page-15-0) tombol Pilihan Bahasa menemukan [6](#page-15-0) tombol Sign-In menemukan [6](#page-15-0)

tombol Sign-Out menemukan [6](#page-15-0) tombol Stop menemukan [5](#page-14-0), [6](#page-15-0) transparansi mencetak (Windows) [44](#page-53-0)

#### **U**

unit pengumpul toner mengganti [38](#page-47-0) upload file, Mac [65](#page-74-0)

### **W**

warna kalibrasi [105](#page-114-0)